# Guia Protheus 11 focado no Módulo Chão de Fábrica

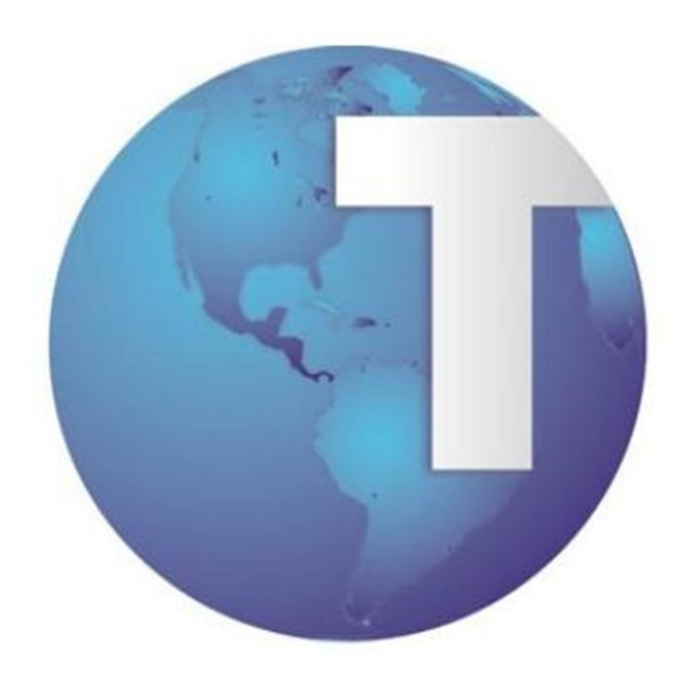

Gestão de Produto - Manufatura Atualizado em Janeiro/2012

#### <span id="page-1-0"></span>**Sobre este guia**

Este guia foi desenvolvido para sanar dúvidas e servir como base para pessoas que irão desenvolver e/ou manter produtos na linguagem ADVPL, podendo ou não estar utilizando MVC. Também servirá como um guia explicativo do funcionamento do Módulo SFC – Shop Floor Control (Chão de Fábrica).

Quaisquer divergências do funcionamento do produto em relação ao exposto aqui devem ser verificadas se ocorreram atualizações nas fontes disponibilizadas no fim deste guia.

# <span id="page-2-0"></span>Índice

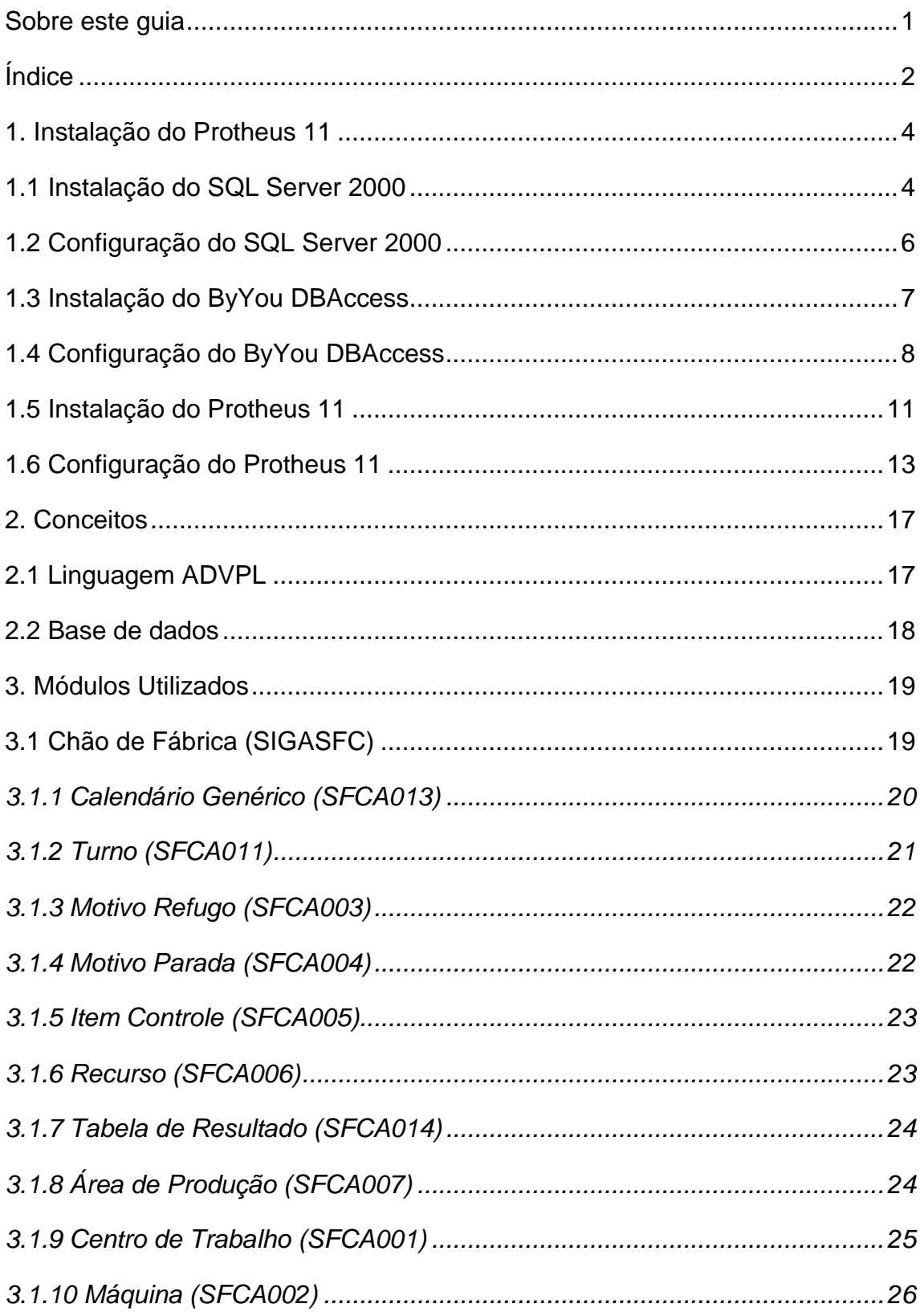

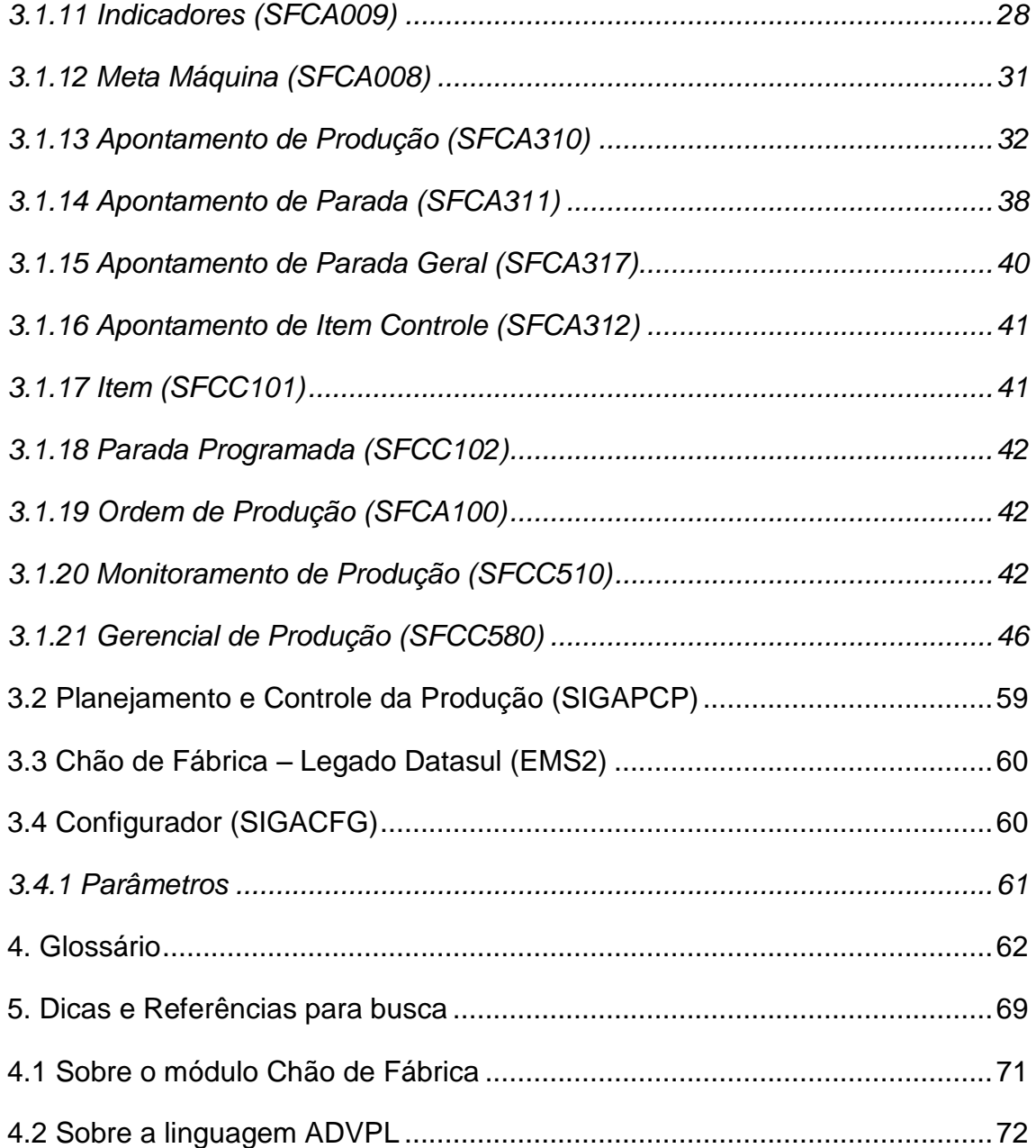

# <span id="page-4-0"></span>**1. Instalação do Protheus 11**

#### <span id="page-4-1"></span>1.1 Instalação do SQL Server 2000

Não é necessário instalar o SQL Server 2000 caso já tenha alguma versão superior. Entretanto, para usar como banco de dados no Protheus 11, é preciso *criar uma base com compatibilidade com SQL Server 2000*.

Para instalar o SQL Server, pode-se optar por abrir um chamado ou então acessar a pasta [\\Cabecudas\Logistics-Solutions\Unidade Soluções](file://Cabecudas/Logistics-Solutions/Unidade%20Soluções%20Especialistas/Frete%20Embarcador%20Multiplataforma/Instaladores/Sql%20Server%202000)  [Especialistas\Frete Embarcador Multiplataforma\Instaladores\Sql Server 2000,](file://Cabecudas/Logistics-Solutions/Unidade%20Soluções%20Especialistas/Frete%20Embarcador%20Multiplataforma/Instaladores/Sql%20Server%202000) caso esta esteja disponível para o seu usuário.

Caso consiga acessar esta pasta, siga os seguintes passos:

Extraia a pasta de instalação do SQL Server 2000 para a sua máquina;

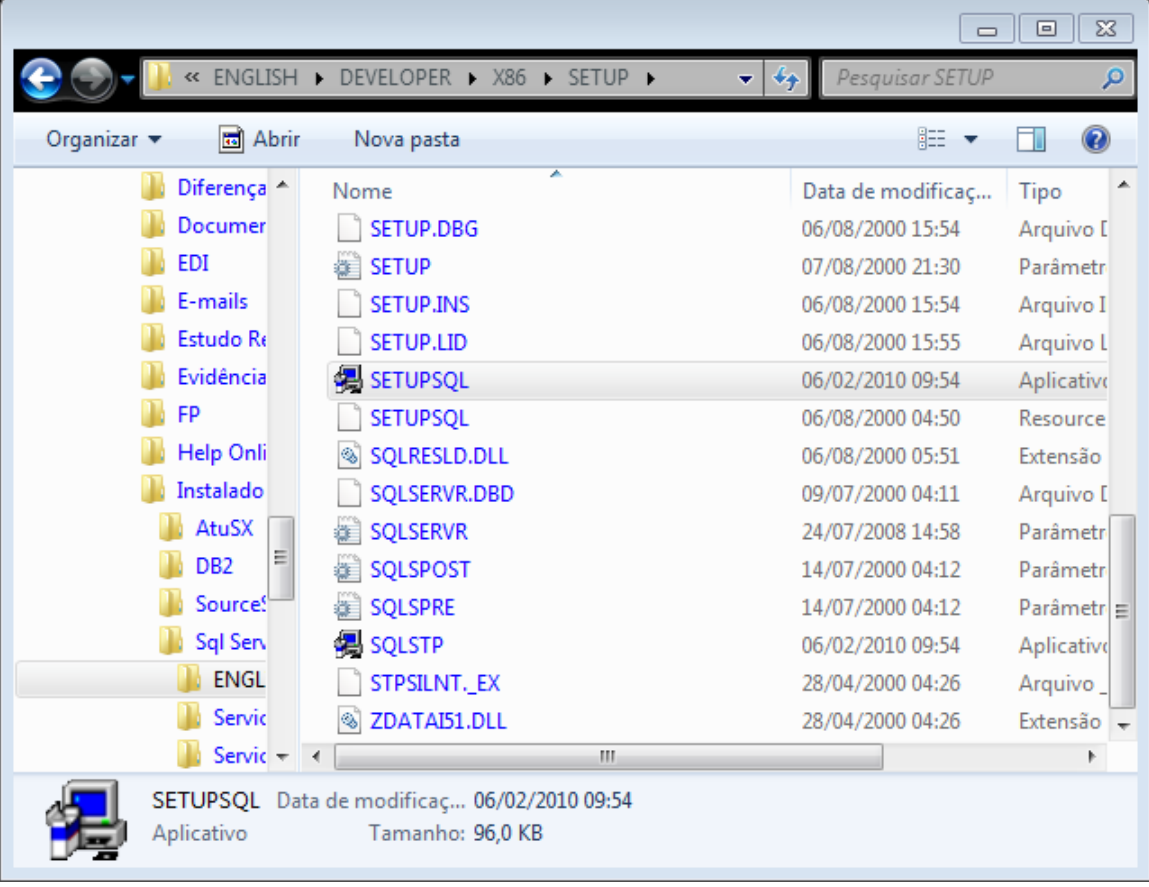

Acesse a pasta English/Developer/X86/SETUP e execute o setupsql.exe;

 Avance na instalação optando pelas configurações padrões, exceto em uma configuração de serviço que deve ser alterado para a opção "Use the Local System account", conforme segue a ilustração abaixo:

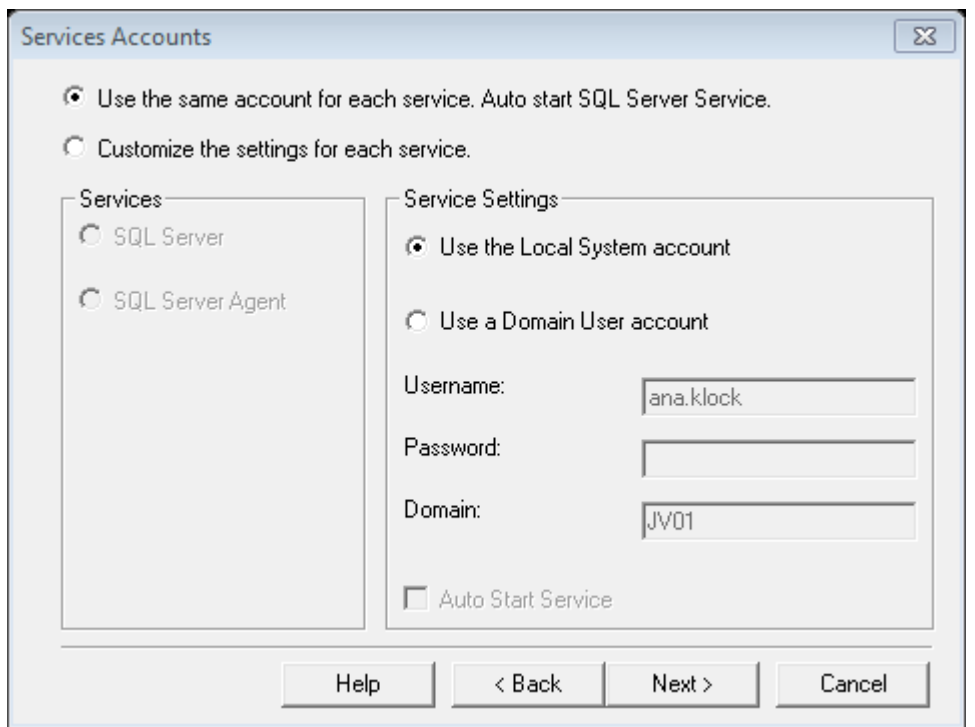

 Ao finalizar a instalação, certifique-se que a instância foi criada e está rodando. Caso haja algum problema para subir o serviço, reinicie o computador e tente novamente. O SQL Server Service Manager pode ser executado via "Iniciar" → "Microsoft SQL Server" → "Service Manager".

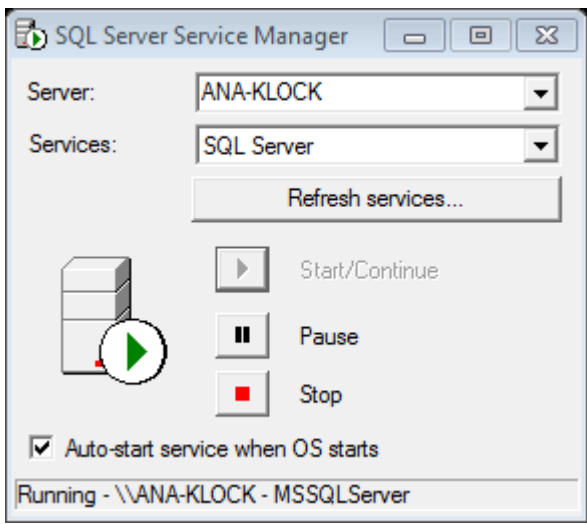

#### <span id="page-6-0"></span>1.2 Configuração do SQL Server 2000

Após a instalação e criação da instância conforme a figura acima, crie uma base de dados vazia na instância utilizada. Para isso, abra o SQL Server Enterprise Manager (disponível em "Iniciar"  $\rightarrow$  "Microsoft SQL Server"  $\rightarrow$ "Enterprise Manager"), e abra a estrutura exibida na lateral até chegar ao seu computador (que é o nome do Server exibido na tela acima, ou local, ou ainda localhost). Clique com o botão direito do mouse na estrutura de Database (Base de dados) e selecione a opção "New Database...", conforme figura abaixo:

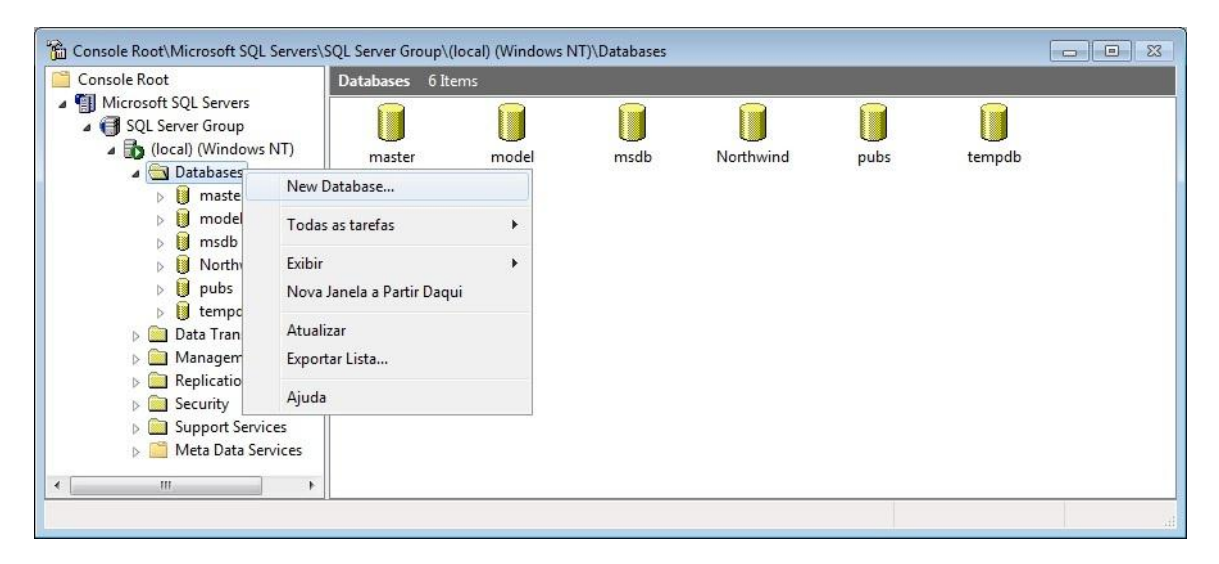

Defina algum nome significativo para esta base e confirme a criação, nela serão salvos os dados utilizados pelo Protheus.

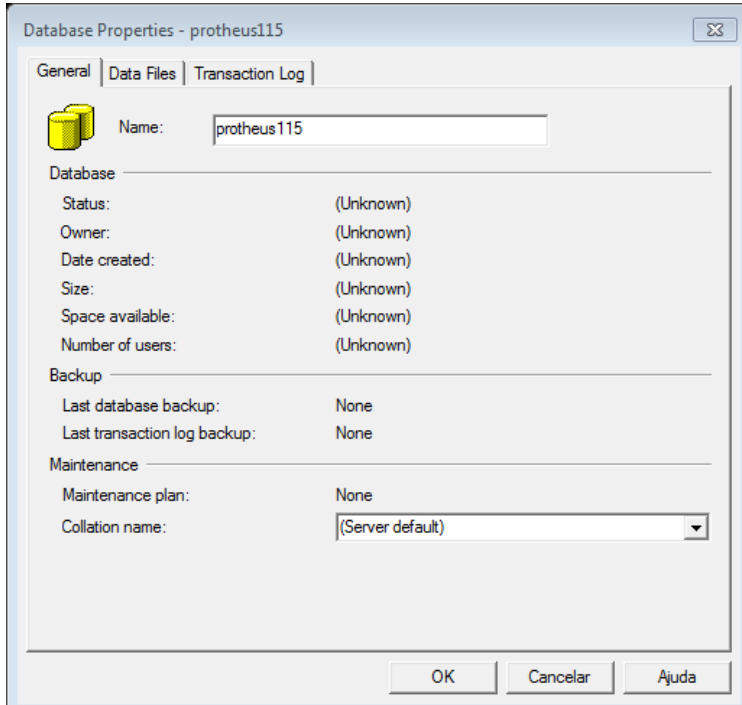

#### <span id="page-7-0"></span>1.3 Instalação do ByYou DBAccess

O ByYou DBAccess (nova versão para o TopConnect) é um aplicativo desenvolvido pela TOTVS responsável pelo acesso ao Banco de Dados, que utiliza conexão ODBC e suporta drivers para diferentes Bancos de Dados. Se você já *possui instalado o TopConnect*, verifique se a sua versão do banco é homologada [\(http://tdn.totvs.com.br/kbm#107588\)](http://tdn.totvs.com.br/kbm#107588). Caso seja, a instalação do ByYou DBAccess é opcional, apesar de recomendada. Do contrário, para os ambientes TSS suportados por banco MySQL, é mandatória a substituição do TopConnect pelo DBAccess.

Para instalar a versão ByYou DBAccess 11 pode-se abrir um chamado ou acessar http://suporte.totvs.com/download, selecionando a linha Protheus e pesquisando. Na próxima tela (conforme figura abaixo), selecione a opção "*TOTVS DBAccess*" no combobox e realize a busca, baixando o que lhe for mais conveniente (compatível com seu Sistema Operacional e versão).

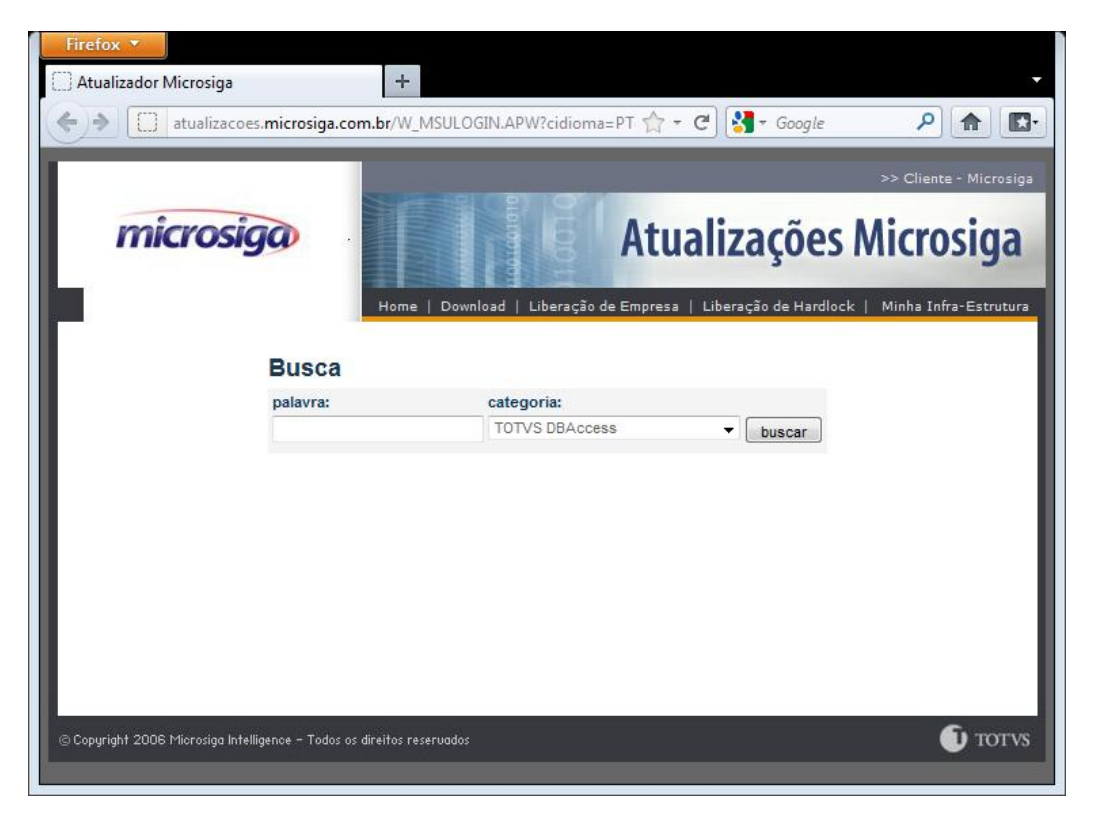

Caso esteja instalando a versão 32 bits:

- Instale o executável conforme padrões pré-definidas;
- Verifique se o serviço já está sendo executado (conforme figura abaixo), caso contrário, reinicie o computador. Pode estar definido como "TopConnect" ou "DBAccess".

Caso esteja instalando a versão 64 bits:

- Extraia o arquivo compactado para uma pasta do seu computador;
- Crie um atalho apontando para o executável DBAccess64.exe que está disponível na pasta que foi extraída, seguido de "-install" para terminar a instalação;
- Verifique se o serviço já está sendo executado (conforme figura abaixo), caso contrário, reinicie o computador. Pode estar definido como "TopConnect" ou "DBAccess".

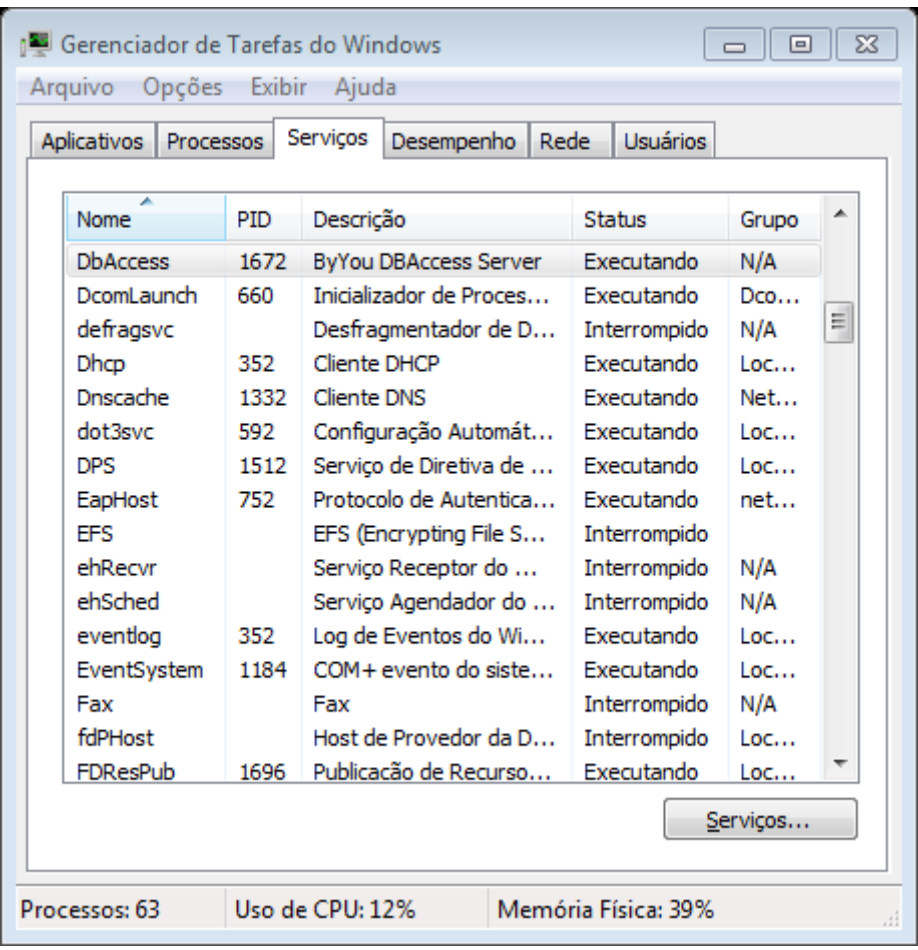

#### <span id="page-8-0"></span>1.4 Configuração do ByYou DBAccess

O ByYou DBAccess realiza a integração do Protheus entre os bancos de dados (tanto faz se você está utilizando DBF, SQL, etc.). Precisamos fazer uma conexão entre o banco SQL que criamos com o ByYou DBAccess para que haja comunicação entre os dois. Para isso, deve-se:

 Caso esteja utilizando o *Windows Seven*, execute a versão 32 bits do ODBC (C:\Windows\SysWOW64\odbcad32.exe). Para *outra versão*, abra o "Painel de Controle" → "Ferramentas Administrativas" → "Fontes de Dados (ODBC)" e selecione a aba "Fonte de dados de sistema".

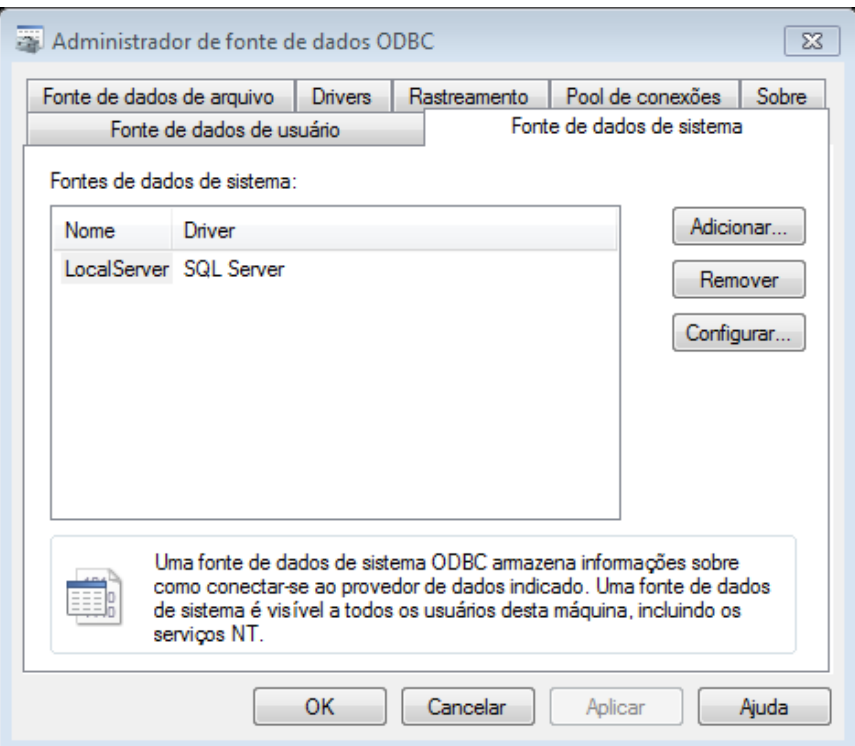

Clique no botão "Adicionar..." e selecione "SQL Server" e conclua:

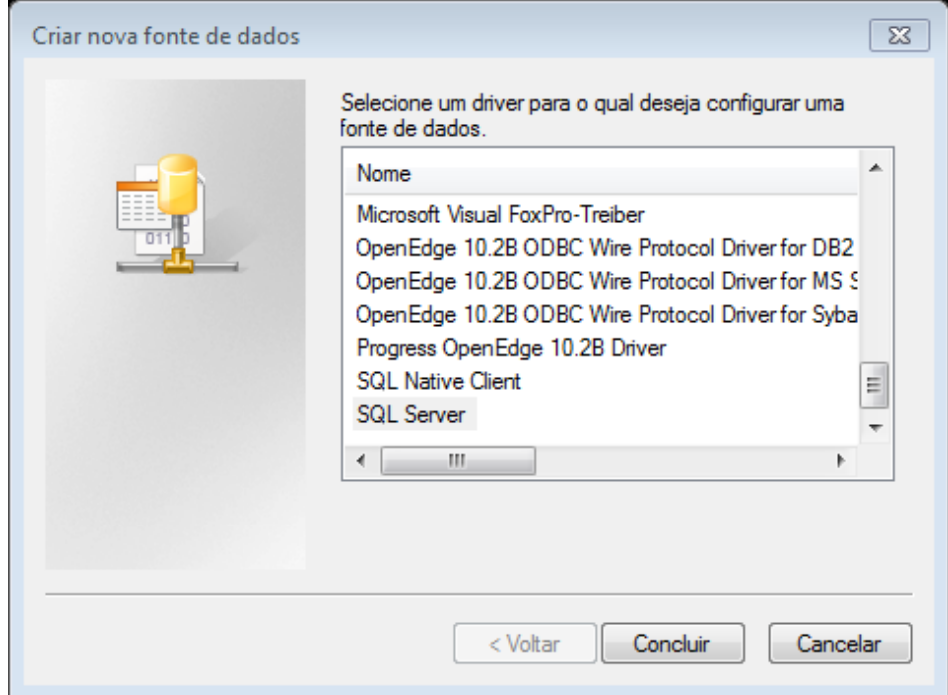

- Criar uma nova fonte de dados para o SQL Server  $\Sigma$ Este assistente irá ajudá-lo a criar uma fonte de dados ODBC que você poderá usar para conectar-se ao SQL Server. Que nome deseja usar para referir-se à fonte de dados? Nome: protheus115 Como deseja descrever a fonte de dados? Descrição: Base Protheus 11.5 A qual SQL Server você deseja se conectar? Servidor: (local)  $\overline{\phantom{a}}$ Concluir Avançar > Cancelar Ajuda
- Na próxima tela, informe os campos conforme abaixo:

Mantenha as configurações pré-definidas pelo *wizard* e avance:

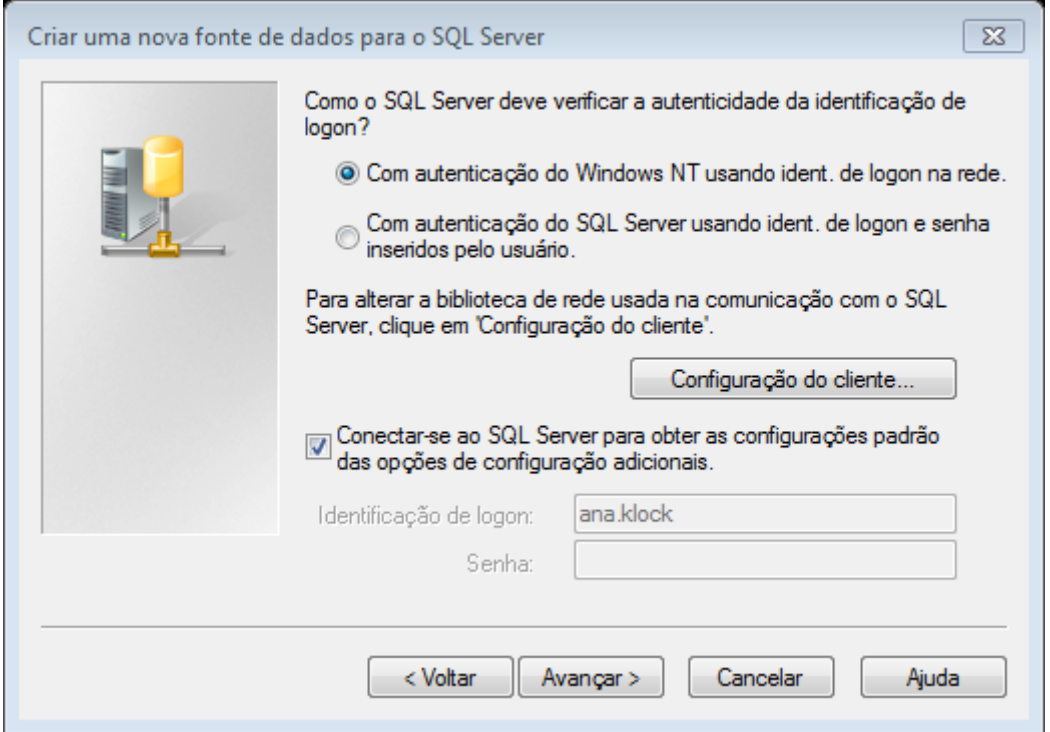

 Nesta tela, você deve definir o banco padrão para o banco que foi criado anteriormente no SQL Server. Ele *DEVE ser compatível com o SQL Server 2000* (verifique se é compatível, caso tenha sido criado em um SQL Server com alguma das versões superiores). Avance.

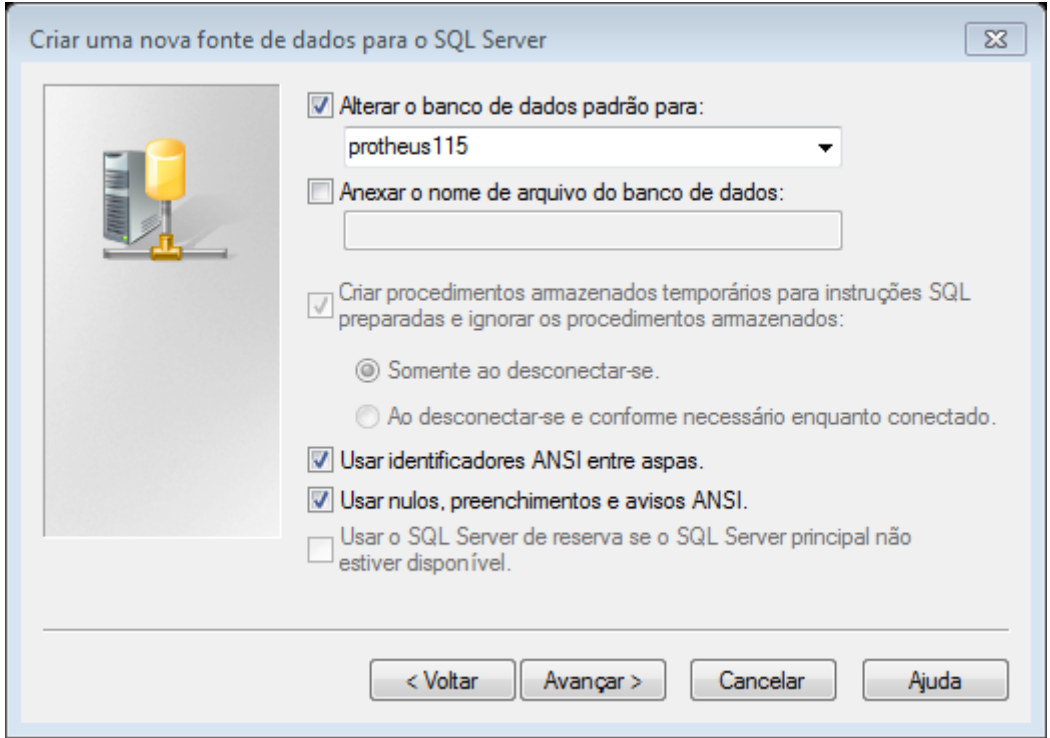

Conclua a operação, verificando a conexão com "Testar fonte de dados".

#### <span id="page-11-0"></span>1.5 Instalação do Protheus 11

Para instalar o Protheus 11 efetivamente, acesse a Central de Download da TOTVS, escolhendo o segmento Manufatura e a linha de produto Microsiga (ou acesse o link [www.totvs.com/suporte/central-de-download/seu](http://www.totvs.com/suporte/central-de-download/seu-segmento/produto/microsiga)[segmento/produto/microsiga](http://www.totvs.com/suporte/central-de-download/seu-segmento/produto/microsiga) para ser encaminhado diretamente). Você deve estar numa tela igual/similar a figura logo abaixo.

Recomenda-se acessá-lo com o navegador *Internet Explorer* devido ao ActiveX que necessita estar executando para poder realizar a instalação.

Entre todos estes itens disponíveis para download, pode-se optar por baixar apenas o [TOTVS Application Server.](http://200.211.26.28/videos/instaladores/MICROSIGA/protheus11/totvs11w/Setup.htm)

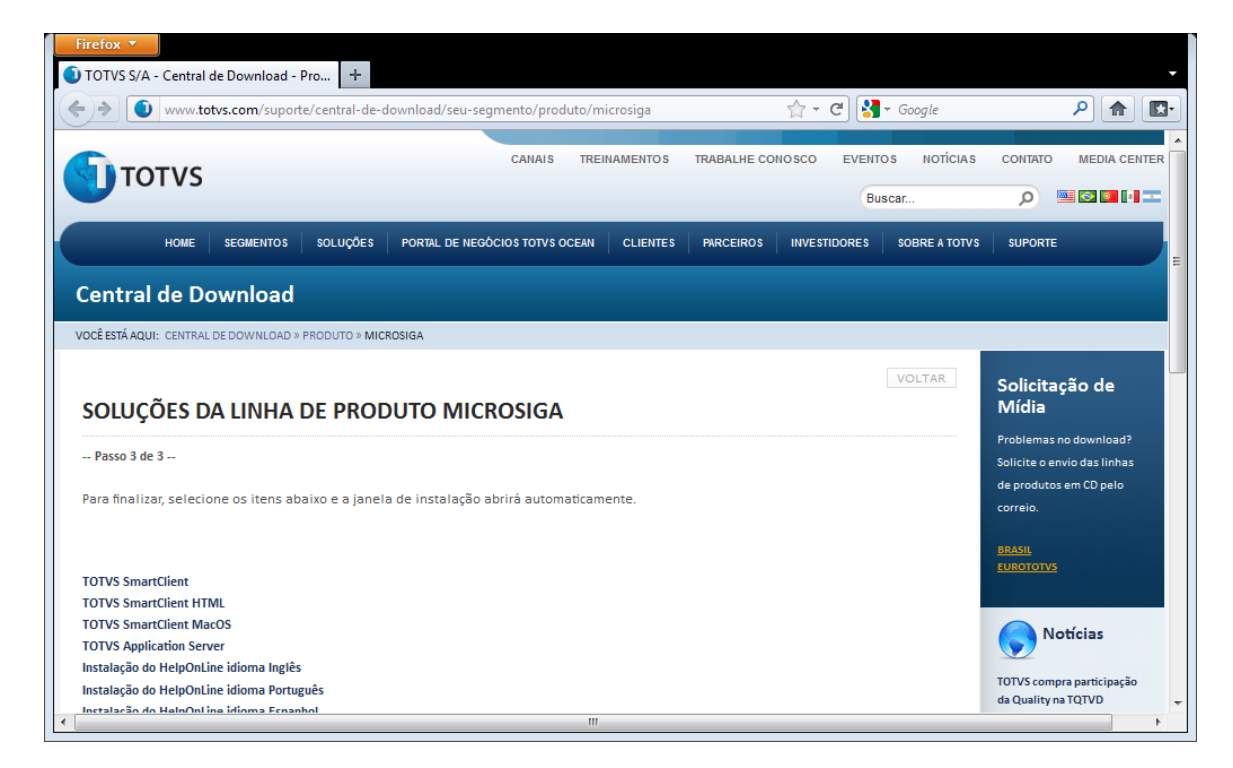

Caso necessário, confirme que você deseja executar o instalador.

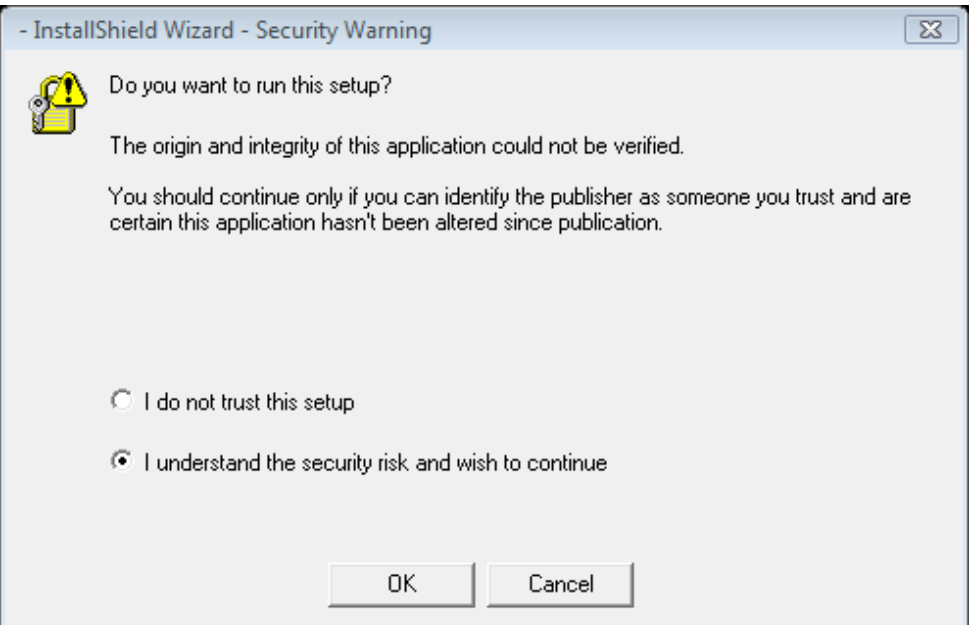

Você pode deixar as configurações padrões ou, se desejar, definir outra pasta para instalar o Protheus. Apenas na tela onde é definida a base, a linguagem do RPO e o país, altere o tipo de banco sugerido de DBF para SQL, conforme abaixo:

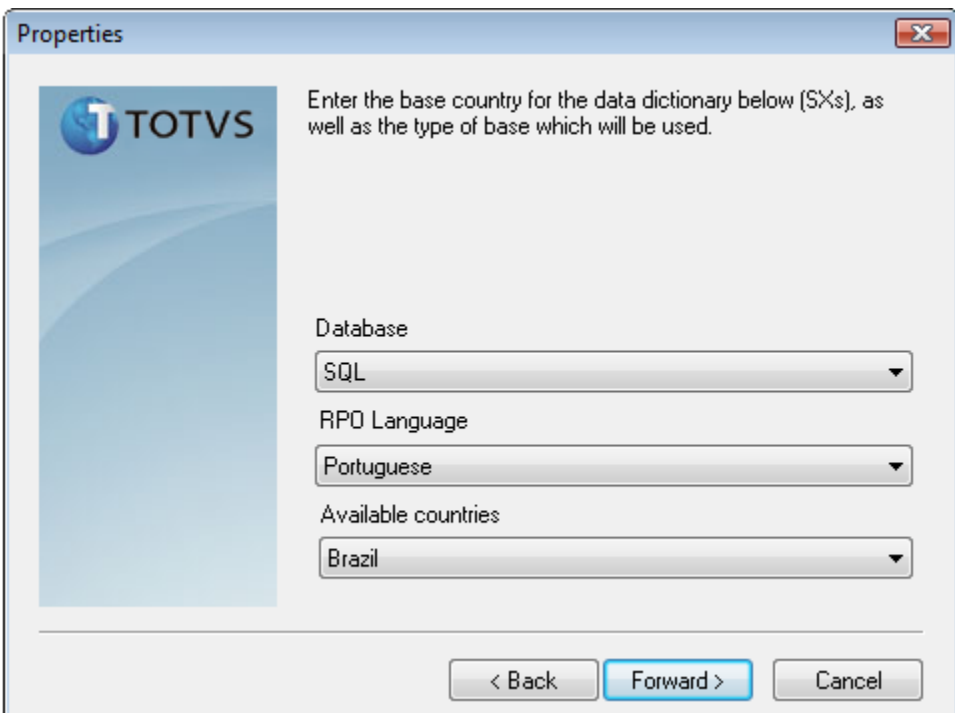

Ao terminar a instalação, aparecerá a tela de Configuração do Servidor de Licenças, com o nome da sua máquina e a porta que será utilizada pelo Protheus. Caso a porta sugerida já esteja sendo utilizada por outro programa, pode-se utilizar outra porta que esteja disponível. Após confirmar, aparecerá uma tela para alterar as configurações pré-definidas do produto. Clique em "No" e na próxima tela, escolha qualquer um dos ícones ou o que você desejar para ser o seu ícone de AppServer e SmartClient. Conclua a instalação.

#### <span id="page-13-0"></span>1.6 Configuração do Protheus 11

Agora, você deve abrir a pasta que foi criada pela instalação do Protheus 11, conforme foi informada antes da instalação. Depois, acesse a estrutura: Microsiga\Protheus\bin\appserver\ e abra o arquivo appserver.ini.

Procure pela estrutura do [*DbAccess*], você verá que ele deixou um espaço para preencher o DataBase (banco), Server (servidor), Alias (nome do atalho criado no ByYou DBAccess).

Informe:

DataBase=MSSQL

Server=localhost, ou o nome da sua máquina.

ALIAS=protheus115, ou o nome informado para o seu banco local.

Verifique ainda, se o número da porta está correto, no [TCP], conforme exemplificado na figura abaixo.

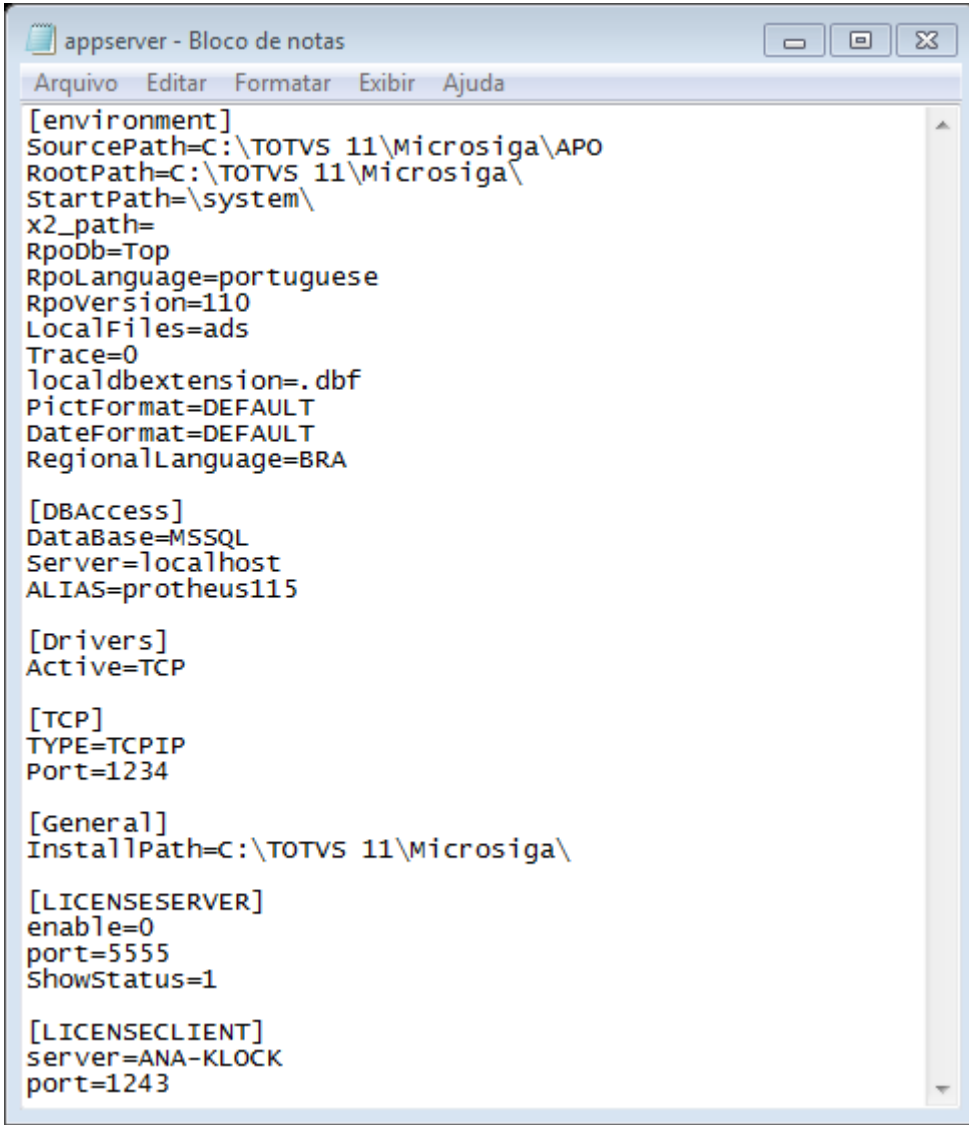

Salve o arquivo, abrindo a pasta onde o Protheus foi instalado. Siga a estrutura Microsiga\Protheus\bin\smartclient e abra o arquivo smartclient.ini:

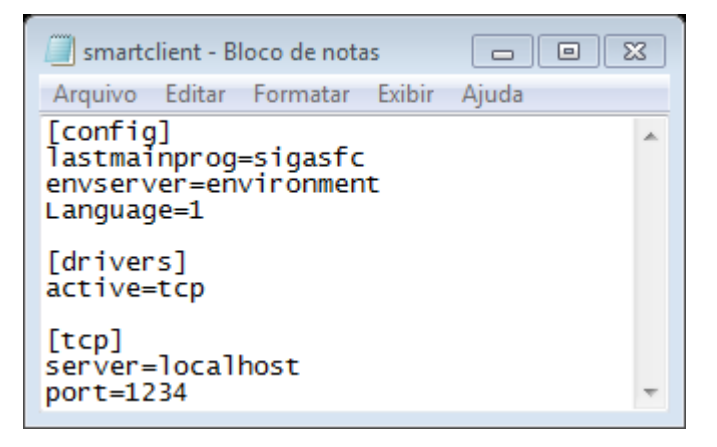

Você deve verificar se:

- Lastmainprog está apontando para o sigasfc (módulo que será acessado por padrão);
- Envserver está apontando para o ambiente configurado no appserver.ini, o padrão é [environment], mas pode ser modificado;
- Language = 1 (sendo 1 o português);
- A etiqueta [Drivers] que contem os drivers utilizados, onde o ativo deve ser igual ao configurado no appserver.ini;
- A etiqueta [TCP] deve estar igual ao configurado no appserver.ini.

Devemos ainda configurar o Development Studio (DevStudio) para conseguir criar, alterar, visualizar, remover e compilar os fontes. Para isso, abra a pasta onde o Protheus foi instalado e siga a estrutura Microsiga\bin\smartclient\DevStudio.exe.

 Você visualizará uma tela igual ou similar a abaixo. Clique no botão "Arquivo" e em seguida "Configurações":

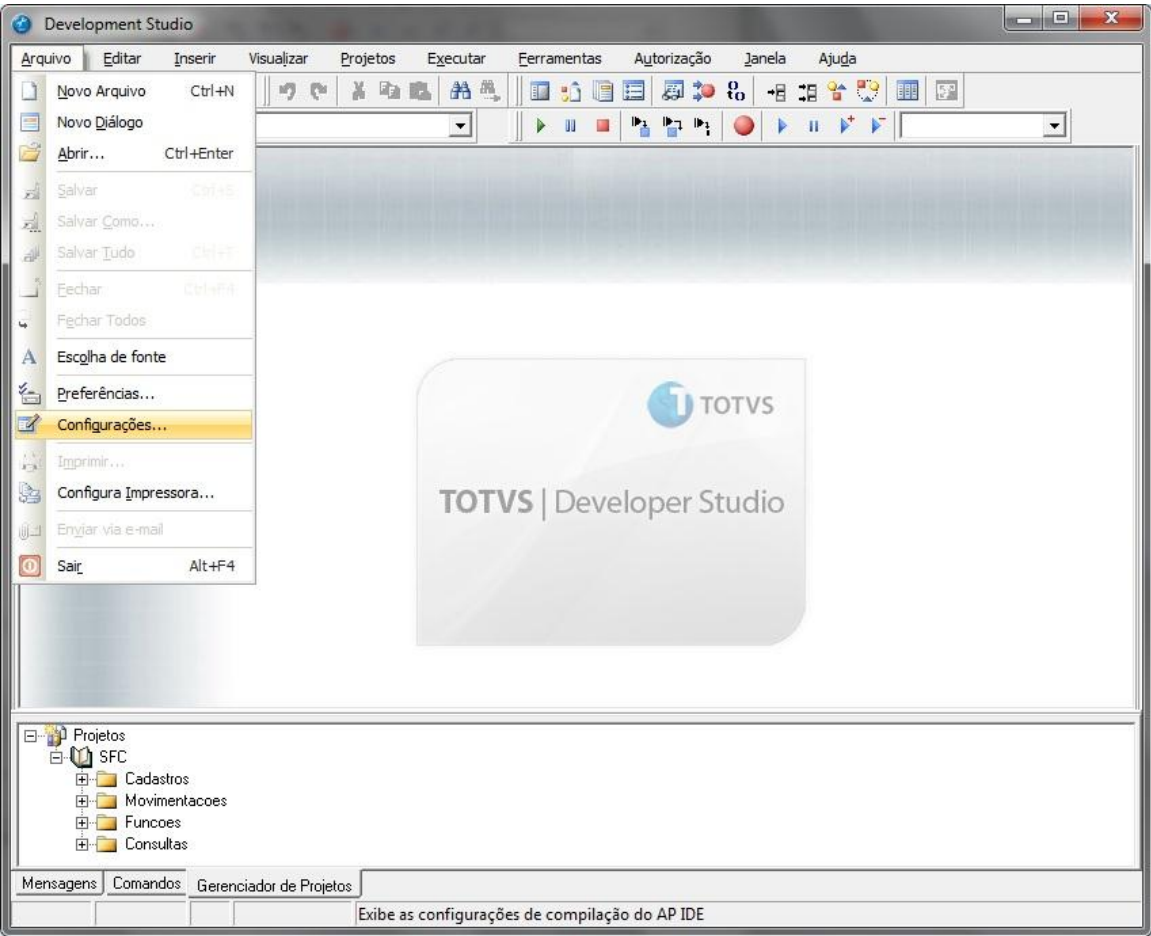

 Será exibida uma tela com todos os ambientes disponíveis para a compilação dos códigos-fontes. Provavelmente não haverá nenhum cadastrado, por isso clique em "Adicionar..." para cadastrarmos um ambiente:

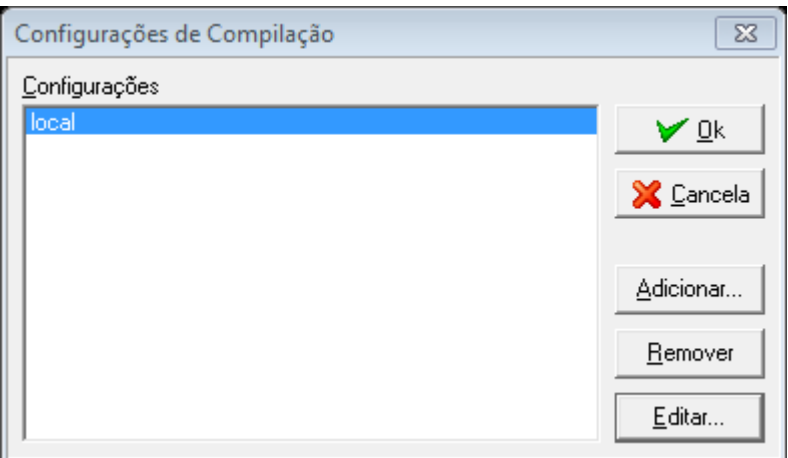

Abrirá uma nova tela, onde você deve informar:

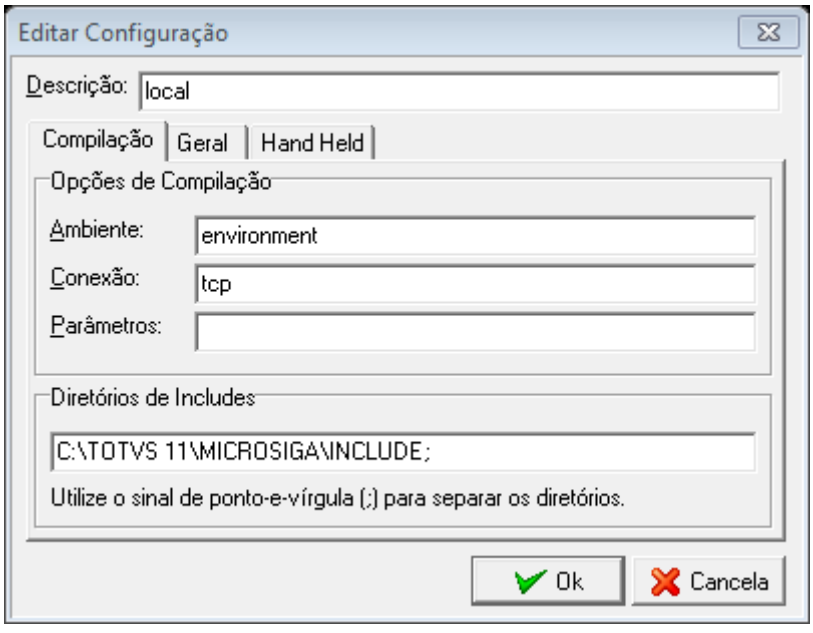

Descrição: Coloque um nome significativo para, quando houver mais de um ambiente, você conseguir diferenciar.

Ambiente: nome do ambiente configurado no AppServer.ini.

Conexão: nome da conexão configurada no AppServer.ini.

Diretório de Includes: informe a pasta include que foi instalada com o Protheus 11. No meu caso é segue a estrutura Microsiga linclude, no seu computador deve ter uma estrutura semelhante.

Clique na pasta "*Geral*" e marque a opção "*Permitir depuração de múltiplas threads*" e clique no botão "OK". Feche a tela de Configurações de Compilação.

Repare que, ao configurar o seu ambiente de compilação, houve uma sutil mudança na tela do DevStudio. O primeiro combo disponível na tela (que estava vazio) agora está com o nome do ambiente que você configurou. Caso deseje, você pode informar no outro combo disponível em tela qual programa será executado ao realizar o debug, que no nosso caso é o sigasfc (do módulo Chão de Fábrica).

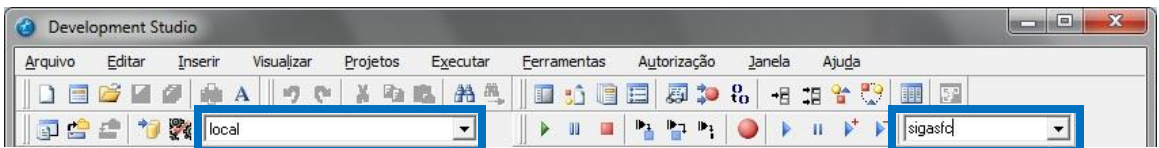

Entretanto, para conseguir compilar algum programa, você deve ter uma chave de compilação. Para isso, você deve abrir um chamado informando o seu ID (clique no botão Autorização):

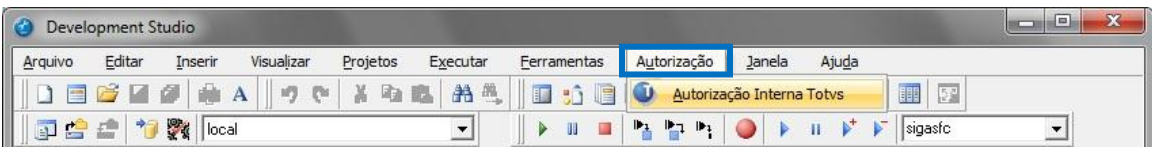

Após estes passos, o seu ambiente Protheus 11.5 está configurado. Se preferir, instale também o *WizMouse* para conseguir rolar a barra de rolagem do DevStudio com o scroll do mouse.

# <span id="page-17-0"></span>**2. Conceitos**

Após a instalação do produto na sua máquina, é de suma importância que você conheça alguns conceitos básicos do produto o qual você irá utilizar. Isso facilitará na navegação e também na solução de problemas que possam ser encontrados futuramente.

#### <span id="page-17-1"></span>2.1 Linguagem ADVPL

A ADVPL (Advanced Protheus Language) é a linguagem de programação desenvolvida pela Microsiga, planejando sua independência de plataforma. A Microsiga criou seu próprio ambiente de trabalho, o Protheus, uma plataforma cliente/servidor escrita em ANSI C++, possuindo uma IDE proprietária que compila o código ADVPL. A linguagem incorpora o padrão xBase do Clipper 5.3 e funções internas criadas pela própria empresa. Você deve ter o AppServer rodando para conseguir compilar seus fontes no DevStudio.

O Servidor Protheus gera um arquivo único no momento da compilação, chamado de RPO (Repositório Protheus de Objetos), também conhecido como binário. Toda vez que é compilado um fonte, aplicado um patch (uma atualização) ou qualquer outra modificação gera-se uma APO, cuja é inclusa no RPO. Segue abaixo o que significa o nome da RPO:

> **TTxx101.RPO**  $\downarrow$  **P** – Português, **S** – Spanish, **E** – English  $\rightarrow$  D – DBF, A – ADS, C – CTree, T – TopConnect (DBAccess)

Vale ainda comentar que o número após a língua nativa do RPO equivale à versão sendo executada, que neste exemplo é 10.1. O RPO pode ser localizado na pasta APO, dentro do diretório onde foi instalado o Protheus.

#### <span id="page-18-0"></span>2.2 Base de dados

No Protheus, a base de dados é separada em diversos arquivos. Cada qual tem a sua importância para a base e podem ser atualizados individualmente: você pode atualizar o dicionário de dados (SX3), sem alterar o menu do módulo (XNU), por exemplo. Isso facilita na alteração, pois você não precisa copiar todos os arquivos para a sua máquina para poder atualizar o módulo. Segue abaixo uma tabela com a funcionalidade de cada um dos arquivos:

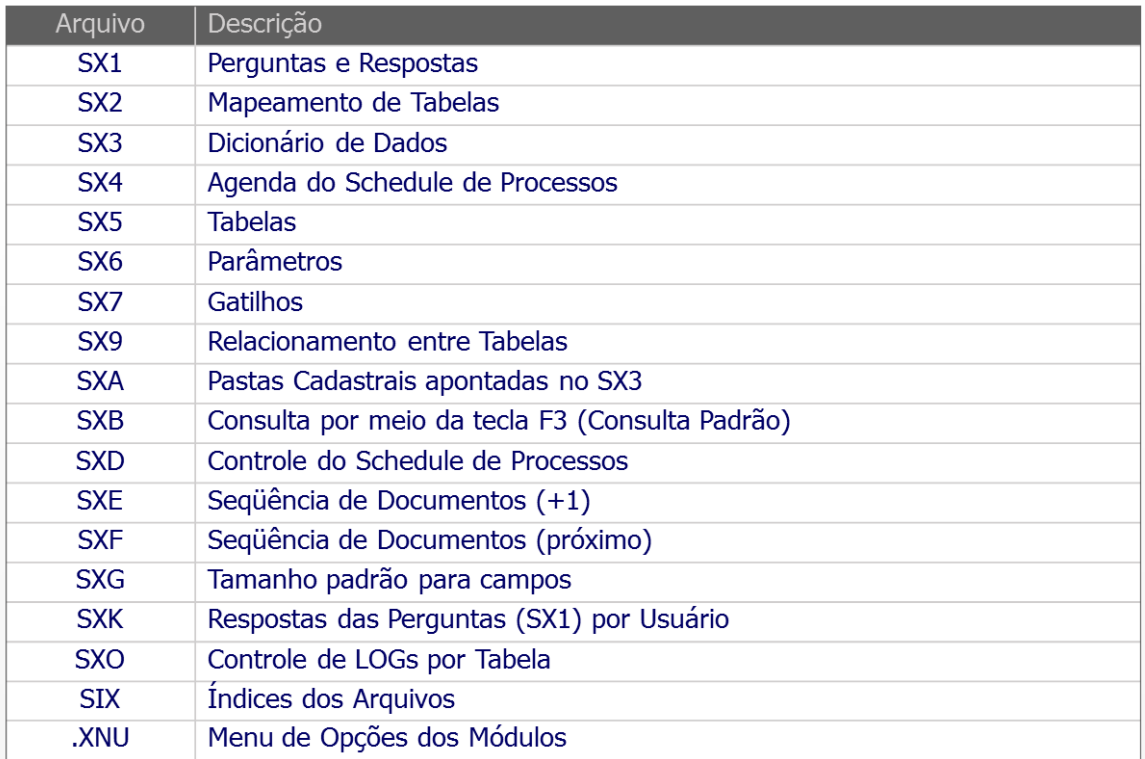

Estes arquivos são localizados na pasta System, dentro do diretório onde foi instalado o Protheus. Conforme a execução do módulo, o produto vai criando as tabelas necessárias. Por exemplo, quando você abre o módulo Chão de Fábrica: a partir do momento que você abre pela primeira vez a tela de Centro de Trabalho, a tabela CYI (onde são guardados os dados do Centro de Trabalho) é criada.

#### <span id="page-19-0"></span>**3. Módulos Utilizados**

Abra o AppServer e, logo após, o SmartClient. Existem atalhos para acessá-los no menu Iniciar, dentro da pasta "TOTVS 11". Para abrir o sistema, informe o *usuário "admin"* e clique no botão "Confirmar". Ele exibirá uma tela com as informações do sistema e esperará que você confirme novamente. Podem ainda aparecer telas para escolher o tema padrão do Protheus e definir as moedas utilizadas.

Um detalhe importante a ser observado: ao abrir pela primeira vez o módulo Chão de Fábrica no seu computador, ou qualquer outro módulo, *o programa solicitará o arquivo onde constam as informações sobre os arquivos de dados* (exibidos na página anterior) que serão criados. Procure pela pasta "*systemload*" dentro do Servidor e selecione o arquivo "sxsbra.txt". Aguarde a criação das tabelas para que você consiga utilizar o programa normalmente.

# <span id="page-19-1"></span>3.1 Chão de Fábrica (SIGASFC)

O módulo Chão de Fábrica permite ao usuário planejar, apontar e monitorar as atividades executadas em cada centro de trabalho da fábrica e máquina, possibilitando uma visão integrada das operações realizadas, em execução e a serem processadas. O módulo é componentizado, mas é dependente de outros módulos do aplicativo Manufatura do ERP legado, ao qual deve estar integrado. As principais características do módulo são:

- Integrado com os sistemas legados de Manufatura do Protheus ou do Datasul, de maneira que recebe a informação de ordens de produção e envia da mesma maneira os reportes de fábrica;
- Realizar os apontamentos detalhados da produção, da preparação e das paradas;
- Permite monitorar e gerenciar de forma dinâmica e integrada todo o processo de fabricação da empresa, visualizando-se a carga, utilização e ociosidade de cada máquina processadora.

 Permite o Gerenciamento e Monitoramento dos resultados (produtividade, eficiência, atrasos, qualidade, utilização, níveis de parada, motivos de refugo, desvio de tempo real / padrão, etc) obtidos.

Vale lembrar que a integração com o produto Datasul ainda está em desenvolvimento.

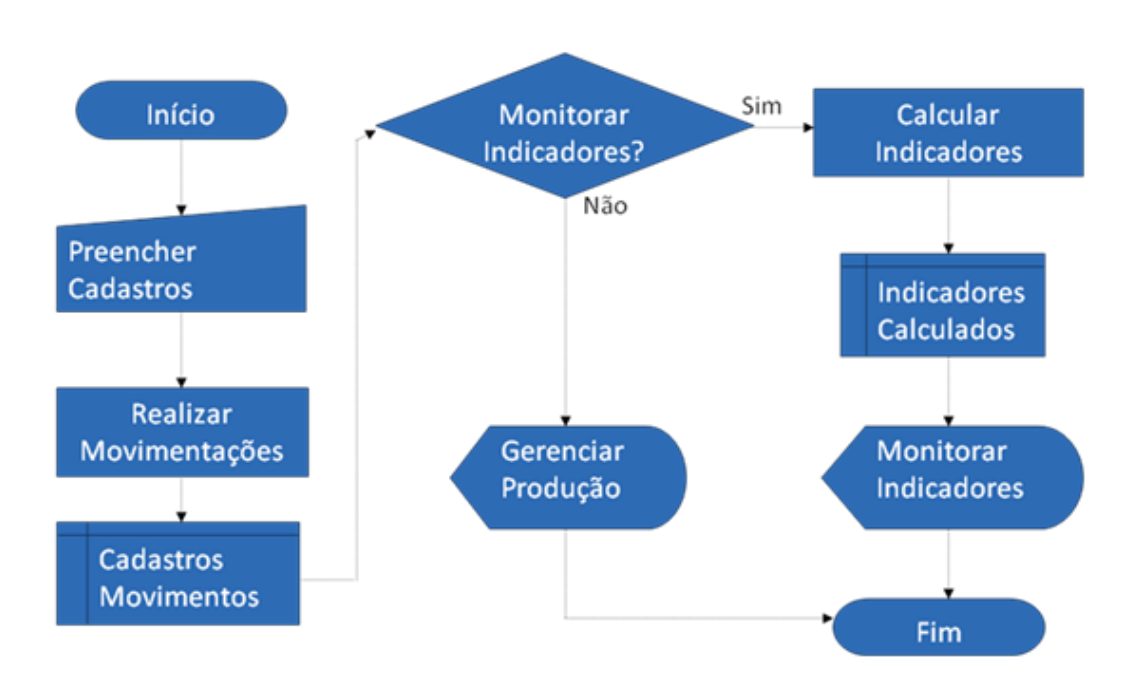

#### **Fluxo Operacional**

#### <span id="page-20-0"></span>3.1.1 Calendário Genérico (SFCA013)

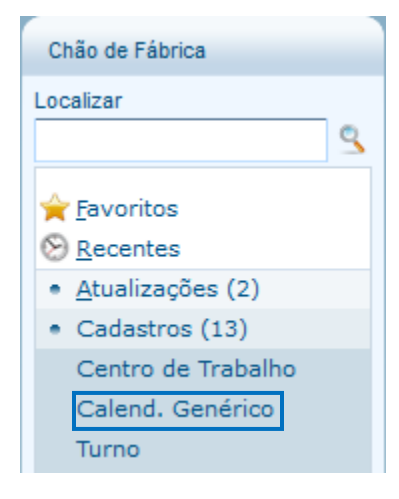

Toda a produção está baseada em calendários. Por isto é possível relacionar o calendário à Área de Produção e ao Centro de Trabalho. Após acessar o módulo sigasfc, entre na estrutura "Atualizações"  $\rightarrow$ "Cadastros" → "Calend. Genérico". Esta tela permite que você inclua, altere, exclua, visualize, pesquise, copie e imprima calendários. Durante o cadastro, você deve informar pelo menos o nome do calendário e uma data para o mesmo. Os campos existentes na tela correspondem a:

 **Código do Calendário** e **Descrição do Calendário** (campos pertencentes à tabela CYG);

 **Código do Calendário** (campo oculto e preenchido conforme informado na tabela CYG), **Data**, **Tipo Dia** (1=Útil, 2=Descanso, 3=Feriado), **Permite Manutenção** (campos pertencentes à tabela CYZ);

No botão "Gerar Calendário" é possível preencher automaticamente a CYZ (em "Ações relacionadas"), permitindo que o usuário informe qual o período que o calendário será gerado, como será considerado o tipo de dia (útil ou descanso) e se permite manutenção.

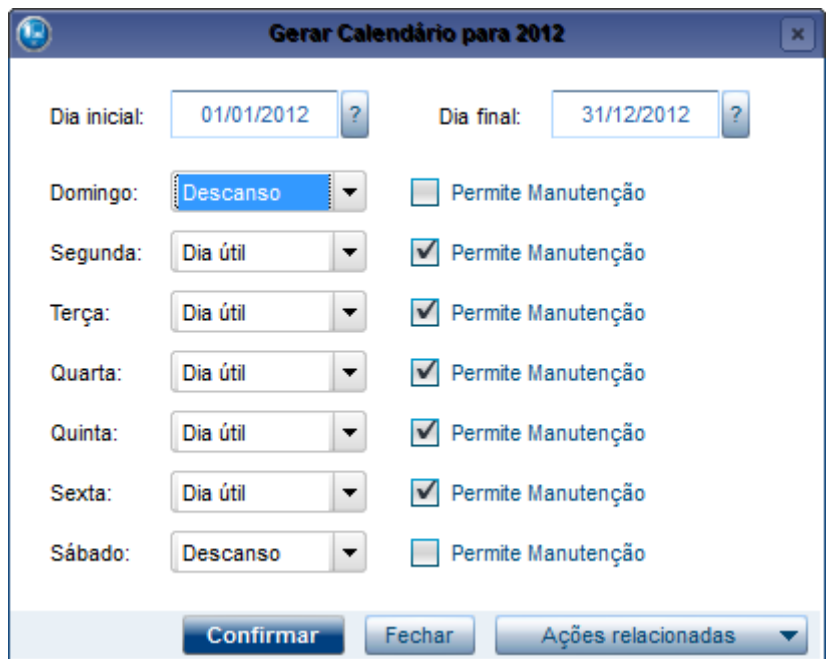

# 3.1.2 Turno (SFCA011)

<span id="page-21-0"></span>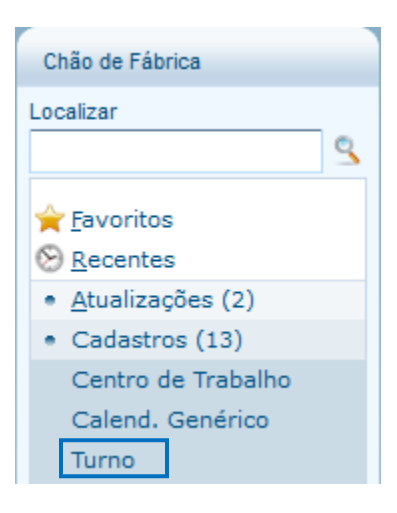

Turno de produção é um intervalo de tempo, com início e término predeterminado, dentro do qual são executadas as atividades produtivas de uma empresa. É possível determinar o tempo disponível por semana padrão. Após acessar o módulo sigasfc, entre na estrutura "Atualizações" → "Cadastros" → "Turno". Esta tela permite que você inclua, altere, exclua, visualize, pesquise, copie e imprima turnos. Durante o cadastro, você deve informar pelo menos o nome do turno e uma descrição para o mesmo. Os campos existentes na tela correspondem a:

 **Modelo Turno** e **Descrição de Modelo Turno** (campos pertencentes à tabela CYM);

- **Modelo Turno** (campo oculto e preenchido conforme informado na tabela CYM), **Descrição do Turno**, **Número do Turno** (sequencial e preenchido automaticamente) e se **Regenera Turno** (campos pertencentes à tabela  $CYF);$
- **Modelo Turno** (campo oculto e preenchido conforme informado na tabela CYM), **Número do Turno** (campo será preenchido conforme informado na tabela CYF), **Tipo Hora** (1=Útil, 2=Parada), **Dia Semana** (1=Domingo, 2=Segunda,..., 7=Sábado), **Hora Início/Fim** e **Descrição Parada** (caso o Tipo Hora seja "Parada") (campos pertencentes à tabela CYR);

#### <span id="page-22-0"></span>3.1.3 Motivo Refugo (SFCA003)

Refugos são distorções de processo que acarretam danos ou desvios de qualidade aos itens fabricados. O Motivo de refugo do produto processado é uma justificativa para refugar o beneficiamento executado no item que não está de acordo com os padrões de qualidade e conformidade exigidos para a operação.

Utilizado para registrar nos apontamentos de produção e tratar "Refugo Material" e "Retrabalho". Após acessar o módulo sigasfc, entre na estrutura "Atualizações"  $\rightarrow$  "Cadastros"  $\rightarrow$  "Motivo Refugo". Esta tela permite que você inclua, altere, exclua, visualize, pesquise, copie e imprima motivos de refugo. Durante o cadastro, você deve informar pelo menos o nome do refugo e uma descrição para o mesmo e no mínimo um dos checkbox disponíveis ("Refugo Material" ou "Retrabalho"). Os campos existentes na tela correspondem a:

 **Nome Refugo**, **Descrição do Refugo**, **Ref. Material** e **Retrabalho**  (campos pertencentes à tabela CYO);

#### <span id="page-22-1"></span>3.1.4 Motivo Parada (SFCA004)

Paradas são eventos na operação do centro de trabalho que ocasionam interrupção na produção. Motivos de Paradas são eventos que podem ocasionar paradas ou suspensão das atividades de produção. No Apontamento de Produção, utiliza para preparação, com motivo de parada do tipo preparação.

Um motivo de parada pode ser ou não de preparação. É possível indicar se esta parada "Altera Eficiência". Após acessar o módulo sigasfc, entre na estrutura "Atualizações" → "Cadastros" → "Motivo Parada". Esta tela permite que você inclua, altere, exclua, visualize, pesquise, copie e imprima motivos de parada. Durante o cadastro, você deve informar pelo menos o nome da parada e uma descrição para a mesma. Os campos existentes na tela correspondem a:

 **Nome da Parada**, **Descrição da Parada**, **Altera Eficiência**, **Preparação**, **Emite Solicitação** e **E-mail Planejador** (campos pertencentes à tabela CYN);

#### <span id="page-23-0"></span>3.1.5 Item Controle (SFCA005)

O acompanhamento de uma máquina, processo, ou mesmo de um item, pode ser realizado pelo item de controle. Como exemplos pode-se citar a temperatura, pressão, que podem ser medidas e registradas durante o processo produtivo. No sistema, o item controle tem a função histórica. Após acessar o módulo sigasfc, entre na estrutura "Atualizações"  $\rightarrow$  "Cadastros"  $\rightarrow$  "Item Controle". Esta tela permite que você inclua, altere, exclua, visualize, pesquise, copie e imprima itens de controle. Durante o cadastro, você deve informar pelo menos o nome do item controle e uma descrição para o mesmo. Os campos existentes na tela correspondem a:

 **Item Controle, Descrição do Item Controle, Tipo Resultado** (1=Numérico, 2=Tabela, 3=Observação, 4=Data)**, Formato, Abreviatura, Item Controle Máquina, Item Controle Item, Item Controle Processo, Tabela Resultado** e **Descrição Tabela Resultado.** (campos pertencentes à tabela CYK);

# <span id="page-23-1"></span>3.1.6 Recurso (SFCA006)

O recurso é a denominação utilizada para descrever operadores, equipes de produção, ferramentas ou equipamentos que participam do processo produtivo. São utilizados em:

- Apontamento de produção, para mão-de-obra e ferramenta.
- Apontamento de parada, para informar operador, ferramenta ou equipe. Ao informar equipe de produção, será gerado registro de parada de mãode-obra para os operadores da equipe.

Após acessar o módulo sigasfc, entre na estrutura "Atualizações" → "Cadastros" → "Recurso". Esta tela permite que você inclua, altere, exclua, visualize, pesquise, copie e imprima recursos. Durante o cadastro, você deve informar pelo menos o código do recurso, tipo do recurso, nome do recurso e a faixa de validade (datas inicial e final). Os campos existentes na tela pertencem à tabela CYH e correspondem a:

- **ID Recurso** (sequencial e preenchido automaticamente);
- **Código do Recurso**;
- **Tipo do Recurso** (1=Operador, 2=Ferramenta, 3=Equipe, 4=Equipamento);
- **Nome do Recurso**;
- **Área de Produção** (previamente cadastrada);
- **Descrição da Área de Produção** (preenchido automaticamente conforme o cadastro da Área informada);
- **Número do Turno** (informar um turno disponível no Modelo Turno relacionado à Área de Produção);
- **Código da Mão-de-Obra**;
- **Datas de Validade** (inicial e final);
- **Unidades de Ciclo** (unidades de ciclo de utilização da ferramenta);
- **Item Ferramenta** (cadastrado no PCP e disponível para visualização em SFCC101);
- **Descrição Item Ferramenta** (preenchido automaticamente conforme o cadastro do Item informado).

Quando cadastrado uma equipe, pode-se relacioná-la a vários operadores na tela de "Equipe x Operador" (SFCA012), disponível na estrutura "Atualizações" → "Cadastros". Ao acessá-la, basta alterar a equipe desejada e informar os operadores.

#### <span id="page-24-0"></span>3.1.7 Tabela de Resultado (SFCA014)

Tabela de Resultado é utilizada para limitar as opções de escolha ao realizar um apontamento de item de controle (com resultado tipo "Tabela"). Após acessar o módulo sigasfc, entre na estrutura "Atualizações"  $\rightarrow$  "Cadastros"  $\rightarrow$ "Tabela Resultado". Esta tela permite que você inclua, altere, exclua, visualize, pesquise, copie e imprima tabelas resultado. Durante o cadastro, você deve informar pelo menos o nome da tabela resultado e uma descrição para a mesma. Os campos existentes na tela correspondem a:

- **Tabela Resultado** (campo preenchido apenas com números) e **Descrição da Tabela Resultado** (campos pertencentes à tabela CY1);
- **Sequência** (sequencial e preenchido automaticamente), **Descrição** e **Valor** (campos pertencentes à tabela CY2);

<span id="page-24-1"></span>3.1.8 Área de Produção (SFCA007)

A Área de Produção é a área física ou lógica do onde estão alocados os Centros de Trabalho para o processamento dos itens fabricados pela empresa. Poderá ser informada no Centro de Trabalho, Recurso e Apontamento de Parada Geral. Após acessar o módulo sigasfc, entre na estrutura "Atualizações" → "Cadastros" → "Área de Produção". Esta tela permite que você inclua, altere, exclua, visualize, pesquise, copie e imprima áreas de produção. Durante o cadastro, você deve informar pelo menos o nome da área de produção, uma descrição para a mesma e o estabelecimento. Os campos existentes na tela pertencem à tabela CYA e correspondem a:

- **Área de Produção**;
- **Descrição da Área de Produção**;
- **Modelo Turno** (previamente cadastrado);
- **Descrição Modelo Turno** (preenchido automaticamente conforme o cadastro do Modelo Turno informado);
- **Calendário** (previamente cadastrado);
- **Descrição Calendário** (preenchido automaticamente conforme o cadastro do Calendário informado);
- **Estabelecimento**;
- **Responsável**.

# <span id="page-25-0"></span>3.1.9 Centro de Trabalho (SFCA001)

Centro de trabalho é uma unidade física para designar um agrupamento de equipamentos/recursos será Centro de Trabalho. No sistema Datasul o termo usado era Grupo de Máquina. Assim padroniza-se um conceito nos Sistemas Protheus e Datasul. Utilizado na máquina e no apontamento de parada geral. Após acessar o módulo sigasfc, entre na estrutura "Atualizações" → "Cadastros"  $\rightarrow$  "Centro de Trabalho". Esta tela permite que você inclua, altere, exclua, visualize, pesquise, copie e imprima centros de trabalho.

Durante o cadastro, você deve informar pelo menos o nome do centro de trabalho, uma descrição para o mesmo, o tipo, a área de produção, o processador e o tratamento do tempo. Quando integrando com o Protheus, você deve informar também um Centro de Custo (do tipo analítico) válido para o módulo *sigapcp* e a quantidade de horas úteis no dia. Além disso, quando estiver integrando com o Protheus, o nome do Centro de Trabalho deve possuir, no máximo, seis caracteres. Os campos existentes na tela pertencem à tabela CYI e correspondem a:

- **Centro de Trabalho**;
- **Descrição do Centro de Trabalho**;
- **Tipo** (1=Interno, 2=Externo);
- **Número Up/Hora**;
- **Calendário** (previamente cadastrado);
- **Descrição Calendário** (preenchido automaticamente conforme o cadastro do Calendário informado);
- **Área de Produção** (previamente cadastrada);
- **Descrição Área de Produção** (preenchido automaticamente conforme o cadastro da Área de Produção informada);
- **Processador** (1=Monoprocesso, 2=Por batelada, 3=Múltiplos Processos, 4=Manual);
- **Se é Reportado**;
- **Capacidade Padrão**;
- **Unidade Capacidade**;
- **Reporte Mão de Obra** (1=Não reporta, 2=Operador, 3=Equipe);
- **Se Possui Preparação**;
- **Se Usa Hora Extra**;
- **Se Reporta Tempo de Operação**;
- **Se Permite Overlap de Operação** (Sobreposição);
- **Se Controla Centro de Trabalho Alternativo**;
- **Tratamento do Tempo** (1=Proporcional, 2=Fixo, 3=Lote, 4=Dep. Ferramenta);
- **Carga por Batelada**;
- **Centro de Custo**;
- **Horas Úteis no Dia;**
- **E-mail do Responsável** (utilizado quando a meta para a máquina esta abaixo do esperado, por exemplo).

<span id="page-26-0"></span>3.1.10 Máquina (SFCA002)

A Máquina é usada para designar cada equipamento produtivo que faz parte de um Centro de Trabalho, onde os processos de fabricação são executados. No sistema Datasul o termo usado era Centro de Trabalho e no Protheus Recurso (pode identificar uma pessoa ou equipamento). Pode-se relacionar à máquina: itens de controle, recursos e modelos de turno. O Modelo Turno deve ser o mesmo informado na Área de Produção (caso informados). É utilizada em Metas de Produção, Apontamento de Parada, Apontamento de Produção e Apontamento de Item Controle. Após acessar o módulo sigasfc, entre na estrutura "Atualizações" → "Cadastros" → "Máquina". Esta tela permite que você inclua, altere, exclua, visualize, pesquise, copie e imprima máquinas.

Durante o cadastro, você deve informar pelo menos o nome da máquina, uma descrição para a mesma e o centro de trabalho ao qual a máquina pertence. Quando integrando com o Protheus, você deve informar também um Centro de Custo (do tipo analítico) válido para o módulo *sigapcp*. Além disso, quando estiver integrando com o Protheus, o nome do máquina deve possuir, no máximo, seis caracteres. Ao salvar, a máquina se tornará um registro de Recurso no Protheus. Os campos existentes na tela correspondem a:

- **Nome da Máquina, Descrição da Máquina, Centro de Trabalho**  (previamente cadastrado), **Descrição Centro de Trabalho** (preenchido automaticamente conforme o cadastro do Centro de Trabalho informado), **Tipo de Processamento** (preenchido automaticamente conforme o cadastro do Centro de Trabalho informado), **Reporta MOB** (preenchido automaticamente conforme o cadastro do Centro de Trabalho informado), **Capacidade da Máquina** (preenchido automaticamente conforme o cadastro do Centro de Trabalho informado), **Eficiência da Máquina**, **Número de Operadores**, **Número de Operações**, **Se Possui Preparação**, **Se Reporta Contador**, **Se Sobrepõe Apontamento**, **Centro de Custo** e **Código Área de Produção** (preenchido automaticamente conforme o cadastro do Centro de Trabalho informado) (campos pertencentes à tabela CYB);
- Na aba **Recursos**, você pode informar recursos previamente cadastrados selecionando o seu **Tipo** (1=Operador, 2=Ferramenta, 3=Equipe, 4=Equipamento), **Recurso** (filtrado automaticamente conforme o tipo de recurso informado), **Descrição do Recurso** (preenchido automaticamente conforme o cadastro do Recurso informado), **Data Validade** (inicial/final), **Número Ciclo**, **Unidade de Medida do Tempo** (1=Horas, 2=Minutos, 3=Segundos) e **Se Determina Tempo** (campos pertencentes à tabela CYC);
- Na aba **Item Controle**, você pode informar itens de controle previamente cadastrados informando o **Item Controle** desejado, **Descrição do Item Controle** (preenchido automaticamente conforme o cadastro do Item Controle informado), **Valor Mínimo/Máximo**, **Diferença Data Mínima/Máxima**, **Máximo de Escolhas** e **Se é Item Obrigatório** (campos pertencentes à tabela CYE);
- Na aba **Turno**, você pode informar modelos de turno previamente cadastrados informado o **Modelo Turno** desejado, **Descrição do Modelo Turno** (preenchido automaticamente conforme o cadastro do Modelo Turno informado) e as **Datas de Validade** (inicial/final) (campos pertencentes à tabela CYL);

#### <span id="page-28-0"></span>3.1.11 Indicadores (SFCA009)

É o parâmetro que medirá a diferença entre a situação desejada e a situação atual, ou seja, ele indicará se háum problema. O indicador permite quantificar um processo. São fornecidos quatorze indicadores padrões:

 **Q (Qualidade):** Mede a conformidade da produção e leva em consideração apenas refugo.

> \*100 *QtdReportada QtdRefugada QtdReportada Qualidade*  $\overline{a}$  $=$

 **Q\_Real (Qualidade Real):** Qualidade de primeira vez, onde não foi necessário uma operação de retrabalho para deixar a peça conforme. Leva em consideração refugos e retrabalhos.

 $-*100$ *QtdReportada (QtdRefugada QtdRetrabalhada) QtdReportada QualidadeReal*  $-(Qt dRefuga da +$  $=$ 

 **E (Eficiência):** Desempenho entre o resultado real e o esperado, ou seja, Tempos reais x tempos padrões. É a capacidade de um sistema ou processo em alcançar seus objetivos.

$$
Eficiência = \frac{TempoPadrão}{TempoReal} * 100
$$

Para cálculo de tempo a fórmula inverte, quanto menor o tempo de execução real, melhor. Na avaliação de unidades, quanto maior a produção, melhor.

$$
Eficiência = \frac{Realizado}{Planejado} * 100
$$

 **U (Utilização):** Relação de consumo da capacidade efetiva sem considerarmos a efetividade do mesmo, ou seja, horas reais trabalhadas (apontamento de produção sem considerar o tempo de preparação). Pode ser calculado de duas formas:

Sem Unidade Capacidade:

$$
Utilização = \frac{Tempo Operação}{Capacidade Real} * 100
$$

Com Unidade Capacidade:

$$
Utilização = \frac{\sum Quantidade Processada}{Capacidade Real} * 100
$$

Onde:

$$
QtdProcessada = \frac{Capacidade Utilizada}{Unidades Operação} * \frac{QtdPrevioustabglit}{QtdReportadaSplit}
$$

 **D\_Real (Disponibilidade Real):** Mede a disponibilidade baseando-se nas paradas realizadas, considerando-se as paradas efetivadas que não alteram eficiência.

> Capacidade Projeto Capacidade Real *Disponibilidade*Re*al*

 **D\_Planejada (Disponibilidade Planejada):** Mede a disponibilidade baseando-se nas paradas programadas. Para disponibilidade planejada leva-se em consideração a capacidade efetiva, sem considerar as paradas programadas. Então disponibilidade planejada é igual capacidade efetiva divido pela capacidade do projeto.

> Capacidade Projeto Capacidade Efetiva *DisponibilidadePlanejada*

 **NEE – "Net Equipament Effectiveness" (Eficiência Líquida):** mede o desempenho do tempo em funcionamento da máquina, desconsiderando o fator disponibilidade real, como no OEE.

$$
NEE = Qualidade Real * Eficiência
$$

 **OEE – "Overall Equipment Efficiency" (Eficiência Global Equipamento ou Eficiência Geral Equipamento):** Mede o desempenho global de um processo ou sistema. É a relação entre a disponibilidade real (horas considerando as paradas efetivadas), qualidade real (qualidade de primeira vez) e eficiência.

*OEE DisponibilidadeReal* \**QualidadeReal* \**Eficiência*

 **TEEP – "Total Effective Equipment Productivity" (Performance) – (Produtividade Efetiva Total do Equipamento):** é recomendado para recursos críticos, pois representa a Produtividade Efetiva Total do Equipamento. Por se tratar de medição de recurso crítico, todo o tempo possível para produção é considerado como tempo disponível do recurso (inclusive paradas programadas); assim, este indicador apresenta o percentual de produtividade em relação ao tempo total do recurso.

TEEP DisponibilidadeReal\* QualidadeReal\*Eficiência \*Utilização

 **BTS - "Build To Schedule" (Atendimento do programa de produção):** tem como objetivo analisar a produção de acordo com o programado, avaliando a capacidade de produzir como o programado, respeitando volume, seqüência e o mix de produtos. Dessa maneira, pode-se monitorar a capacidade do processo para atendimento do programa de produção, e este indicador pode ajudar a medir a habilidade da equipe de trabalho em produzir o que o cliente quer, quando ele quer e na ordem em que o cliente quer. Foi visto que o indicador que monitora a eficácia da qualidade e o tempo decorrido entre o recebimento da matéria-prima e o embarque para o cliente garante a previsibilidade da qualidade e a hora certa, mas deve-se ter também o monitoramento do programa solicitado pelo cliente. Deve-se ter a prioridade de atender ao pedido do cliente em um valor igual a 100%, pois desta maneira será mostrado o quanto o processo é robusto. É a multiplicação dos fatores: volume solicitado X os tipos de modelos (*mix*) e a ordem do pedido (seqüência).

BTS *= (Volume x Mix x Seqüência) / 10000*

 **BTS\_V (Atendimento do programa de produção em relação à Volume):**

% Volume = (Unidades Produzidas / Unidades Programas) x 100

**BTS\_M (Atendimento do programa de produção em relação à Mix):**

Menor = Menor entre Unidades Produzidas e Unidades Programas % *Mix* = (Unidades produzidas do *Mix* / MENOR) x 100

 **BTS\_S (Atendimento do programa de produção em relação à Sequência):**

% Seqüência = (Unidades produzidas na Sequencia / Unidades produzidas do *Mix*) x 100

 **Tk – "Takt Time" (Ritmo Produção):** Demonstra o tempo de ciclo ajustado a procura, onde apresentamos o ritmo de saída de um produto na produção. Aonde o resultado é expresso em minutos por peça.

$$
TaktTime = \frac{Capacidade Real * 60}{QtdReport}
$$

Ainda há a possiblidade de criar o próprio indicador. Após acessar o módulo sigasfc, entre na estrutura "Atualizações"  $\rightarrow$  "Cadastros"  $\rightarrow$ "Indicadores". Esta tela permite que você inclua, altere, exclua, visualize, pesquise, copie, imprima e restaure os indicadores. Durante o cadastro, você deve informar pelo menos o nome do indicador, o tipo de analise, o tipo do indicador, um nome para cada faixa (Critica/Regular e Melhor), um tipo de registro para cada faixa, o limite final da primeira faixa (com um valor maior do

que zero) e um limite final para a segunda faixa (com um valor maior do que o valor informado para a primeira faixa). Os campos existentes na tela pertencem à tabela CYJ e correspondem a:

- **Indicador**;
- **Descrição do Indicador**;
- **Unidade de Medida**;
- **Tipo da Análise** (1=Acompanhamento Fábrica, 2=Acompanhamento Meta de Produção, 3=Análise de Eficiência, 4=Análise de Parada, 5=Análise de Qualidade, 6=Análise de Uso do Recurso);
- **Tipo do Indicador** (1=Q, 2=Q\_Real, 3=E, 4=U, 5=D\_Real, 6=D\_Planejada, 7=NEE, 8=OEE, 9=TEEP, 10=BTS\_V, 11=BTS\_M, 12=BTS\_S, 13=BTS, 14=Tk, 15=Específico);
- **Função Específica** (Caso selecionado o Tipo do Indicador como específico, deve-se informar o nome da função ADVPL que fará o cálculo do indicador);
- **Faixa Crítica/Regular/Melhor** (informe um nome significativo para cada);
- **Tipo Registro 1/2/3** (1=Enviar e-mail, 2=Exibir alerta, 3=Nada) quando o indicador for calculado, irá enviar e-mail ao responsável pelo centro de trabalho ou exibir um alerta durante o cálculo caso o indicador esteja na faixa Critica (1), Regular (2) e/ou Melhor (3);
- **Titulo Mensagem 1/2/3** (assunto da mensagem que será enviada);
- **Detalhe Mensagem 1/2/3** (conteúdo da mensagem que será enviada);
- **Limites Iniciais e Finais** (Sendo de zero a cem, o limite final da primeira faixa será o limite inicial da segunda faixa e o limite final da segunda faixa será o limite inicial da terceira faixa).

Existe ainda uma a possibilidade de compor esta mensagem através do botão "Ações Relacionadas", em "Compor Mensagem".

A tabela inferior (CY3) permite inserir um indicador filho (previamente cadastrado) para o indicador sendo cadastrado. A Descrição do indicador será preenchida automaticamente conforme o cadastro do Indicador informado.

# <span id="page-31-0"></span>3.1.12 Meta Máquina (SFCA008)

Meta de produção é uma previsão dada para acompanhamento de indicadores de produção. É possível informar a meta diretamente numa máquina, independente dos itens que passam por ela, para isto não pode ser informado componente. Caso sejam informados componentes (itens), somente estes serão utilizados para compor a meta da máquina. Após acessar o módulo sigasfc, entre na estrutura "Atualizações" → "Cadastros" → "Meta Máquina". Esta tela permite que você inclua, altere, exclua, visualize, pesquise, importe

componentes e gerar indicadores para a meta máquina. Durante o cadastro, você deve informar pelo menos o nome da meta e uma descrição e um tipo para a mesma. Os campos existentes na tela correspondem a:

- **Meta**, **Descrição da Meta**, **Tipo da Meta** (1=Diário, 2=Semanal, 3=Mensal) (pertencentes à tabela CYU);
- **ID Meta** (sequencial e preenchido automaticamente), **Máquina**  (previamente cadastrada), **Descrição da Máquina** (preenchido automaticamente conforme o cadastro da Máquina informada), **Número do Turno** (ou 00000 para todos os Turnos do Modelo Turno relacionado), **Data Início Referência** (deve ser domingo quando o tipo de meta for semanal e o primeiro dia do mês quando o tipo de meta for mensal), **Data Fim Referência** (Não alterável, altera-se sozinho quando necessário), **Horas Planejadas** (campos pertencentes à tabela CY5);
- A tabela inferior (CYS) refere-se a Componentes para cada máquina informada na CY5, mas permite apenas visualização. Para importar componentes, deve-se selecionar uma meta máquina na tela principal de Meta Máquina e selecionar o botão "Importação de Componente Meta" disponível em "Ações Relacionadas".

**Importação componente meta:** Permite ao sistema pesquisar as Ordens de Produção do Chão de Fábrica e incluir as operações realizadas nas mesmas, como demanda para metas a serem controladas.

**Gerar indicadores:** Também disponível em "Ações Relacionadas", realiza o cálculo das metas das máquinas, para geração de indicadores até a data e hora de referência. (Para conseguir realizar o envio de e-mails, devem-se configurar parâmetros que descritos futuramente).

**Indicadores da Máquina:** Disponível em "Ações Relacionadas" durante o cadastro/alteração da meta. Deve-se selecionar uma máquina e acessar esta função para definir indicadores para a máquina. Além disso, permite que você altere um indicador (previamente cadastrado) apenas para determinada máquina, podendo exibir "Ruim" ao invés de "Crítica" para a Faixa Crítica, por exemplo. É possível compor mensagem, conforme a função disponível na tela de Indicadores. Recomenda-se a leitura do item anterior (3.1.11).

#### <span id="page-32-0"></span>3.1.13 Apontamento de Produção (SFCA310)

Utilizado pelo operador da máquina para registrar uma função produtiva. O apontamento é sempre realizado sobre um *split* da operação, sendo que qualquer máquina que pertença ao mesmo centro de trabalho possa fazer o registro. Em um apontamento de produção é possível:

- Requisitar as reservas da ordem de produção;
- Realizar apontamento de mão-de-obra, utilizando equipe ou operador, sendo que, ao informar uma equipe serão carregados todos os operadores relacionados;
- Informar ferramentas utilizadas na preparação;
- Apontar refugos e retrabalhos;
- Informar Gastos Gerais de Fabricação (GGF).

Para integração com Protheus, os apontamentos de GGF serão considerados como apontamento de mão-de-obra. Sendo assim é preciso criar um produto com o código MOD mais o código do centro de custo relacionado à Máquina (Recurso no Protheus) que está sendo realizado o apontamento. Não será permitido incluir apontamentos de produção no Protheus.

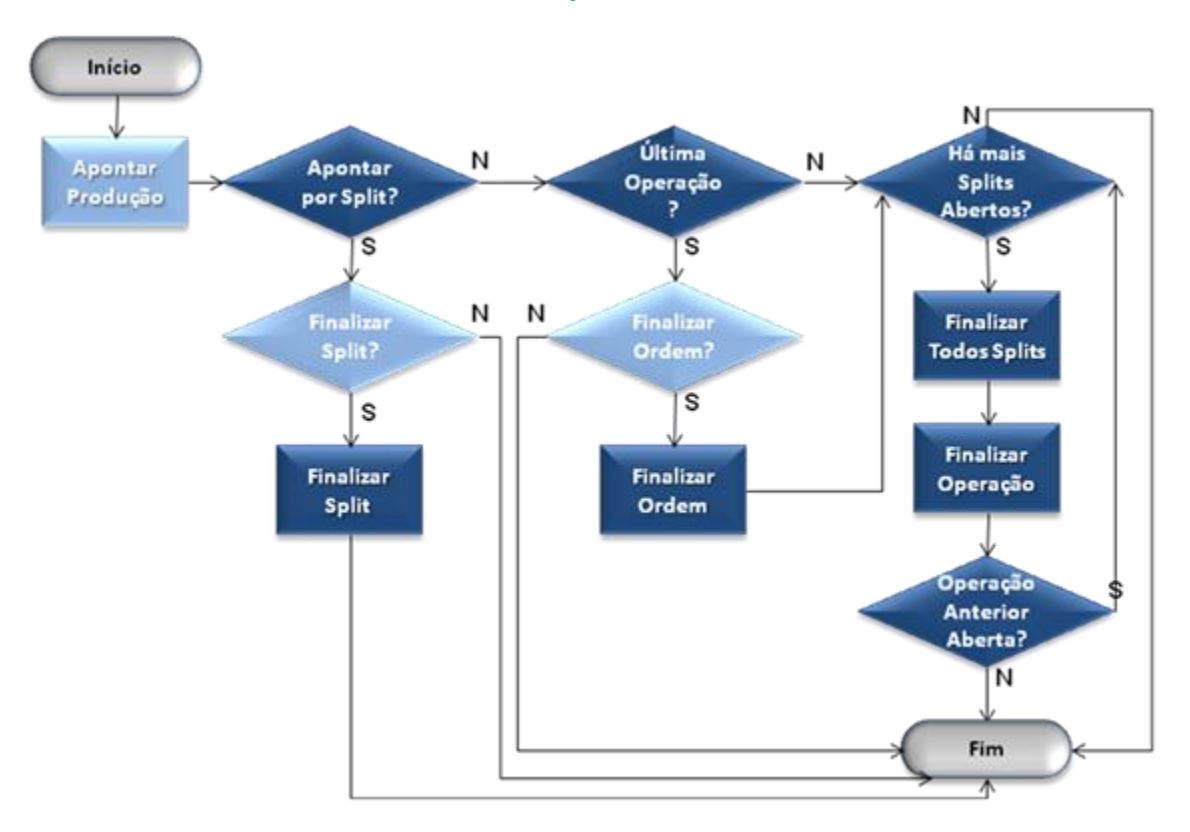

#### **Fluxo Operacional**

O Split é uma divisão da operação. Quando cria-se um split, ele tem as informações e quantidades da operação. Mas é possível dividir em vários outros splits e assim realizar o apontamento de produção em máquinas diferentes. É possível também alocar um split para qualquer máquina relacionada ao centro de trabalho do split.

Após acessar o módulo sigasfc, entre na estrutura "Atualizações"  $\rightarrow$ "Movimentações" → "Apontamento de Produção". Ao acessar a tela, será exibida uma tela solicitando uma máquina a qual será realizado o apontamento.

Depois de informar a máquina, o programa exibirá a tela principal com todas as ordens de produção (cadastradas no sigapcp) relacionadas com a máquina informada, permitindo que você aloque um ou vários *splits*, divida um *split*, visualize um *split* e realize um filtro com outra máquina nos **apontamentos a realizar** (parte superior da tela – tabela CYY). São possíveis incluir um novo apontamento, estornar, visualizar, realizar o dispatch list, apontar um item controle e apontar uma parada para os **apontamentos realizados** (parte inferior da tela – tabela CYV).

- **Alocar Split:** Alocação de uma operação/split pode ser realizada apenas para as máquinas relacionadas ao Centro de Trabalho da operação.
- **Dividir Split:** Divisão da operação/split poderá ser feita até a quantidade de saldo na operação original, exceto zero (0).
- **Visualizar Split:** Permite que você visualize as informações relacionadas à determinada ordem e split. Os campos exibidos equivalem à:

**Número da Ordem de Produção**, **Identificador da Operação SFC**, **Split**, **Item**, **Descrição do Item**, **Quantidade Aprovada**, **Quantidade Refugada**, **Estado da Operação** (podendo estar 1=Não Iniciado, 2=Programado, 3=Liberado, 4=Iniciado, 5=Finalizado ou 6=Suspenso), **Ferramenta**, **Quantidade de Ferramentas**, **Tamanho Pallet do Produto**, **Quantidade Prevista**, **Tempo Padrão de espera após o Processo**, **Tempo Padrão Mão-de-Obra**, **Capacidade Utilizada**, **Se o Split é Reportado**, **Se o Split é Descarregado**, **Se o Split é Crítico**, **Se reporta no Controle de Produção**, **Quantidade Retrabalhada**, **Quantidade Reportada**, **Tempo Real de espera após o Processo**, **Tempo Real de Mão-de-Obra**, **Tempo Real Extra**, **Tempo Batelada**, **Percentual de Refugo**, **Percentual de Retrabalho**, **Identificador do Split Externo** e **Centro de Trabalho** para a parte de Split (campos pertencentes à tabela CYY).

**Máquina**, **Descrição da Máquina**, **Tempo de Preparação**, **Tempo Padrão da Máquina**, **Tempo Real da Máquina**, **Data Início Mais Cedo da Preparação**, **Hora Início Mais Cedo da Preparação**, **Data Início Mais Tarde da Preparação** e **Hora Início Mais Tarde da Preparação**  para a parte de Previsto Preparação (campos pertencentes à tabela CYY). **Operação**, **Data Início Mais Cedo**, **Hora Início Mais Cedo**, **Data Fim Mais Cedo**, **Hora Fim Mais Cedo**, **Data Início Mais Tarde**, **Hora Início Mais Tarde**, **Data Fim Mais Tarde** e **Hora Fim Mais Tarde** para a parte de Previsto Operação (campos pertencentes à tabela CYY).

**Data Início da Preparação**, **Hora Início da Preparação**, **Data Fim da Preparação**, **Hora Fim da Preparação** e **Tempo de Preparação** para a parte de Real Preparação (campos pertencentes à tabela CYY).

**Data Início da Operação**, **Hora Início da Operação**, **Data Fim da Operação**, **Hora Fim da Operação**, **Data Disponível**, **Hora Disponível** e **Tempo Real de Operação** para a parte de Real Operação (campos pertencentes à tabela CYY).

**Data Início Programada para Preparação**, **Hora Início Programada para Preparação, Data Início Programada para Operação, Hora Início Programada para Operação**, **Data Disponível** e **Hora Disponível** para a parte de Programada (campos pertencentes à tabela CYY).

 **Incluir apontamento:** Permite que você inclua um apontamento de produção para a ordem selecionada na parte superior da tela. Só será permitida a inserção quando a quantidade reportada for maior do que zero (quando o marcador da ordem de produção estiver verde). Os campos exibidos equivalem à:

**Máquina** (preenchido automaticamente conforme o registro selecionado), **Descrição da Máquina** (preenchido automaticamente conforme o cadastro da Máquina informada), **Ordem de Produção** (preenchido automaticamente conforme o registro selecionado), **Identificador da Operação no Chão de Fábrica** (preenchido automaticamente conforme o registro selecionado), **Split** (preenchido automaticamente conforme o registro selecionado), **Operação** (preenchido automaticamente conforme o registro selecionado), **Item**, **Descrição do Item** (preenchido automaticamente conforme o cadastro do Item informado) e **Referência** para a parte de Apontamento de Produção (campos pertencentes à tabela CYV).

**Data Início Preparação**, **Hora Início Preparação**, **Data Fim Preparação**, **Hora Fim Preparação**, **Preparação** (permite selecionar um motivo de parada que esteja marcado como preparação), **Descrição da Preparação** (preenchido automaticamente conforme o cadastro do Motivo Parada informado), **Início Contador** e **Fim Contador** para a parte de Preparação (campos pertencentes à tabela CYV).

**Quantidade Reportada** (sugerida conforme quantidade disponível), **Quantidade Aprovada** (sugerida conforme quantidade reportada), **Quantidade Refugada** (quantidade preenchida com a soma dos valores informados para refugo na aba Refugos), **Quantidade Retrabalhada** (quantidade preenchida com a soma dos valores informados para retrabalho na aba Refugos), **Data de Início**, **Hora de Início**, **Data de Fim**, **Hora de Fim**, **Tempo de Operação** (soma do tempo entre a data/hora de início e fim), **Modelo Turno** (preenchido automaticamente conforme a máquina selecionada), **Descrição Modelo Turno** (preenchido automaticamente conforme o cadastro do Modelo Turno informado),
**Número do Turno**, **Data de Reporte**, **Hora de Reporte**, **Documento**, **Série Documento** e **Sequência Reporte** (preenchido automaticamente e sequencialmente) para a parte de Detalhes (campos pertencentes à tabela CYV).

**Local Saída**, **Localidade Saída** e **Depósito Saída** para a parte de Consumo (campos pertencentes à tabela CYV).

**Depósito**, **Lote/Série**, **Data de Validade do Lote** e **Localização** para a parte de Acabado (campos pertencentes à tabela CYV).

**Usuário Responsável** (preenchido automaticamente conforme o registro no configurador), **Nome do Usuário Responsável** (preenchido automaticamente conforme o registro no configurador), **Se o Reporte já foi Estornado**, **Data Estorno**, **Usuário Estorno** (preenchido automaticamente conforme o registro no configurador) e **Nome Usuário** (preenchido automaticamente conforme o registro no configurador) para a parte de Outros (campos pertencentes à tabela CYV).

**Item Reserva**, **Descrição do Item Reserva**, **Referência**, **Quantidade Utilizada**, **Quantidade Atendida**, **Unidade de Medida**, **Item Pai**, **Descrição do Item Pai**, **Depósito**, **Localização**, **Lote/Série**, **Operação**, **Roteiro**, **Estabelecimento**, **Data Reserva**, **Quantidade Reserva**, **Estado**, **Processo da Ordem** e **Ordem Referência** para a aba de Componentes (campos pertencentes à tabela CZP).

**Operador** (permite selecionar um operador já cadastrado), **Nome** (preenchido automaticamente conforme o cadastro do Operador informado), **Equipe de Produção**, **Data Início**, **Hora Início**, **Data Fim**, **Hora Fim**, **Modelo Turno** e **Número do Turno** para a aba de Recursos (campos pertencentes à tabela CYW).

**Ferramenta** (permite selecionar uma ferramenta já cadastrada), **Descrição da Ferramenta** (preenchido automaticamente conforme o cadastro da Ferramenta informada) e **Tempo Unidade** para a aba de Ferramentas (campos pertencentes à tabela CZ0).

**Refugo** (permite selecionar um refugo já cadastrado), **Descrição do Refugo** (preenchido automaticamente conforme o cadastro de Motivo Refugo informado), **Quantidade Refugada** (preenchido somente se o Refugo informado estiver marcado como Refugo Material) e **Quantidade Retrabalhada** (preenchido somente se o Refugo informado estiver marcado como Retrabalho) para a aba de Refugos (campos pertencentes à tabela CY0).

**Centro de Trabalho** (permite selecionar um Centro de Trabalho já cadastrado), **Descrição do Centro de Trabalho** (preenchido automaticamente conforme o cadastro do Centro de Trabalho informado) e **Tempo de GGF** para a aba de GGF (campos pertencentes à tabela CZW).

### **Regras de Negócio:**

- o Os splits ficam disponíveis para apontamento em qualquer máquina, desde que do mesmo centro de trabalho da operação e somente são realizados os apontamentos quando no período informado existir calendário e turno válidos.
- o A sobreposição de horário no apontamento pode ser realizada caso a parametrização da máquina permita.
- o Apontamento repetitivo, ou seja, apenas por item, não pode ser realizado, pois não possui operações.
- o Quando o tipo de reporte for por Ordem de Produção, somente as operações que tiverem o Centro de Trabalho marcado como Reportado, é que podem receber reporte.
- o Quantidade aprovada indica que o item gerado no processo foi considerado bom para levar ao próximo processo (operação, estoque, CQ). A quantidade retrabalhada faz parte também da quantidade aprovada.
- o Quantidade refugada indica que o item gerado no processo foi considerado ruim para levar ao próximo processo, e deve ser levado ao depósito de rejeito.
- o Pode-se realizar apontamento de produção com horas e sem quantidade.
- o Apontamentos de produção são possíveis apenas para ordens de produção vindas do ERP.
- o O percentual de avanço será atualizado na operação diretamente no ERP, quando o mesmo receber a informação do apontamento, via integração.
- o Apontamento de Produção deve ser confirmado na base Legado, pra efetivação no sistema.
- o Durante os apontamentos de produção devem ser criados os apontamentos de mão de obra correspondentes, quando no Centro de Trabalho for informado tipo de reporte de mão de obra por Operador ou Equipe respectivamente.
- o As horas de GGF e MOD são sugeridas quando forem pelo Real, durante o apontamento, mas é permitido alterá-las.
- o Quando uma máquina exige preparação, é obrigatório informá-lo somente no primeiro apontamento de produção do split (estado do split estar como "Liberado").
- o Uma parada de setup (preparação) numa máquina que exige preparação, podendo ser apenas iniciada, desde que seja finalizada com o apontamento de produção.
- o **Estornar apontamento:** Ao lançar um apontamento indevidamente, é possível realizar um estorno fazendo com o que foi apontado não seja debitado. O estorno de um apontamento de produção somente pode ser realizado se a operação posterior também o for. Deve ser confirmado na base Legado, pra efetivação no sistema.

Para estornar, selecione um apontamento realizado e clique em "Estornar apontamento". O sistema solicitará uma confirmação. Caso confirmado, o apontamento realizado será estornado.

o **Dispatch list:** O objetivo do Dispatch List é facilitar o apontamento de vários splits que serão executados em sequência para a mesma máquina. Caso o usuário altere a hora de início de um split, todos os que estiverem abaixo, terão seus horários recalculados. Para executar o Dispatch list, você deve selecionar dois ou mais apontamentos já realizados, e acessar o "Dispatch List" em "Ações Relacionadas".

### 3.1.14 Apontamento de Parada (SFCA311)

Utilizado pelo operador da máquina, para registrar o motivo pelo qual a máquina não está executando uma função produtiva, ou seja, estar parada. Um apontamento de parada pode apenas ser iniciado, caso ainda não se saiba por quanto tempo a máquina permanecerá neste estado.

Após acessar o módulo sigasfc, entre na estrutura "Atualizações" → "Movimentações"  $\rightarrow$  "Apontamento de Parada". Esta tela permite que você inclua, altere, exclua e visualize apontamentos de parada. Durante o cadastro, você deve informar pelo menos uma máquina, uma parada, a data e hora de início e um tipo para a parada. Os campos existentes na tela correspondem a:

 **Máquina** (permite selecionar uma máquina previamente cadastrada), **Descrição da Máquina** (preenchido automaticamente conforme o cadastro da Máquina informada), **Sequência da Manutenção Programada** (quando for uma parada programada), **Ordem de Manutenção**, **Parada** (permite selecionar um Motivo de Parada previamente cadastrado), **Descrição da Parada** (preenchido automaticamente conforme o cadastro do Motivo de Parada informado), **Data de Início** (sugere a data atual), **Hora de Início** (sugere a hora atual), **Data Fim**, **Hora Fim**, **Horas Úteis** (calcula automaticamente conforme a diferença entre data/hora iniciais e finais informadas), **Horas Extras**, **Ferramenta**, **Descrição da Ferramenta**, **Equipe de Produção**, **Descrição da Equipe de Produção**, **Operador**, **Nome do Operador**, **Modelo Turno** (preenche automaticamente conforme data/hora inicial e final), **Descrição do Modelo Turno** (preenche automaticamente conforme data/hora inicial e final), **Número do Turno** (preenche automaticamente conforme data/hora inicial e final), **Tipo de Parada** (1=Não Programada, 2=Programada), **Data de Reporte**, **Hora de Reporte**, **Parada Geral**, **Sequência de Reporte** e **Usuário de Reporte** (preenchido automaticamente conforme o registro no configurador) (campos pertencentes à tabela CYX).

A tabela inferior (CZ6) serve apenas para visualização. Ao informar uma equipe para o apontamento de parada, a tabela CZ6 exibirá todos os operadores pertencentes àquela equipe.

## **Regras de Negócio:**

- o Um apontamento de parada deve ser iniciado, sem necessidade de finalizá-lo.
- o Uma máquina com parada apenas iniciada fica indisponível para apontamentos de novas paradas ou de produção, após a data e hora de início da parada.
- o Durante os apontamentos de parada, devem ser criados os apontamentos de mão de obra correspondentes, quando no Centro de Trabalho for informado tipo de reporte de mão de obra por Operador ou Equipe respectivamente.
- o Apontamentos somente são realizados, quando no período informado existir calendário e turno válidos.
- o Quando uma máquina exige preparação, é obrigatório informá-lo somente no primeiro apontamento de produção do split (estado do split estar como "Liberado").
- o Uma parada de setup (preparação) numa máquina que exige preparação pode ser apenas iniciada, desde que seja finalizada com o apontamento de produção.
- o Uma parada de setup (preparação) numa máquina que não exige preparação pode ser iniciada e finalizada sem realizar o apontamento de produção.
- o Para o Protheus, as Paradas serão enviadas somente as paradas que possuem início e término, sendo consideradas como horas improdutivas. Não poderá alterar o registro depois de integrado ao Protheus.

### 3.1.15 Apontamento de Parada Geral (SFCA317)

Caso ocorra uma parada em toda a fábrica ou em muitos centros de trabalho simultaneamente, como por exemplo, a falta de energia elétrica, impossibilitando a operação de todos os centros de trabalho ao mesmo tempo, é possível utilizar a função de reporte de uma parada geral para atender essa situação específica.

Neste caso o usuário poderá realizar uma parada para toda a Área de Produção, então será criada uma parada para todas as máquinas dos centros relacionados à máquina. Ou então fazer uma parada para um Centro de Trabalho, sendo assim apenas as máquinas do Centro informado é que serão paradas. Para uma Parada Geral, não será possível informar um motivo de parada do tipo preparação.

Após acessar o módulo sigasfc, entre na estrutura "Atualizações"  $\rightarrow$ "Movimentações" → "Apontamento de Parada Geral". Esta tela permite que você inclua, altere, exclua e visualize apontamentos de parada geral (CZ7) e também que você inclua, altere, exclua e visualize apontamentos de parada (CYX). Durante o cadastro, você deve informar pelo menos uma parada e uma data de início para a mesma. Os campos existentes na tela para cadastro de Apontamento de Parada Geral correspondem a:

**Parada Geral** (sequencial e preenchido automaticamente), **Área de Produção** (previamente cadastrada), **Descrição da Área de Produção** (preenchido automaticamente conforme o cadastro da Área de Produção informada), **Centro de Trabalho** (previamente cadastrado), **Descrição do Centro de Trabalho** (preenchido automaticamente conforme o cadastro do Centro de Trabalho informado), **Parada** (previamente cadastrada), **Descrição da Parada** (preenchido automaticamente conforme o cadastro da Parada informada), **Data Início** (sugere a data atual), **Hora Início** (sugere a hora atual), **Data Fim**, **Hora Fim** e **Observação** (campos pertencentes à tabela CZ7).

Para o preenchimento do Apontamento de Parada, recomenda-se a leitura do item anterior (3.1.14).

## 3.1.16 Apontamento de Item Controle (SFCA312)

Tem como objetivo realizar medições para acompanhamento do processo produtivo e é documentacional. Como exemplos, pode-se citar: temperatura, pressão, que podem ser medidas e registradas durante o processo produtivo.

Durante o horário de parada da máquina somente pode ser realizado apontamento de item de controle.

Após acessar o módulo sigasfc, entre na estrutura "Atualizações" → "Movimentações" → "Apontamento de Item Controle". Esta tela permite que você inclua, altere, exclua e visualize apontamentos de item controle (CYT). Durante o cadastro, você deve informar pelo menos uma máquina e uma data/hora de referência para a mesma. Os campos existentes na tela correspondem a:

- **Máquina** (previamente cadastrada), **Descrição da Máquina** (preenchido automaticamente conforme o cadastro da Máquina informada), **Data do Reporte** (sugere a data atual), **Hora do Reporte** (sugere a hora atual), **Data de Referência** (preenchido conforme a data atual) e **Hora de Referência** (preenchido conforme a hora atual) (campos pertencentes à tabela CYT).
- **Item de Controle** (previamente cadastrado), **Descrição do Item de Controle** (preenchido automaticamente conforme o cadastro do Item de Controle), **Data**, **Numérico**, **Observação** (campos pertencentes à tabela CYT). *Esta tabela é preenchida automaticamente conforme os itens de controle previamente cadastrados para a máquina informada.*

## 3.1.17 Item (SFCC101)

A tela de item serve apenas para visualizar os produtos cadastrados no módulo sigapcp. Nenhum item pode ser cadastrado no módulo Chão de Fábrica, eles são integrados com o Planejamento e Controle de Produção (e colocados na tabela CZ3). Após acessar o módulo sigasfc, entre na estrutura "Consultas"  $\rightarrow$  "Cadastros"  $\rightarrow$  "Item", para conseguir navegar por esta tela.

### 3.1.18 Parada Programada (SFCC102)

A tela de parada programada serve apenas para visualizar as paradas programadas cadastradas. Nenhuma parada programada pode ser cadastrada (pelo menos até então) no módulo Chão de Fábrica, elas serão integradas com legado Datasul e o produto da NG (e colocadas na tabela CZ2). Após acessar o módulo sigasfc, entre na estrutura "Consultas"  $\rightarrow$  "Cadastros"  $\rightarrow$  "Parada Programada", para conseguir navegar por esta tela.

### 3.1.19 Ordem de Produção (SFCA100)

A tela de ordem de produção serve apenas para visualizar as ordens de produção cadastradas no módulo sigapcp. Nenhuma ordem pode ser cadastrada no módulo Chão de Fábrica, elas são integradas com o Planejamento e Controle de Produção (e colocados na tabela CYQ). Após acessar o módulo sigasfc, entre na estrutura "Consultas" → "Cadastros" → "Ordem de Produção", para conseguir navegar por esta tela.

### 3.1.20 Monitoramento de Produção (SFCC510)

Utilizado pelo Gerente de Produção, o monitoramento apresenta de forma resumida a situação da fábrica registrada no último cálculo dos indicadores. A partir dele é possível o detalhamento das informações que originaram os valores apresentados.

Inicialmente, é possível visualizar cinco indicadores: BTS, NEE, OEE, TEEP e Tk, além do específico caso o usuário tenha criado um novo indicador. Estes indicadores são originalmente calculados através da opção "Gerar Indicadores" na tela de Meta Máquina (SFCA008) que é o nível mais baixo de acompanhamento. É possível visualizar os intervalos de seleção e qual meta, além de permitir a alteração destas informações para nova consulta através das "Ações Relacionadas".

Após acessar o módulo sigasfc, entre na estrutura "Consultas"  $\rightarrow$ "Movimentações" → "Monitoramento de Fábrica". Esta tela permite que você visualize os gráficos referentes aos indicadores selecionados no filtro (baseados na tabela CZ4). Durante a navegação, você deve informar pelo menos uma meta e uma data/hora de referência (sugeridas conforme data e hora atual) para a mesma. Os campos existentes na tela correspondem a:

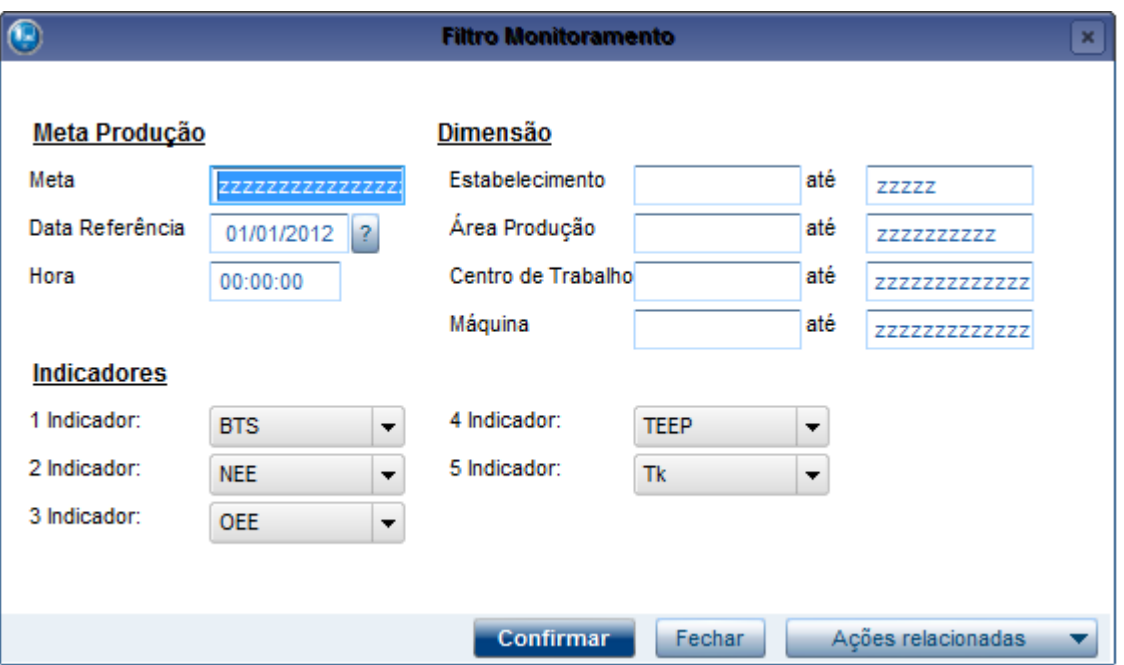

 **Meta** (somente uma pode ser informada), **Data Referência e Hora** (seleciona apenas o último cálculo da meta realizado até esta data e hora), **Dimensões** (a seleção dos intervalos de dimensão **Estabelecimento**, **Área Produção**, **Centro Trabalho** e **Máquina**

determinam qual ampla será a visão dos indicadores – ao selecionar apenas um estabelecimento, a visão será do agrupamento de todas as áreas de produção deste estabelecimento).

*Cada indicador exibido em tela poderá ser detalhado através do botão "Detalhar", conforme abaixo*.

Ao clicar em detalhar, você acessará a tela de **Monitoramento de Fábrica Detalhe (SFCC511)**.

O detalhamento do Monitoramento apresenta as informações no nível de Máquina sempre, onde podem ser observados os campos que compuseram determinado indicador, tanto para análise, quanto confirmação do indicador. Ela também propõe o comparativo de valores

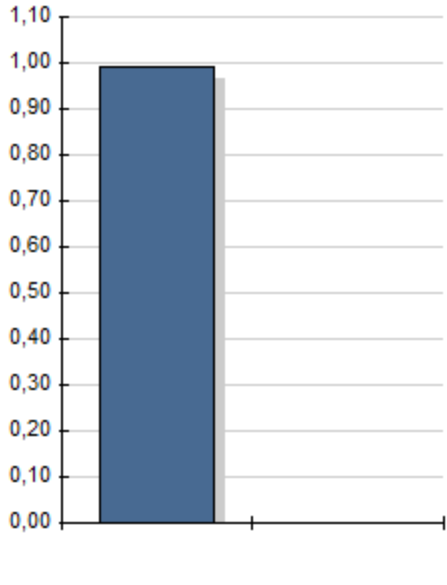

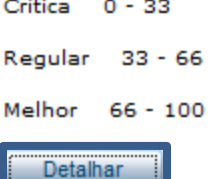

Projetado X Realizado pré-calculados durante o Cálculo das Metas (armazenados nas tabelas CZ4 e CZ5), facilitando assim a identificação de discrepâncias para ação futura ou imediata.

• Detalhando BTS:

Na parte superior serão exibidas todas as metas que geraram o indicador sendo exibido. Ao selecionar uma meta, todos os dados da meta selecionada serão exibidos no painel inferior, exibindo o que foi planejado e o que foi realizado, além de exibir as faixas de indicadores relacionadas à máquina (através da tela de Meta Máquina, ao selecionar uma máquina e informar os Indicadores para a Máquina em Ações Relacionadas).

Detalhando NEE:

Na parte superior serão exibidas todas as metas que geraram o indicador sendo exibido. Ao selecionar uma meta, todos os dados da meta selecionada serão exibidos no painel inferior, exibindo o que foi planejado e o que foi realizado, além de exibir as faixas de indicadores relacionadas à máquina (através da tela de Meta Máquina, ao selecionar uma máquina e informar os Indicadores para a Máquina em Ações Relacionadas).

• Detalhando OEE:

Na parte superior e inferior serão exibidas todas as metas que geraram o indicador sendo exibido. Na parte inferior serão exibidas todas as máquinas com o que foi planejado e o que foi realizado. Ao selecionar uma meta, serão exibidas as faixas de indicadores relacionadas à máquina (através da tela de Meta Máquina, ao selecionar uma máquina e informar os Indicadores para a Máquina em Ações Relacionadas).

• Detalhando TEEP:

Na parte superior serão exibidas todas as metas que geraram o indicador sendo exibido. Ao selecionar uma meta, todos os dados da meta selecionada serão exibidos no painel inferior, exibindo o que foi planejado e o que foi realizado, além de exibir as faixas de indicadores relacionadas à máquina (através da tela de Meta Máquina, ao selecionar uma máquina e informar os Indicadores para a Máquina em Ações Relacionadas).

• Detalhando TK:

Na parte superior serão exibidas todas as metas que geraram o indicador sendo exibido. Ao selecionar uma meta, todos os dados da meta selecionada serão exibidos no painel inferior, exibindo o que foi planejado e o que foi realizado, além de exibir as faixas de indicadores relacionadas à máquina (através da tela de Meta Máquina, ao selecionar uma máquina e informar os Indicadores para a Máquina em Ações Relacionadas).

*A partir da máquina selecionada, você poderá executar cada uma das opções disponíveis em "Ações Relacionadas".*

#### **Detalhe Monitoramento (SFCC512)**

Essa tela objetiva identificar quais apontamentos foram considerados no cálculo do indicador, permitindo um melhor acompanhamento do mesmo, permitindo visualizar os Apontamentos de Produção, Apontamentos de Parada e Apontamentos de Item Controle, conforme seleção das Pastas. São apresentados os Refugos/Retrabalhos gerados no processo, quando movimentado sobre o registro de apontamento. Baseia-se no que já foi calculado (buscando os dados nas tabelas CZ4 e CZ5).

#### **Meta de Produção (SFCC520)**

Essa tela objetiva apresentar as metas de produção utilizadas no cálculo do indicador BTS. Como BTS somente é calculado com o uso da sequência, ele depende da existência de Componente na Meta X Máquina (buscando os dados nas tabelas CY4 e CZ4).

### **Análise de Eficiência (SFCC530)**

Essa tela é utilizada pelo Gerente de Produção para acompanhamento da Eficiência, que na maioria das vezes se traduz como produtividade. Basta mudar o tipo de visualização para visualizar o gráfico por Operação, Item, Operador, Turno, Ferramenta, Diário ou Semanal (buscando os dados nas tabelas CZ4 e CZ5).

#### **Analise de Parada (SFCC540)**

A avaliação das paradas é importante pra considerar se há normalidade destas ocorrências. Basta mudar o tipo de visualização para visualizar o gráfico por Motivo de Parada, Turno, Diário ou Semanal (buscando os dados nas tabelas CZ4 e CZ5).

### **Análise de Qualidade (SFCC550)**

Essa tela é utilizada pelo Gerente de Produção, para avaliação da qualidade percebida no chão de fábrica pelos indicadores de qualidade, qualidade real e takt time (buscando os dados nas tabelas CZ4 e CZ5).

#### **Análise de Recursos (SFCC560)**

A visão das Máquinas, permite considerar uma super ou sub-utilização das mesmas na fábrica, por intermédio dos indicadores de capacidade e disponibilidade. Basta mudar o tipo de visualização para visualizar o gráfico por Percentual ou Horas (buscando os dados nas tabelas CZ4 e  $CZ5$ ).

### **Evolução Histórica (SFCC570)**

As informações podem ser acompanhadas no tempo, informando um intervalo em que o cálculo tenha sido executado. A periodicidade em que o cálculo foi realizado identificará maior ou menor aproximação dos intervalos. Por exemplo, se o cálculo é realizado duas vezes ao dia, logo para cada dia listado na evolução histórica será apresentado o mesmo indicador duas vezes (buscando os dados nas tabelas CZ4 e CZ5). Em ações relacionadas pode-se refiltrar os dados.

#### 3.1.21 Gerencial de Produção (SFCC580)

Utilizado pelo Gerente de Produção, o monitoramento apresenta de forma resumida a situação da fábrica, com informações para análise e tomada de decisões sobre Refugos e Retrabalhos, Paradas de Fábrica, Apontamentos de Produção e Indicadores de Fábrica. O cálculo das informações é feito na execução da função, sem gravá-las na base. Como pré-requisitos devem existir ordens, apontadas ou não, assim como máquinas disponíveis ou não.

Após acessar o módulo sigasfc, entre na estrutura "Consultas"  $\rightarrow$ "Movimentações" → "Gerencial de Produção". Será exibida uma tela para que sejam filtrados os dados que serão exibidos. Primeiramente, deve-se escolher qual funcionalidade analisada:

 Refugo e Retrabalho: Analisa os refugos/retrabalhos tendo um comparativo real x previsto.

- Parada: Analisa as paradas de Fábrica, seus motivos, programadas e não programadas, tempo previsto x real (paradas planejadas), horas paradas, horas produtivas paradas.
- Apontamento Produção: Analisa os reportes de produção, tempo de fabricação x tempo de engenharia, qualidade e eficiência.
- Indicador: Analisa o desempenho operacional da empresa por intermédio de indicadores de eficiência, qualidade e produtividade.

Cada funcionalidade tem suas próprias métricas para seleção, no entanto, a seleção destas métricas pode não fazer sentido dentro de uma dimensão montada. Exemplo disto é selecionar na dimensão o campo "pedido", e as ordens de produção não possuem esta informação registrada, logo tanto o pedido não será apresentado, assim como os valores dos campos das métricas. Neste caso, se houver campos de dimensão abaixo do campo "pedido", também estas informações ficam com a visualização comprometida (Utiliza as tabelas CZ4 e CZ5 para consulta).

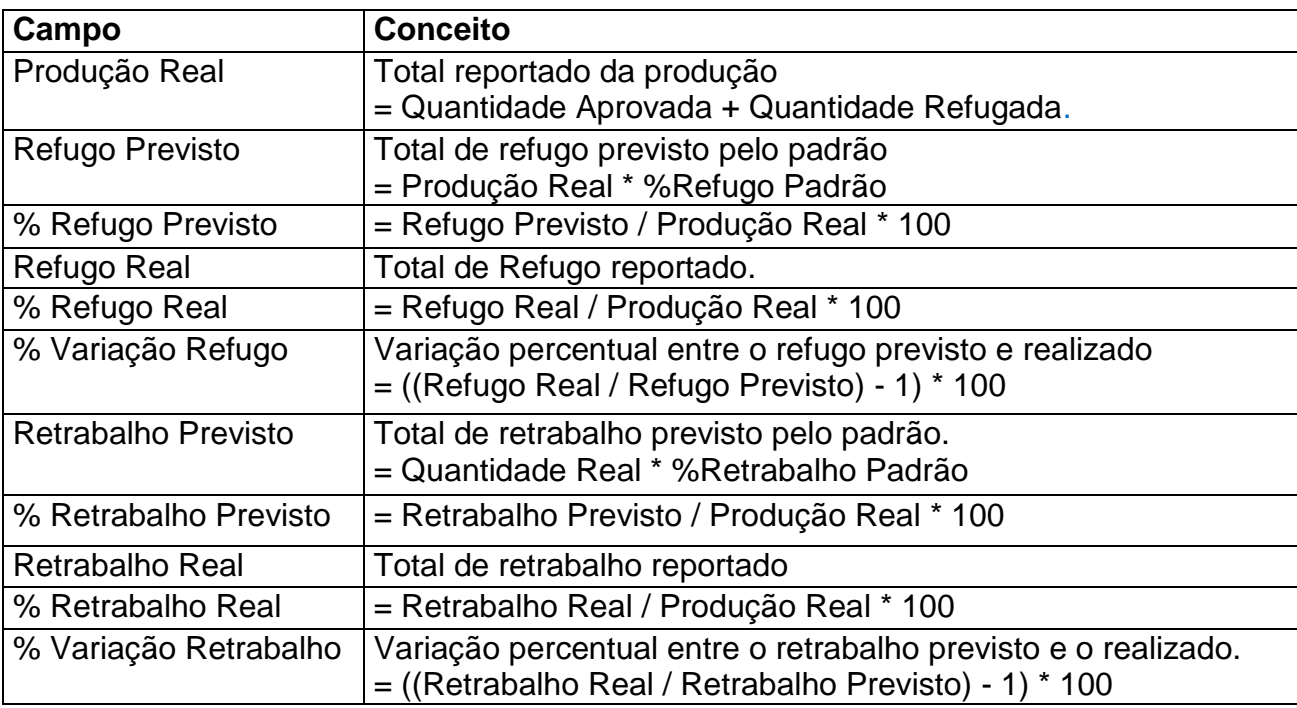

## Métricas para funcionalidade: **Refugo/Retrabalho**

### Métricas para funcionalidade: **Parada**

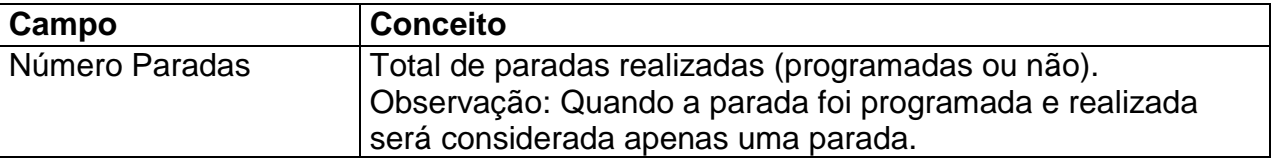

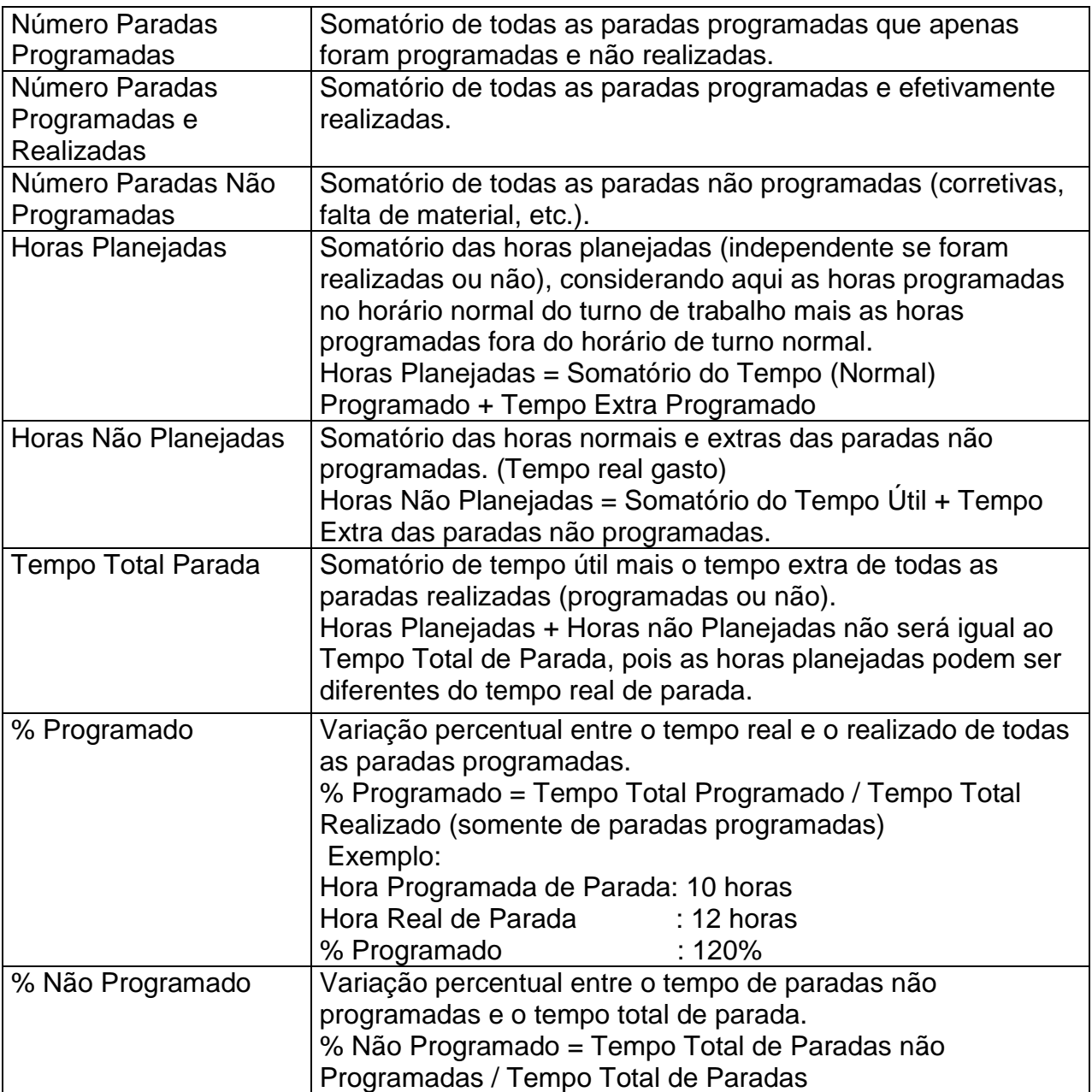

# Métricas para funcionalidade: **Apontamento Produção**

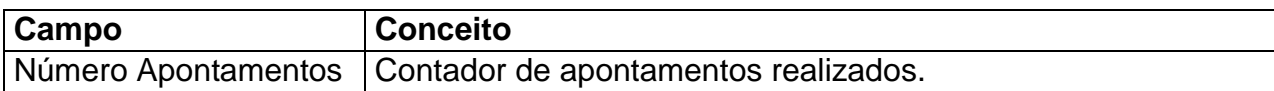

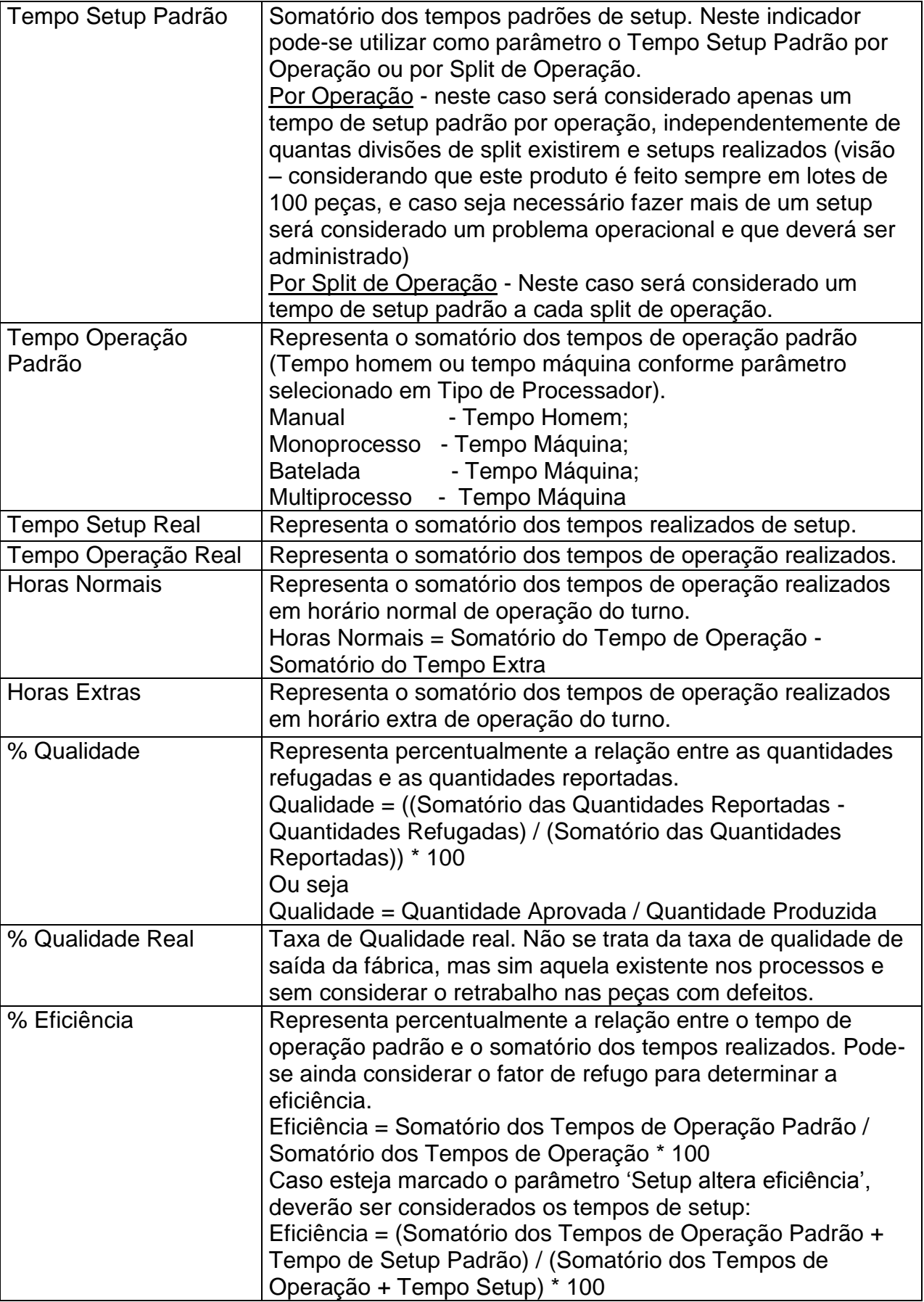

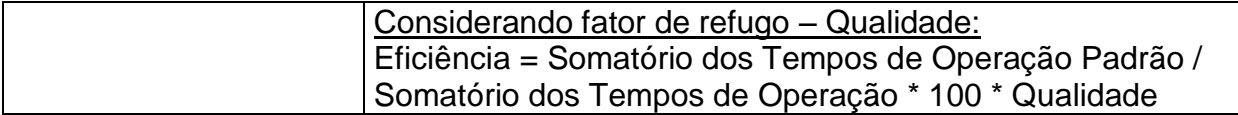

# Métricas para funcionalidade: **Indicador**

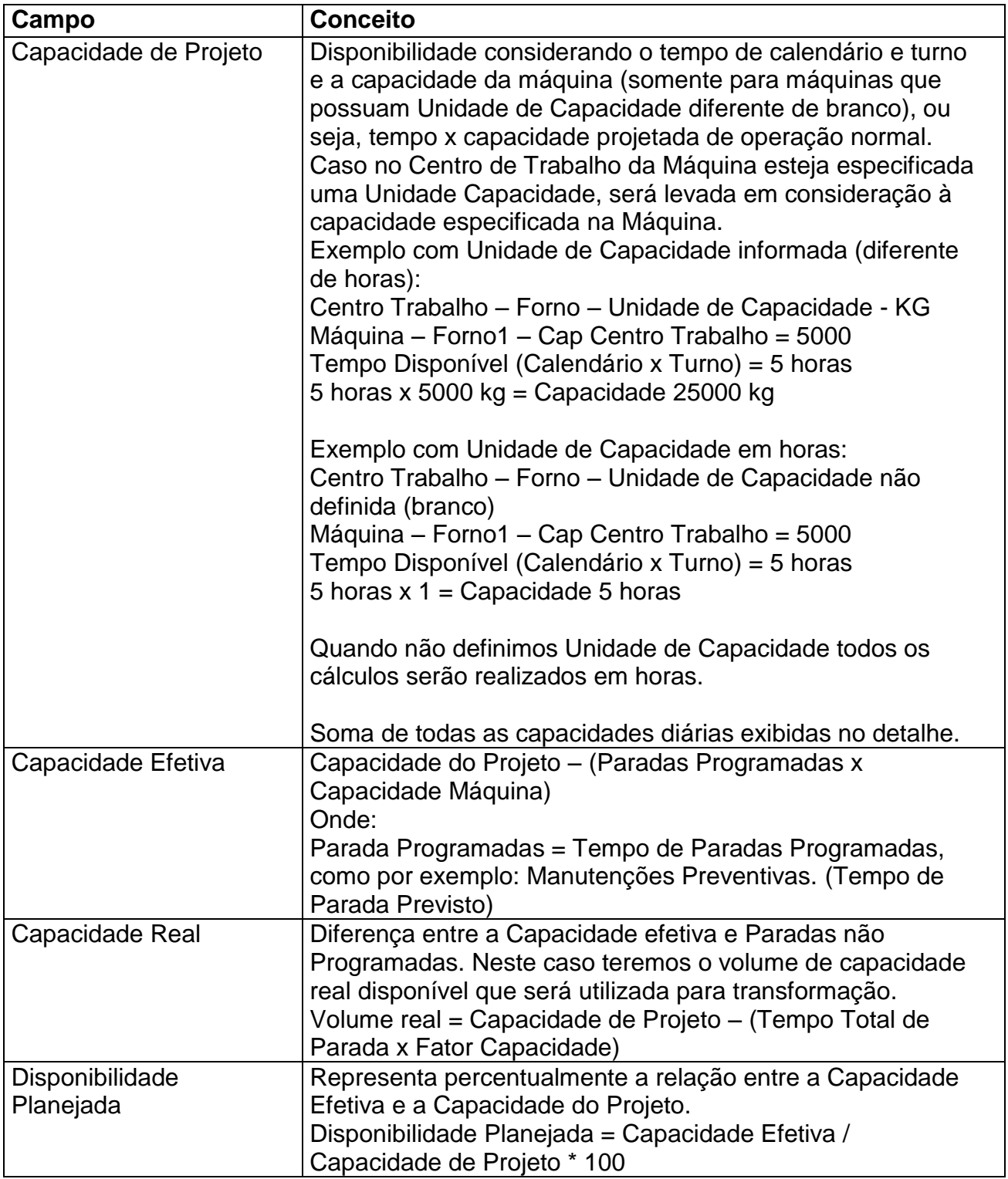

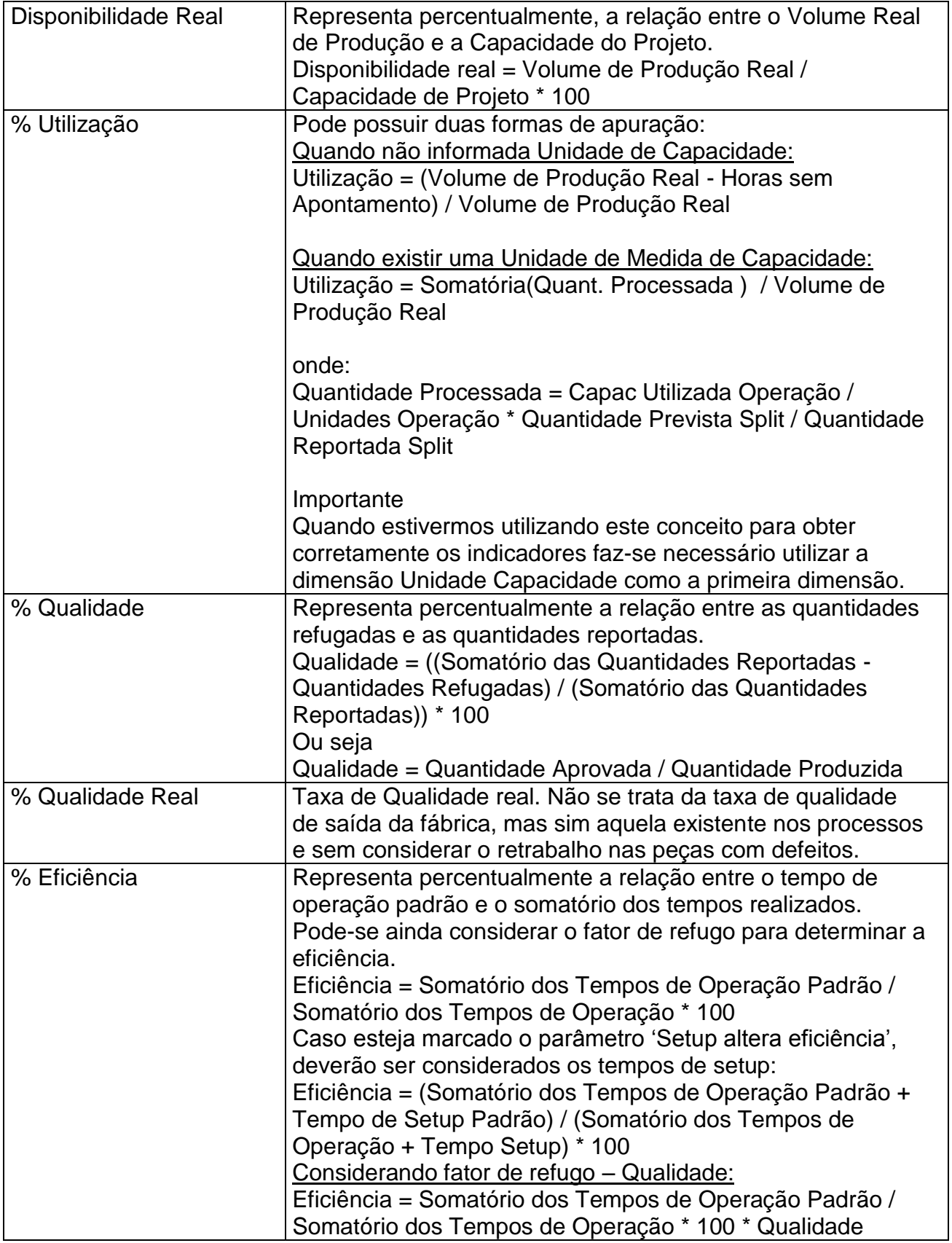

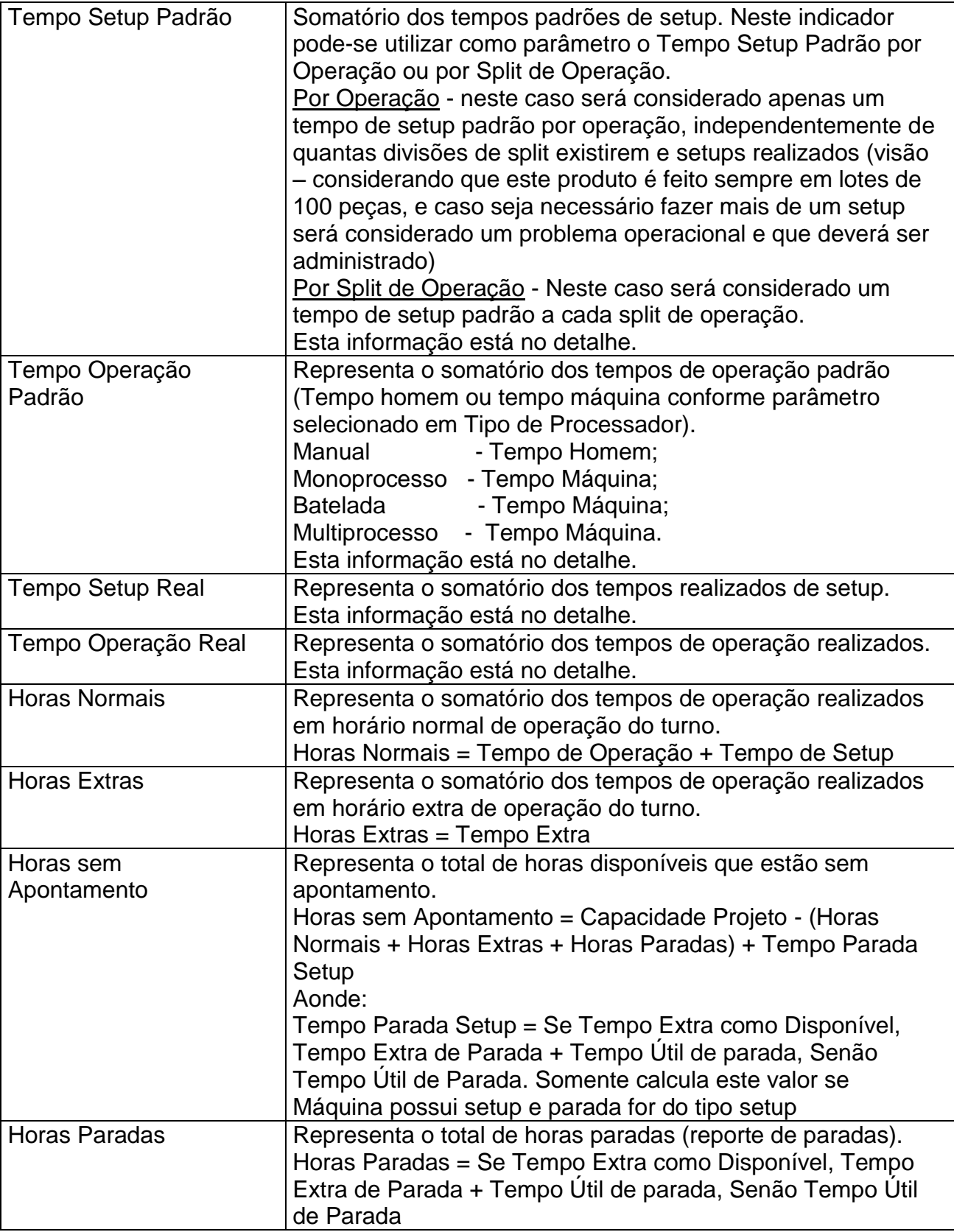

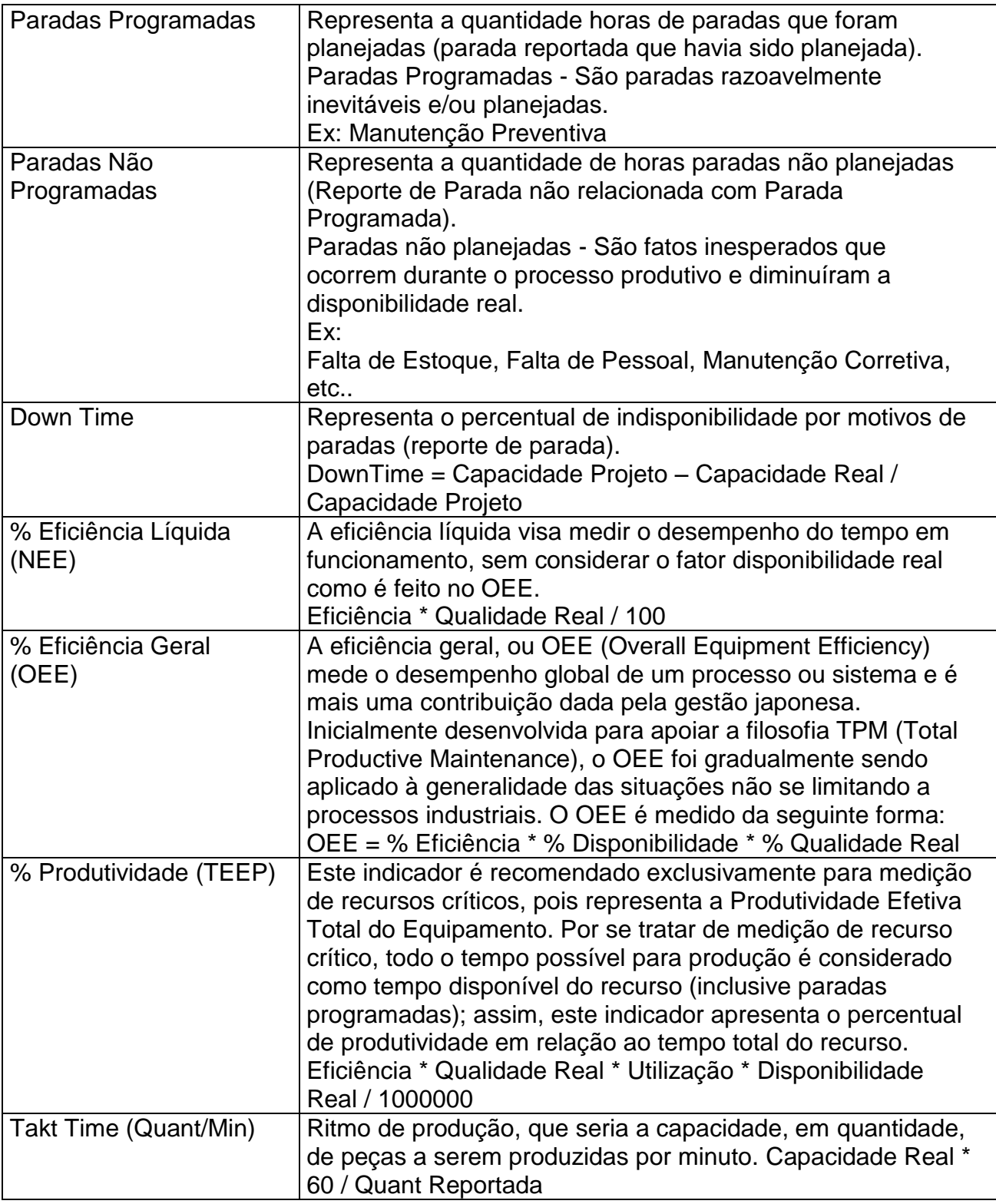

# Dimensões disponíveis

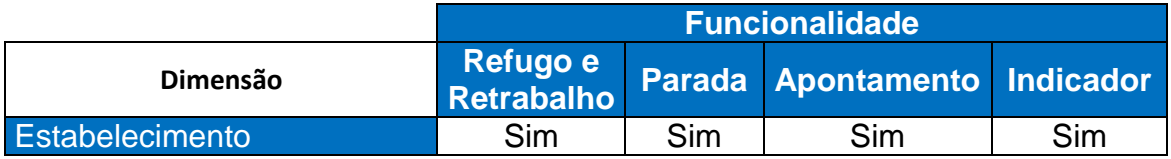

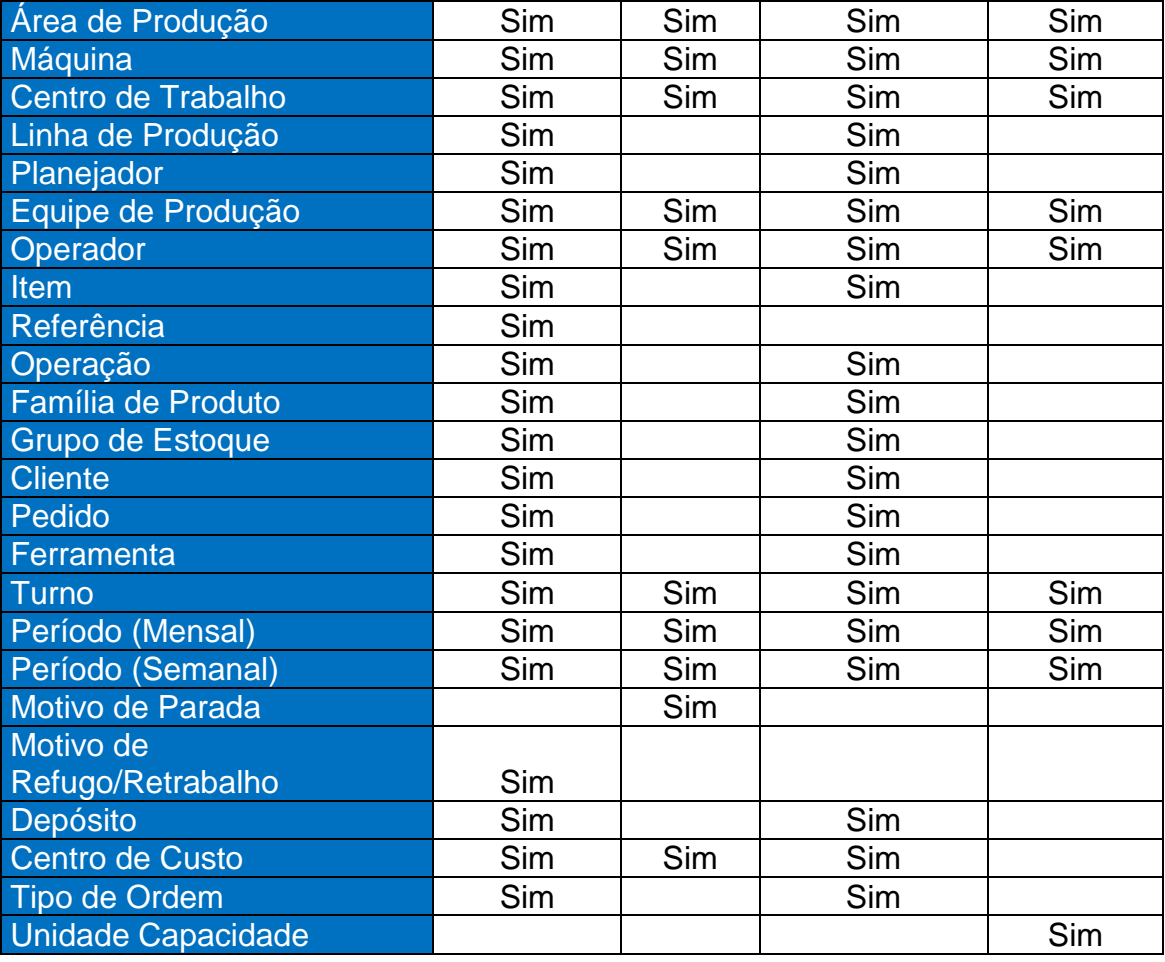

# Seleção para funcionalidade:

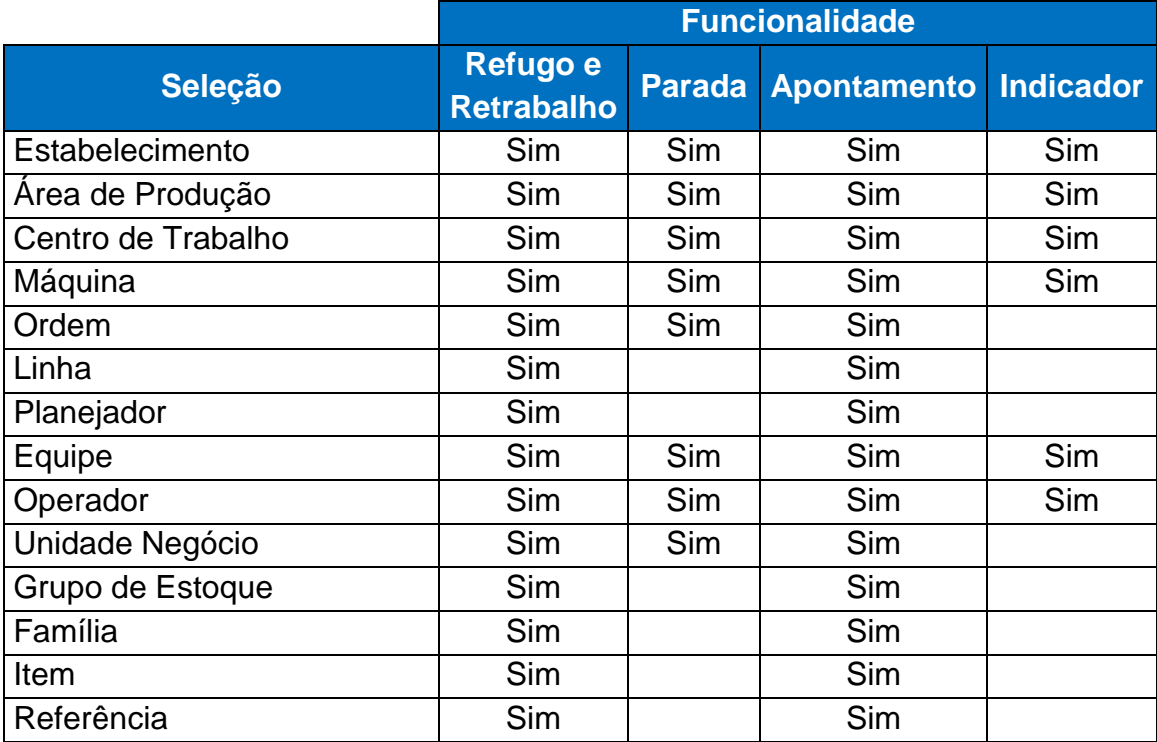

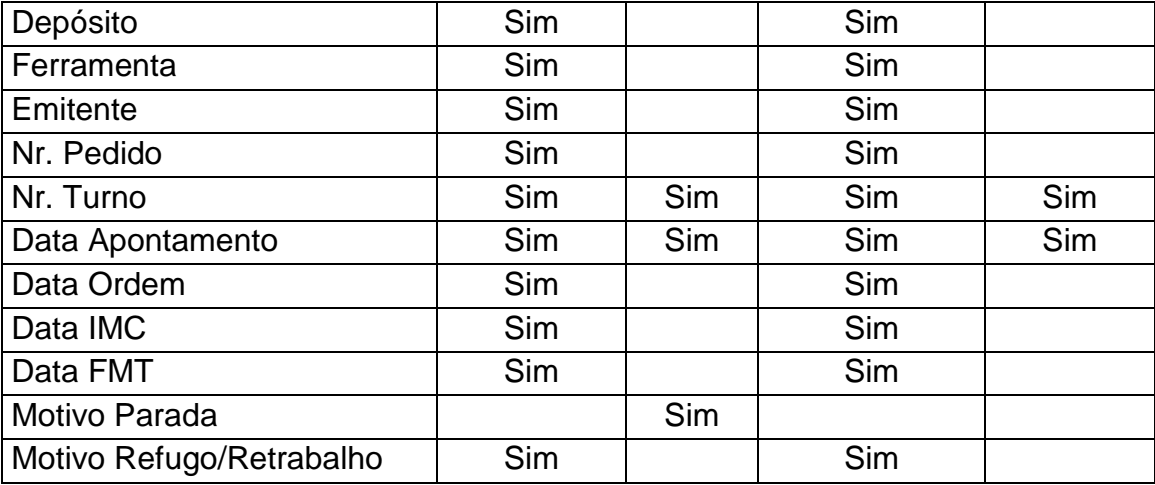

# Campos para Detalhe da funcionalidade:

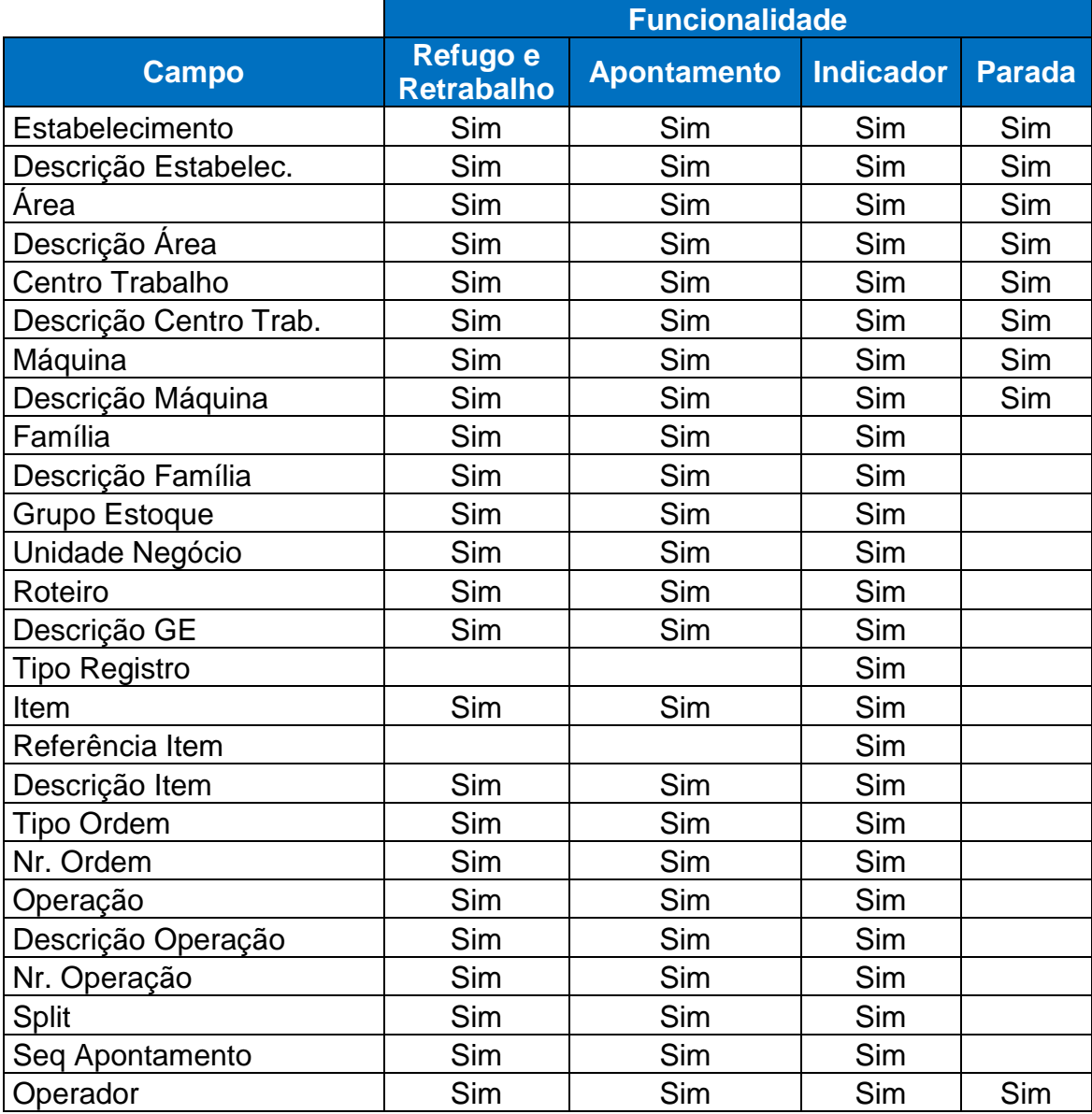

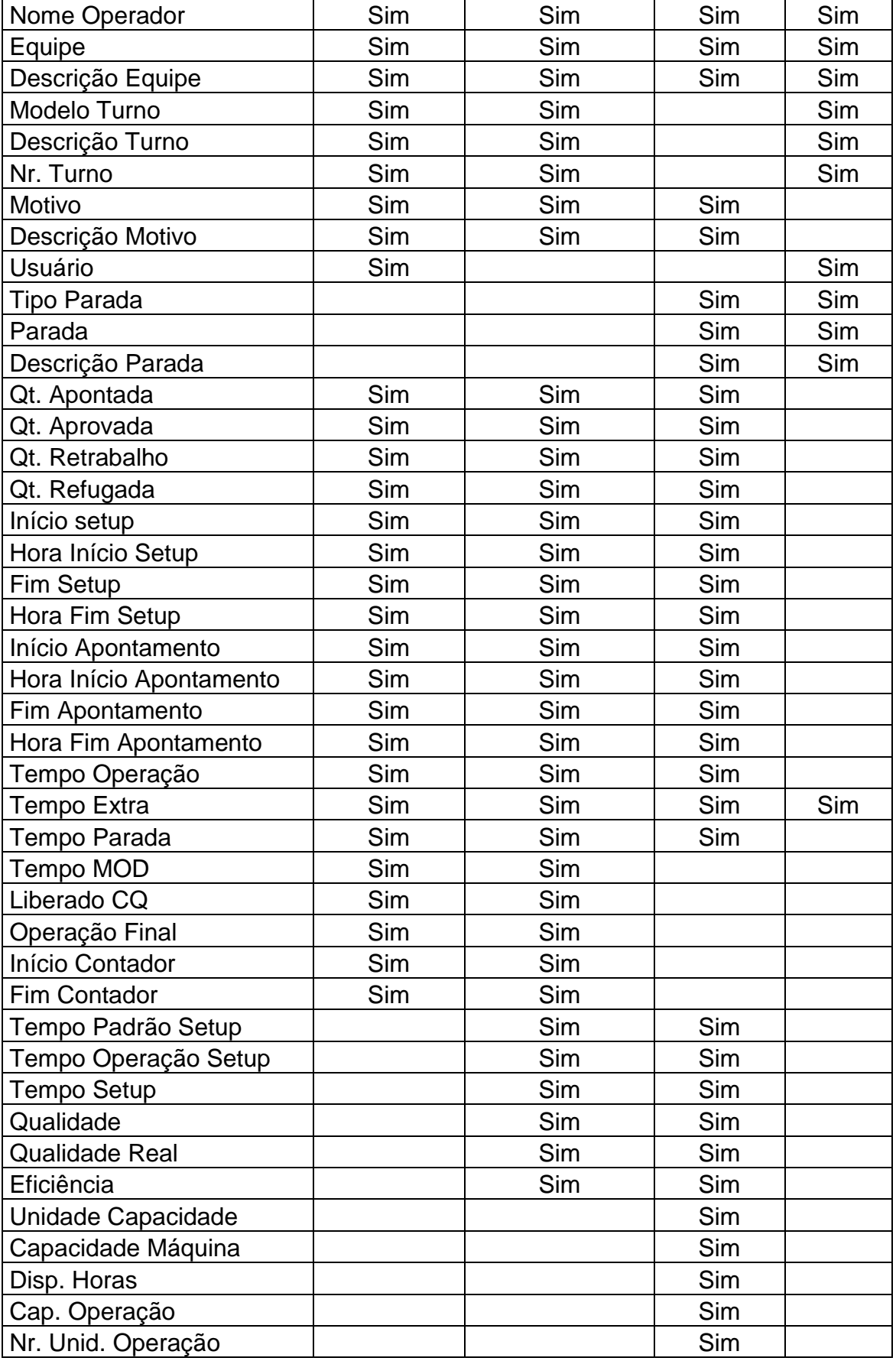

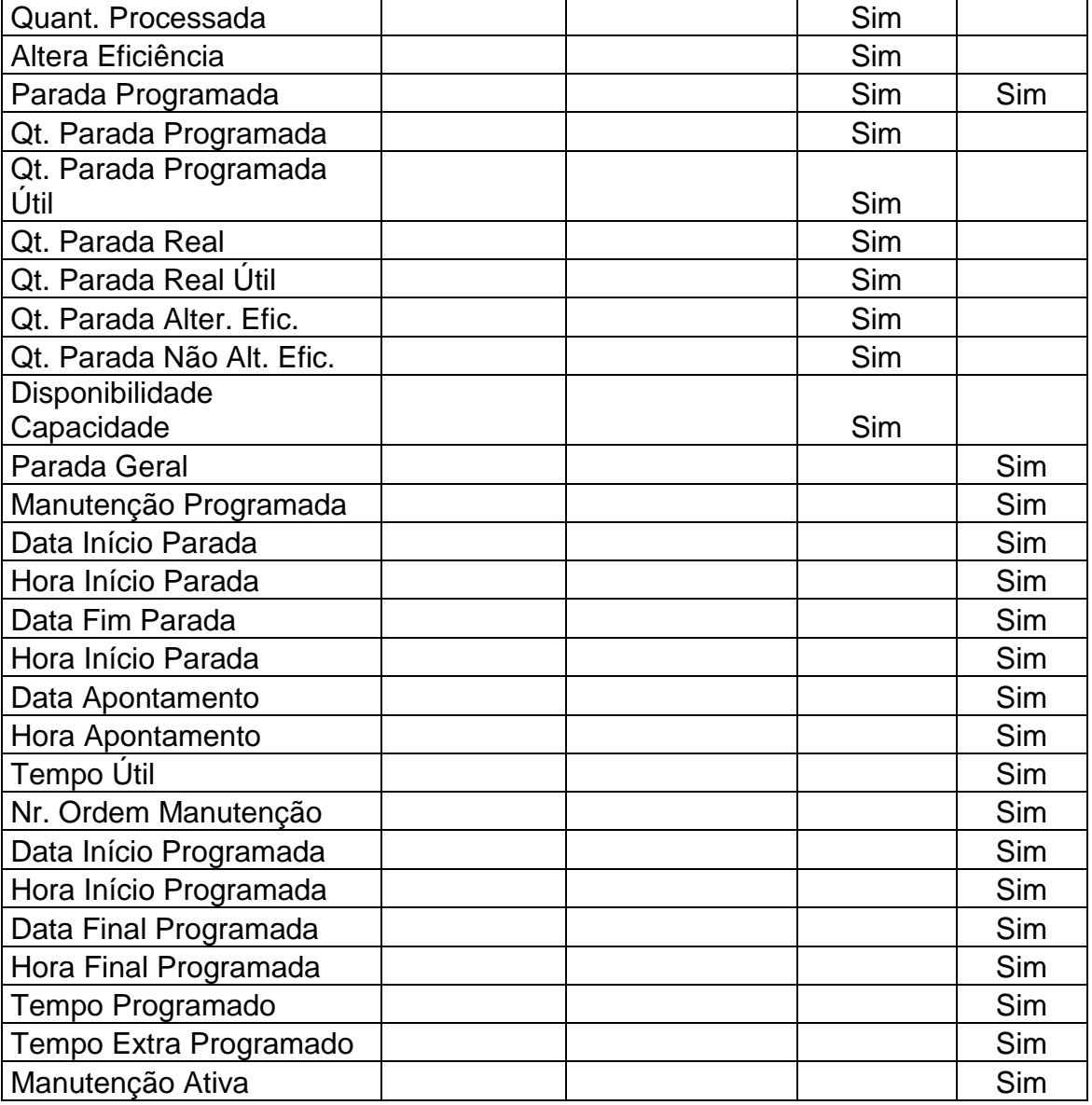

# Parâmetros disponíveis

l

|                         | <b>Funcionalidade</b>                |        |                       |     |
|-------------------------|--------------------------------------|--------|-----------------------|-----|
| <b>Parâmetros</b>       | <b>Refugo e</b><br><b>Retrabalho</b> | Parada | Apontamento Indicador |     |
| Tipo Ordem <sup>1</sup> | Sim                                  |        | Sim                   | Sim |
| Interna                 | Sim                                  |        | Sim                   | Sim |
| Externa                 | Sim                                  |        | Sim                   | Sim |
| Interna/Externa         | Sim                                  |        | Sim                   | Sim |

<sup>&</sup>lt;sup>1</sup> Integração com PCP – Protheus o Tipo sempre será "Interna".

| Retrabalho                    | Sim                     |     | Sim | Sim |
|-------------------------------|-------------------------|-----|-----|-----|
| Conserto                      | $\overline{\text{Sim}}$ |     | Sim | Sim |
| Manutenção                    | Sim                     |     | Sim | Sim |
| <b>Ativo Fixo</b>             | Sim                     |     | Sim | Sim |
| Ferramentaria                 | Sim                     |     | Sim | Sim |
| Reaproveitamento              | Sim                     |     | Sim | Sim |
| Tipo Reporte <sup>2</sup>     | Sim                     |     | Sim | Sim |
| Ordem                         | Sim                     |     | Sim | Sim |
| Operação                      | Sim                     |     | Sim | Sim |
| Ponto de Controle             | Sim                     |     | Sim | Sim |
| Situação Ordem                | Sim                     |     | Sim | Sim |
| Não Iniciada                  | Sim                     |     | Sim | Sim |
| Liberada                      | Sim                     |     | Sim | Sim |
| Alocada                       | Sim                     |     | Sim | Sim |
| Separada                      | Sim                     |     | Sim | Sim |
| Requisitada                   | Sim                     |     | Sim | Sim |
| Iniciada                      | Sim                     |     | Sim | Sim |
| Finalizada                    | Sim                     |     | Sim | Sim |
| Terminada                     | Sim                     |     | Sim | Sim |
| <b>Tipo de Parada</b>         |                         |     |     |     |
| Programadas                   |                         | Sim |     |     |
| Não Programadas               |                         | Sim |     |     |
| Motivo de Parada              |                         |     |     |     |
| Altera Eficiência             |                         | Sim |     |     |
| Emite S.S.                    |                         | Sim |     |     |
| e-mail Planejador             |                         | Sim |     |     |
| Parada Setup                  |                         | Sim |     |     |
| Considera no Indicador        |                         |     |     |     |
| Parada que altera             |                         |     |     |     |
| eficiência                    |                         |     | Sim | Sim |
| Fator de Refugo               |                         |     | Sim | Sim |
| Tempo Extra como              |                         |     |     |     |
| disponível                    |                         |     | Sim | Sim |
| Setup nos Indicadores de      |                         |     |     |     |
| Eficiência                    |                         |     | Sim | Sim |
| <b>Quantifica Apontamento</b> |                         |     |     |     |
| Selecionar a opção que        |                         |     |     |     |
| determina a forma para        |                         |     |     |     |
| quantificar a quantidade      |                         |     |     |     |
| produzida. As opções          |                         |     |     |     |
| disponíveis são:              |                         |     |     |     |
| Quantidade                    | Sim                     |     |     |     |

<sup>&</sup>lt;sup>2</sup> Integração com PCP – Protheus o Tipo sempre será "Operação".

l

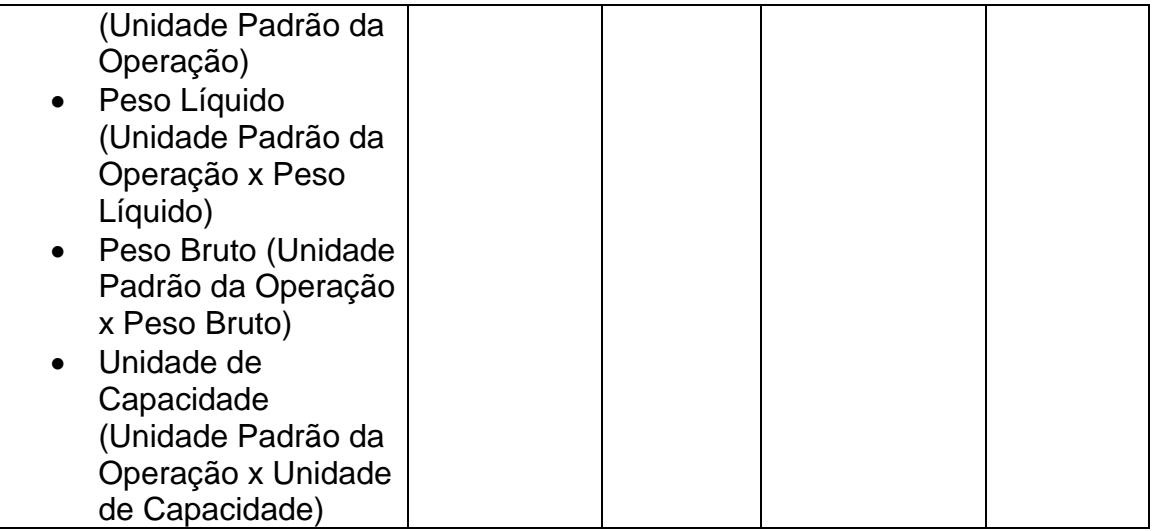

## 3.2 Planejamento e Controle da Produção (SIGAPCP)

O módulo Planejamento e Controle da Produção controla a atividade de decidir sobre o melhor emprego dos recursos de produção, assegurando, assim, a execução do que foi previsto no tempo e quantidade certa e com os recursos corretos. Em resumo, o PCP trata dados de diversas áreas, transforma-os em informações, suporta a produção para que o produto seja entregue na data e quantidade solicitada.

Regras da integração do módulo sigasfc com o sigapcp:

- Para as novas ordens de produção que possuam operações, o apontamento só poderá ser realizado via Chão de Fábrica;
- Todo produto deverá possuir um grupo de estoque informado;
- Todo recurso deverá possuir um centro de trabalho informado;
- Os dados do sigapcp já cadastrados poderão ser incorporados ao sigasfc (e vice-versa) através de um programa de carga, obedecendo as seguintes regras:
	- o A carga dos Apontamentos de Produção será feita apenas para Ordens de Produção com reporte por Ordem, Operação ou Ponto de Controle, conforme o usuário desejar. Para isso, ele terá alguns parâmetros para informar: faixa de Ordens de Produção, faixa de Itens, faixa de Data de Emissão, faixa de Data de Apontamento. Esses parâmetros realizam um filtro nos dados existentes e carregam apenas os dados que encaixarem-se neste filtro. Poderá escolher se serão carregadas as ordens finalizadas e/ou terminadas;
	- o A Ordem deverá ter um apontamento de produção dentro da faixa, senão não será carregada.

## 3.3 Chão de Fábrica – Legado Datasul (EMS2)

O Chão de Fábrica do EMS2 possui algumas diferenças que devem ser consideradas durante a utilização do novo Chão de Fábrica:

- Grupo de Máquina será chamado de Centro de Trabalho;
- Centro de Trabalho será chamado de Máquina;
- Ferramenta, Operador, Equipe e Equipamento pertencente a Máquina serão chamados de Recurso;
- Paradas Programadas irão existir no sistema assim como as ordens, apenas para consulta, porém a efetivação delas deve ser realizada pelo ERP Integrado;
- Apenas três parâmetros serão observados diretamente no SFC Protheus – Calendário, Turno e Tipo Relógio, outros parâmetros serão diluídos no ERP Datasul;
- Os dados do antigo Chão de Fábrica já cadastrados poderão ser incorporados ao sigasfc (e vice-versa) através de um programa de carga, obedecendo as seguintes regras:
	- o Centros de Trabalho serão convertidos para Máquinas;
	- o Grupos de máquina serão convertidos para Centros de Trabalho;
	- o Área de Produção será integrada;
	- o Motivo de Parada será integrado;
	- o Motivo de Refugo será integrado;
	- o Calendário Genérico será integrado;
	- o Modelo de Turno será integrado;
	- o Operador, Ferramenta, Equipe, Equipe X Operador (Operadores da equipe) serão integrados;
	- o Item de Controle será integrado;
	- o Apontamento de Parada será integrado;
	- o Apontamento de Item Controle será integrado;
	- o Apontamento de Parada Geral será integrado;
	- o Manutenção Programada será integrada;

# 3.4 Configurador (SIGACFG)

Para acessar o Configurador, deve-se abrir o SmartClient com o AppServer ligado. Na tela de "Parâmetros Iniciais" do SmartClient, você deve informar "sigacfg" no lugar de "sigasfc" no campo "Programa Inicial". O usuário e senha serão os mesmos usados para acessar o módulo Chão de Fábrica.

O configurador permite que você altere parâmetros, criar usuários e alterar campos do banco de dados, por exemplo.

### 3.4.1 Parâmetros

Após acessar o módulo sigacfg, entre na estrutura "Base de Dados"  $\rightarrow$ "Dicionario" → "Base de Dados". Esta tela permite que você inclua, altere, exclua e visualize o dicionário de dados, os gatilhos, as tabelas genéricas, os parâmetros, as perguntas e as consultas padrão. Na árvore de visualização da Empresa Teste (painel lateral menor), selecione o item "Parâmetros". Ocorrerá então algumas modificações no menu superior, onde pode-se ressaltar:

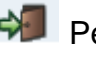

**Permite que você saia da tela** 

Permite que você busque um dado na tela

**Permitem que você inclua, visualize, altere,** 勗 **b** V exclua e filtre, respectivamente.

Selecione então a opção de busca ( $\Box$ ), informe um dos parâmetros a seguir e pesquise.

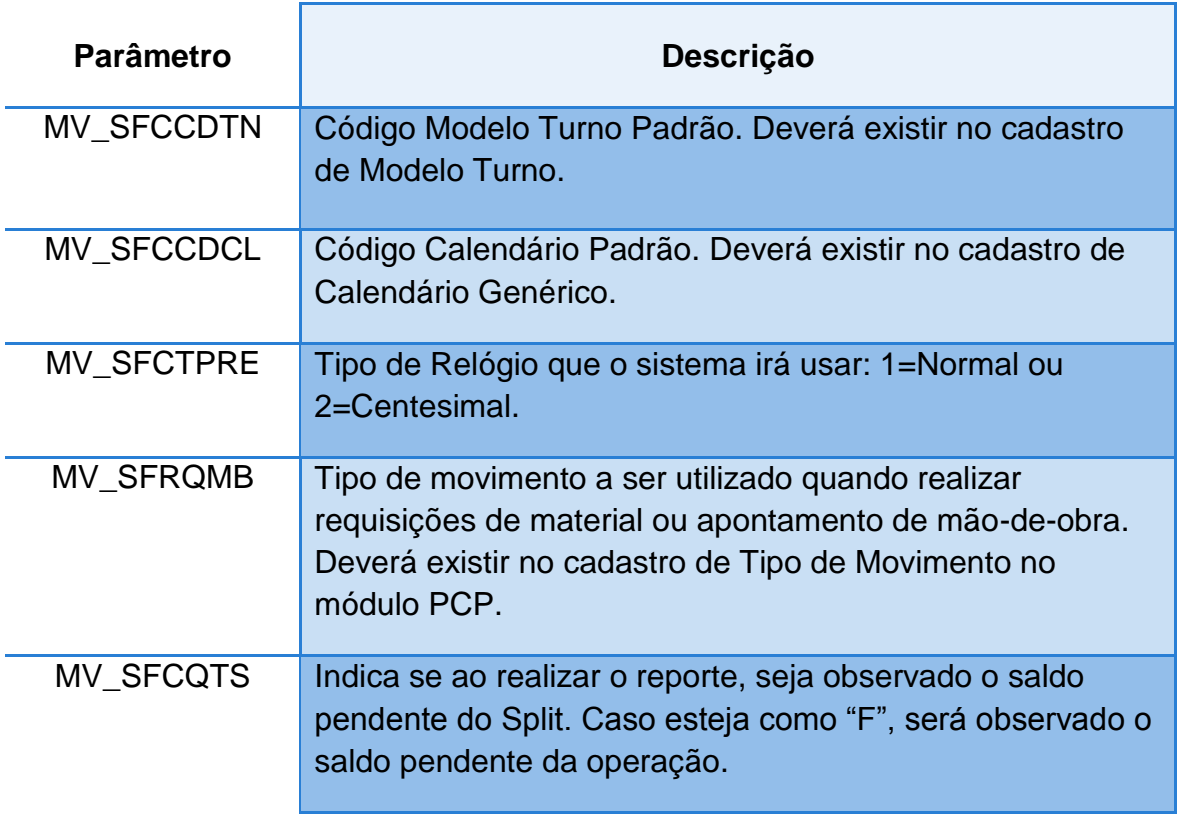

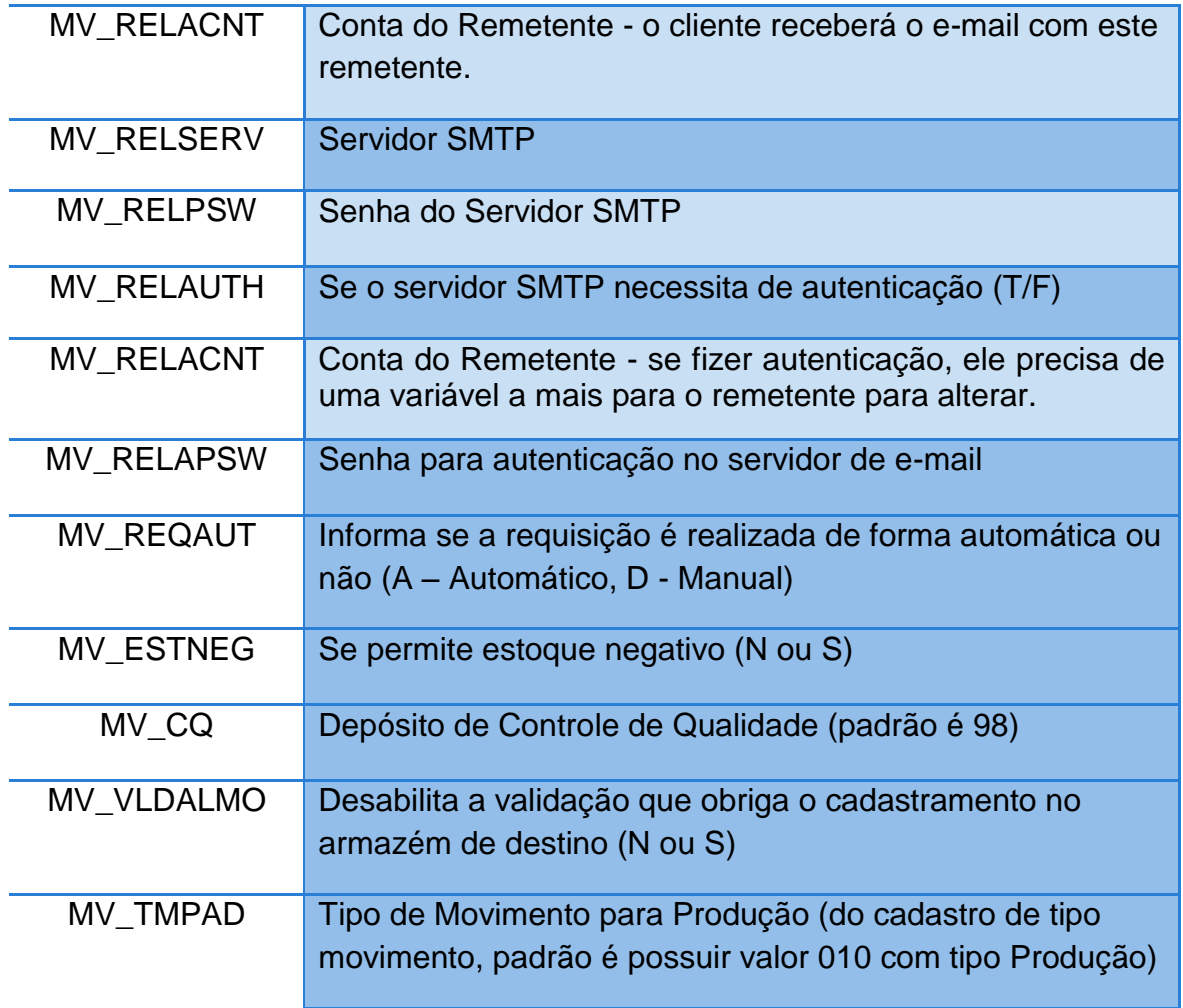

Para visualizar o parâmetro selecionado e já modificá-lo caso não esteja com o valor desejado, clique no botão editar ( $\mathbb Z$ ). Uma vez modificado, o parâmetro já estará salvo. Você pode sair da tela ( $\blacklozenge$ ), editar outro parâmetro ou ainda acessar outro item da árvore "Empresa Teste" ( $\Box$ ).

# 4. Glossário

Alocação: Processo de reservar determinada máquina para execução de uma operação.

Apontamento: Registro do resultado final de um processo fabril, ou seja, de uma operação executada. Também pode ser chamado de reporte de produção. Nele estão contidos os refugos e aprovações.

Aprovada: Parte do apontamento de produção com qualidade aceitável. Nela são considerados além dos resultados bons na primeira execução, também os resultados bons após os retrabalhos, mas não os refugos.

Área de Produção: Representação física ou lógica da estrutura fabril, onde são agrupados centros de trabalhos num mesmo processo ou linha.

Capacidade de Projeto: Disponibilidade considerando o tempo de calendário e turno e a capacidade da máquina (somente para máquinas que possuam Unidade de Capacidade diferente de branco), ou seja, tempo x capacidade projetada de operação normal.

Caso no Centro de Trabalho da Máquina esteja especificada uma Unidade Capacidade, será levada em consideração à capacidade especificada na Máquina.

Capacidade Efetiva: Capacidade do Projeto – (Paradas Programadas x Capacidade Máquina) onde: Paradas Programadas equivale ao Tempo de Paradas Programadas.

Capacidade Real: Diferença entre a Capacidade efetiva e Paradas não Programadas. Neste caso teremos o volume de capacidade real disponível que será utilizada para transformação.

Centro de Trabalho: Agrupamento físico no qual são processadas as operações de fabricação, podendo ser constituído por uma ou mais máquinas com características semelhantes, por exemplo: bancada de montagem, linha de conectores, grupo de tornos R-1, pré-montagem, etc.

Dimensão: Chama-se dimensão um agrupamento organizado de informações, para melhorar a localização das mesmas, ou seja, a visualização das informações será ordenada de forma crescente, pelos campos selecionados na dimensão.

Disponibilidade Planejada: Representa percentualmente a relação entre a Capacidade Efetiva e a Capacidade do Projeto. Disponibilidade Planejada = Capacidade Efetiva / Capacidade de Projeto \* 100

Disponibilidade Real: Representa percentualmente, a relação entre o Volume Real de Produção e a Capacidade do Projeto. Disponibilidade real = Volume de Produção Real / Capacidade de Projeto \* 100

Down Time: Representa o percentual de indisponibilidade por motivos de paradas (reporte de parada). DownTime = Capacidade Projeto – Capacidade Real / Capacidade Projeto

Equipe: Agrupamento de operadores, utilizado principalmente para agilizar os apontamentos. Ao ser utilizada uma equipe no apontamento, todos os operadores nele existentes, terão registrados os apontamentos consequentemente.

Estado Ordem: Indica uma situação em que há uma ordem de produção. As opções disponíveis são:

- Não Iniciada: nenhuma movimentação para a OP; processo de produção não iniciado;
- Alocada: material fisicamente reservado para a ordem no estoque por intermédio do programa CP0315 (manual); ou alocação automática no momento da criação ordem conforme parâmetros da produção (alocação automática)
- Separada: a ordem emitida para a fábrica por intermédio do CP0316.
- Liberada: é uma ordem de produção com reservas e processos criados que já foi liberada para que a fábrica possa trabalhar nela (movimentar, requisitar, reportar, etc). Estas ordens são consideradas como se fossem iniciadas; o MRP não pode elimina-las, apenas pode sugerir a reprogramação destas ordens. A liberação das ordens é feita na função Liberação de Ordens de Produção. Para usar estado de ordem Liberada a produção deve ter sido parametrizada para utilizar esse estado de ordem.
- Requisitada: a partir do primeiro movimento de requisição de material feito para a OP.
- Iniciada: a partir do primeiro movimento de reporte de produto acabado para OP.
- Finalizada: término do processo de produção.
- Terminada: indica que todo o saldo a débito da conta da ordem de produção será absorvido no custeio do item da ordem.

Horas Extras: Representa o somatório dos tempos de operação realizados em horário extra de operação do turno. Horas Extras = Somatório Tempo Extra.

Horas Não Planejadas: Somatório das horas normais e extras das paradas não programadas (Tempo real gasto). Horas Não Planejadas = Somatório do Tempo Útil + Tempo Extra das paradas não programadas.

Horas Normais: Representa o somatório dos tempos de operação realizados em horário normal de operação do turno. Horas Normais = Somatório do Tempo de Operação - Somatório do Tempo Extra

Horas Paradas: Representa o total de horas paradas (reporte de paradas). Horas Paradas = Se Tempo Extra como Disponível, Tempo Extra de Parada + Tempo Útil de parada, Senão Tempo Útil de Parada.

Horas Planejadas: Somatório das horas planejadas (independentemente da realização), considerando as horas programadas no horário normal do turno de trabalho mais as horas programadas fora do horário de turno normal. Horas Planejadas = Somatório do Tempo (Normal) Programado + Tempo Extra Programado.

Horas Sem Apontamento: Representa o total de horas disponíveis que estão sem apontamento. Horas sem Apontamento = Capacidade Projeto - (Horas Normais + Horas Extras + Horas Paradas) + Tempo Parada Setup Em que:

Tempo Parada Setup = Se Tempo Extra como Disponível, Tempo Extra de Parada + Tempo Útil de parada, Senão Tempo Útil de Parada. Somente calcula este valor se Máquina possui setup e parada for do tipo setup.

Item de Controle: Utilizado para acompanhamento de uma máquina, processo, ou mesmo de um item, por exemplo os fatores temperatura e pressão, que podem ser medidos e registrados durante o processo produtivo. No sistema, o item controle tem a função histórica.

Máquina: Unidade física onde são processadas as operações de fabricação, podendo ser uma máquina ou um posto de trabalho contendo homens e máquinas.

Métrica: É chamada métrica, o resultado do cálculo das informações geradas nos apontamentos de fábrica.

MOD: Mão de obra direta, ou seja, o operador ou equipe que realiza uma operação.

Motivo de Parada: Evento interrompe a função produtiva de uma máquina. O motivo de parada pode ser de preparação.

Motivo de Refugo: Justificativa para refugar o beneficiamento executado no item, mais especificamente na operação de produção referenciada, ou seja, as características do produto processado não estão de acordo com os padrões de qualidade e conformidade exigidos para a operação realizada. O motivo de refugo pode ser: apenas refugo, apenas retrabalho ou refugo e retrabalho.

Número Apontamentos: Contador de apontamentos realizados.

Número de Paradas: Número total de paradas realizadas podendo ser Programadas ou Não Programadas.

Importante: Quando a parada foi programada e realizada será considerada apenas uma parada.

Número de Paradas Não Programadas: Somatório de todas as paradas não programadas (corretivas, falta de material, etc).

Número de Paradas Programadas: Somatório de todas as paradas programadas que apenas foram programadas e não realizadas.

Número de Paradas Programadas e Realizadas: Somatório de todas as paradas programadas e efetivamente realizadas.

Operação: Atividade executada dentro do processo fabril, para beneficiar, transformar, montar um produto ou item.

Overlap: Percentual de sobreposição de uma operação em relação a operação anterior.

Produção Real: Total reportado da produção. Produção Real = Quantidade Aprovada + Quantidade Refugada. Representa a quantidade horas de paradas que foram planejadas (parada reportada que havia sido planejada). São paradas razoavelmente inevitáveis e/ou planejadas.

Recurso: Denominação para indicar operador, equipe, ferramenta ou equipamento, utilizados no processo produtivo em conjunto com a Máquina, e que pode limitar a produção.

Refugo: Anomalia de processo que acarreta danos aos itens fabricados durante a execução da operação.

Refugo Previsto: Total de refugo previsto pelo padrão. Refugo Previsto = Produção Real \* %Refugo Padrão.

Refugo Real: Total de Refugo reportado.

Reporta GGF: Indica se será automaticamente gerada a informação no sistema legado Datasul ou Protheus. A opção Real indica que será possível o usuário informar/alterar o tempo proposto do apontamento na máquina.

Reporta MOD: Indica se será automaticamente gerada a informação no sistema legado Datasul ou Protheus. A opção Real indica que será possível o usuário informar/alterar o tempo proposto do apontamento no operador/equipe.

Reporta Produção: Indica a forma de reporte que deve ser realizado no Chão de Fábrica. As opções disponíveis para o Chão de Fábrica com legado Datasul são:

Ordem, Operação e Ponto de Controle. Para o legado Protheus, a única opção disponível é por Operação.

Retrabalho: Correção realizada no processo fabril sobre uma anomalia de processo, e que resulta em qualidade aceitável para continuar no processo.

Retrabalho Previsto: Total de retrabalho previsto pelo padrão. Retrabalho Previsto = Quantidade Real \* % Retrabalho Padrão.

Retrabalho Real: Total de retrabalho reportado.

Split: Parcela da operação que permite ser: alocada, dividida e apontada. A divisão de um split serve para permitir que um apontamento seja realizado por mais de uma máquina simultaneamente.

Takt Time (Quant/Min): Ritmo de produção, que seria a capacidade, em quantidade, de peças a serem produzidas por minuto. Capacidade Real \* 60 / Quant Reportada.

Tempo Operação Padrão: Representa o somatório dos tempos de operação padrão (Tempo homem ou tempo máquina conforme parâmetro selecionado em Tipo de Processador).

- Manual Tempo Homem;
- Monoprocesso Tempo Máquina;
- Batelada Tempo Máquina;
- Multiprocesso Tempo Máquina

Tempo Operação Real: Representa o somatório dos tempos de operação realizados.

Tempo Setup Padrão: Somatório dos tempos padrões de setup. Neste indicador pode-se utilizar como parâmetro o Tempo Setup Padrão por Operação ou por Split de Operação.

- Por Operação neste caso será considerado apenas um tempo de setup padrão por operação, independentemente de quantas divisões de split existirem e setups realizados (visão – considerando que este produto é feito sempre em lotes de 100 peças, e caso seja necessário fazer mais de um setup será considerado um problema operacional e que deverá ser administrado).
- Por Split de Operação neste caso será considerado um tempo de setup padrão a cada split de operação.

Tempo Setup Real: Representa o somatório dos tempos realizados de setup.

Tempo Total Parada: Somatório de tempo útil mais o tempo extra de todas as paradas realizadas (programadas ou não).

Importante: Horas Planejadas + Horas não Planejadas não será igual ao Tempo Total de Parada, pois as horas planejadas podem ser diferentes do tempo real de parada.

Tipo Ordem: As opções disponíveis são:

- Interna: As reservas são geradas automaticamente, com base na estrutura do item. Também são gerados os processos de fabricação, com base no processo de fabricação do item a ser produzido.
- Externa: As reservas são geradas automaticamente, com base na estrutura do item, porém não são gerados os processos de fabricação.
- Interna/Externa: As reservas são geradas automaticamente, com base na estrutura do item. São gerados os processos internos e externos, com base nos processos do item.
- Serviço Retrabalho: A ordem não gera automaticamente reservas e processos de fabricação. Devem ser incluídas na ordem as reservas do item acabado (a ser retrabalhado) e a dos componentes que serão necessários ao retrabalho. Devem ser incluídos também todos os processos de fabricação referentes à desmontagem e montagem do item. O item da ordem será o novo item transformado. Os componentes substituídos e não danificados (ex. motor), devem voltar ao estoque, preferencialmente via módulo de Produção (Retorno de Requisição) ou via módulo de Estoque (em casos especiais), contra a ordem de retrabalho.
- Serviço Conserto: A ordem irá gerar automaticamente, apenas uma reserva para o próprio item da ordem, não gerando os processos de fabricação. Observe que o item da ordem é requisitado e volta a entrar no estoque. Os componentes que foram danificados, não devem ser devolvidos ao estoque. O item permanece o mesmo após o conserto, apenas é trocado o componente que foi danificado. Quando este conceito for utilizado para obter corretamente os indicadores é necessário utilizar a dimensão Unidade Capacidade como a primeira dimensão. Esse conceito é utilizado para usuários que não possuem o Módulo de Manutenção Industrial.
- Serviço Ativo Fixo: A ordem não gera automaticamente reservas nem processos de fabricação. O item da ordem deve ser de débito direto. Esse tipo de ordem é normalmente esporádico. Podem ser cadastradas reservas quando já estiver definido o que vai ser usado ou, então, na hora de requisitar pelo Estoque e referenciado o número da ordem. Não existe integração com o módulo de Patrimônio.
- Serviço Ferramentaria: A ordem não gera reservas nem processos de fabricação, automaticamente. O item da ordem deve ser de débito direto ou de controle físico. Esse tipo de ordem é um serviço contínuo. Podem ser cadastradas reservas quando já estiver definido o que vai ser usado ou, então, na hora de requisitar pelo Estoque é referenciado o número da ordem.

 Reaproveitamento: Aplicado quando um item produzido, é requisitado para a ordem. Gera reservas automáticas do item a ser reaproveitado; demais reservas com base na estrutura, proporcional à ordem.

## 5. Dicas e Referências para busca

- Para **visualizar o nome do campo na tabela** e as propriedades do mesmo, posicione no campo desejado e pressione F1.
- Para **abrir várias sessões do Protheus 11**, **ou** para abri-lo **simultaneamente com o Protheus 10** (como AtuSx e SSIM), deve-se modificar o atalho colocando o parâmetro –m.
- Para **melhor visualização dos dados do gráfico**, você poder dar um dublo-clique no item desejado na legenda. Isso fará com que apenas aquele item seja exibido. Podem ser selecionados vários itens.

# **Estrutura do Menu do Chão de Fábrica**

### Atualizações

Cadastros

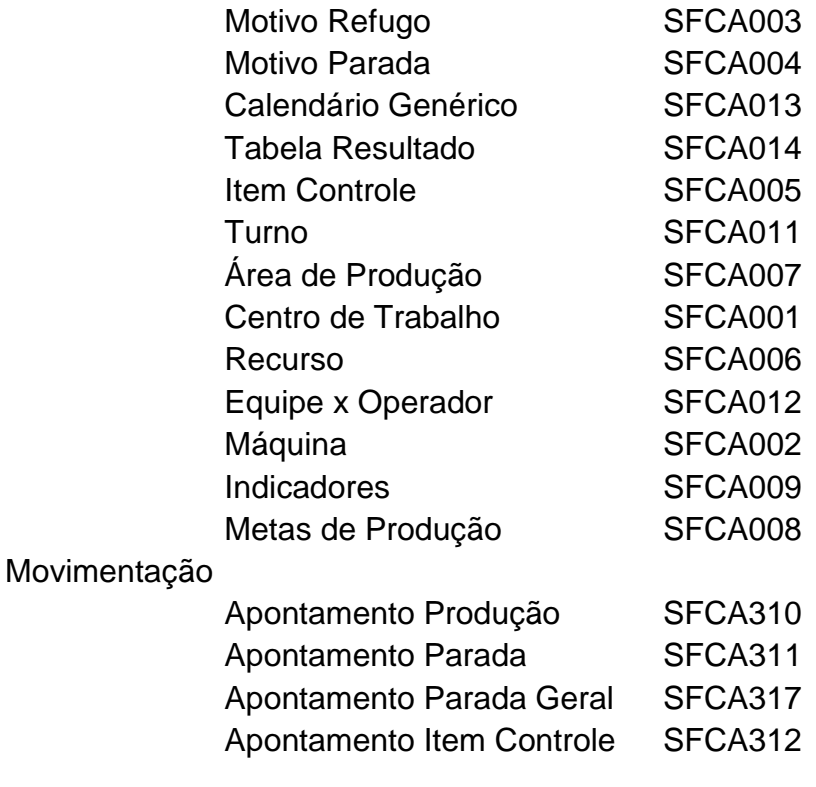

**Consultas** 

Cadastros

Item SFCC101

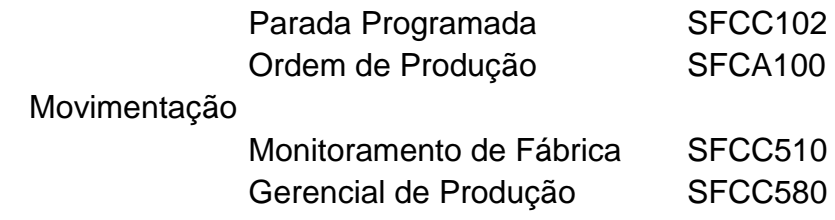

A partir da tela de Monitoramento de Fábrica, poderão ser acessadas as telas para detalhamento específico, conforme abaixo:

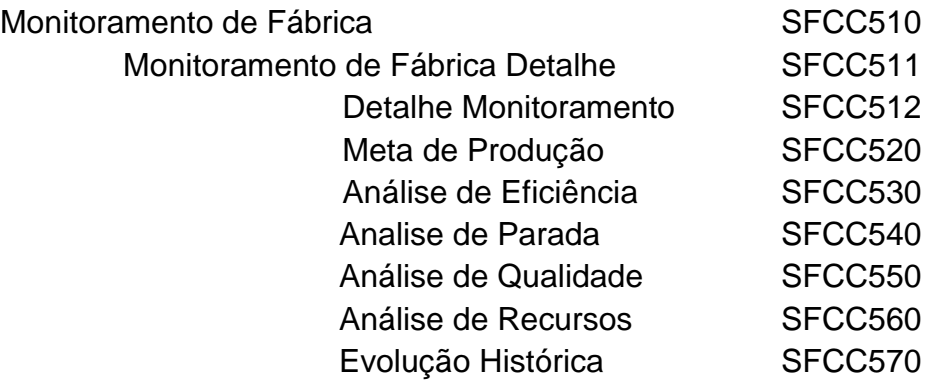

## **Lista de Tabelas Utilizadas do Chão de Fábrica**

- CY0 Apontamento de Refugo
- CY1 Tabela Resultado
- CY2 Componente Tabela Resultado
- CY3 Indicador Filho
- CY4 Histórico Componente Máquina
- CY5 Meta Máquina
- CY8 Meta Indicador
- CY9 Operação da Ordem
- CYA Área de Produção
- CYB Máquina
- CYC Máquina x Recurso
- CYD Pert das Operações da Ordem
- CYE Máquina x Item Controle
- CYF Turno Semana
- CYG Calendário Genérico
- CYH Recurso
- CYI Centro de Trabalho
- CYJ Indicador
- CYK Item Controle
- CYL Máquina x Turno
- CYM Turno
- CYN Motivo Parada
- CYO Motivo Refugo
- CYP Componente da Ordem
- CYQ Ordem de Produção
- CYR Turno Dia
- CYS Componente da Meta Produção
- CYT Apontamento Item Controle
- CYU Meta Produção
- CYV Apontamento de Produção
- CYW Apontamento de Mão-de-Obra
- CYX Apontamento Parada
- CYY Split da Operação da Ordem
- CYZ Calendário
- CZ0 Apontamento Ferramenta
- CZ1 Equipe x Operador
- CZ2 Manutenção Programada
- CZ3 Item
- CZ4 Dados Indicadores
- CZ5 Detalhes Gerenciamento
- CZ6 Apontamento Parada Mão-de-Obra
- CZ7 Apontamento de Parada Geral
- CZ8 Dados Indicadores específicos
- CZP Reservas Usadas
- CZW Apontamento de GGF

# 4.1 Sobre o módulo Chão de Fábrica

Documentação:

<http://helpintranet.microsiga.com.br/P115/portuguese/sigasfc.htm>

• Treinamento:

<http://intranet.totvs.com.br/treinamentos>

Catálogo Principal →

Catálogo Principal – Português →

Software →

Linha Microsiga Protheus →
PCP – Planejamento e Controle da Produção →

Versão 11 →

## Chão de Fábrica

4.2 Sobre a linguagem ADVPL

Documentação:

<http://tdn.totvs.com/kbm#9050>

• Treinamento:

<http://intranet.totvs.com.br/treinamentos>

Catálogo Principal →

Catálogo Principal – Português →

Cursos Internos TOTVS →

Técnicos →

Técnicos Microsiga Protheus

Fóruns com muitas dúvidas frequentes e soluções:

<http://www.supeerp.com/>

<http://www.helpfacil.com.br/>

<http://www.totvs.byyou.com/?space=advpl>